© 2022 Autodesk. All rights reserved.

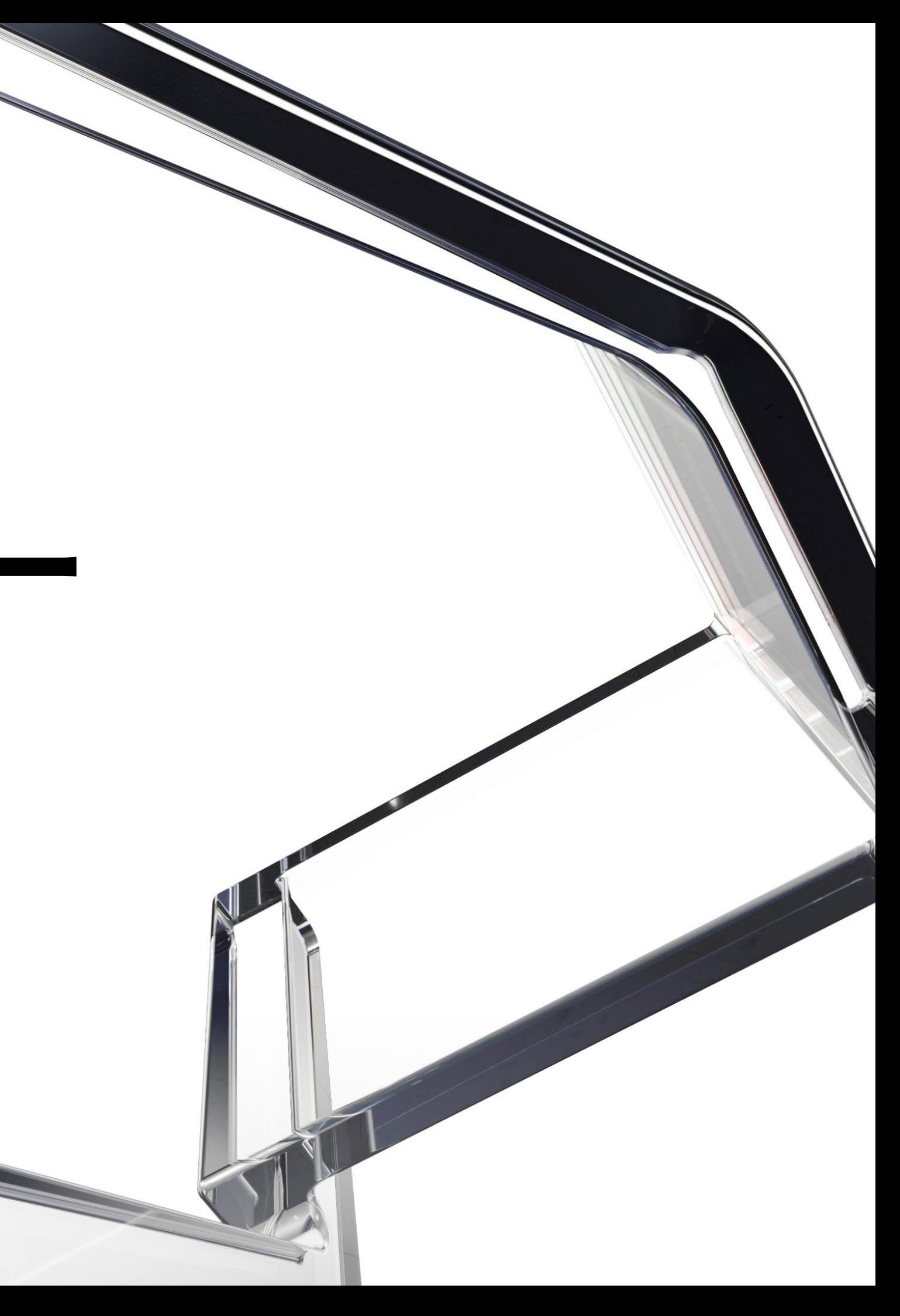

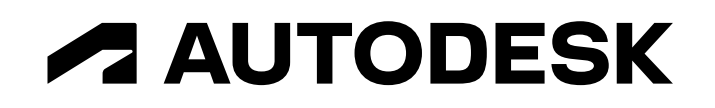

## **3ds Max×土木セミナー 基礎トレーニング編②**

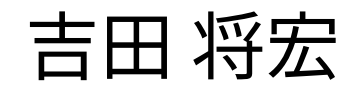

オートデスク株式会社 技術営業本部

- このセミナーでは、AEC-Cにも含まれているビジュアライゼーション ソフトウェア **3ds Max** に関する 基礎的な情報や使用方法を概要的に解説
- 「どのようなツールなのか?」「土木のプロジェクトではどのようなことに使われるのか?」「どの ような手順で作業を行うのか?」「実際の使い方は?」といった疑問点にお答え
- 使用するバージョンは3ds Max 2023.2(2023でも同じような形で作業可能です。)

注1:本セミナーはハンズオントレーニングではありません

注2:3ds Maxには豊富な機能があり、同じような作品を作るうえでも作業者によって作業方法は様々。今回の内容は、あくまでも数 多くある手法の一つであり、他にも色々な作業アプローチがあるという前提で、本セミナーを視聴していただけると幸いです。 注3:是非アンケートにご質問ご要望をご記入ください

**基礎トレーニング**

#### **概要**

**基礎トレーニング**

### **概要**

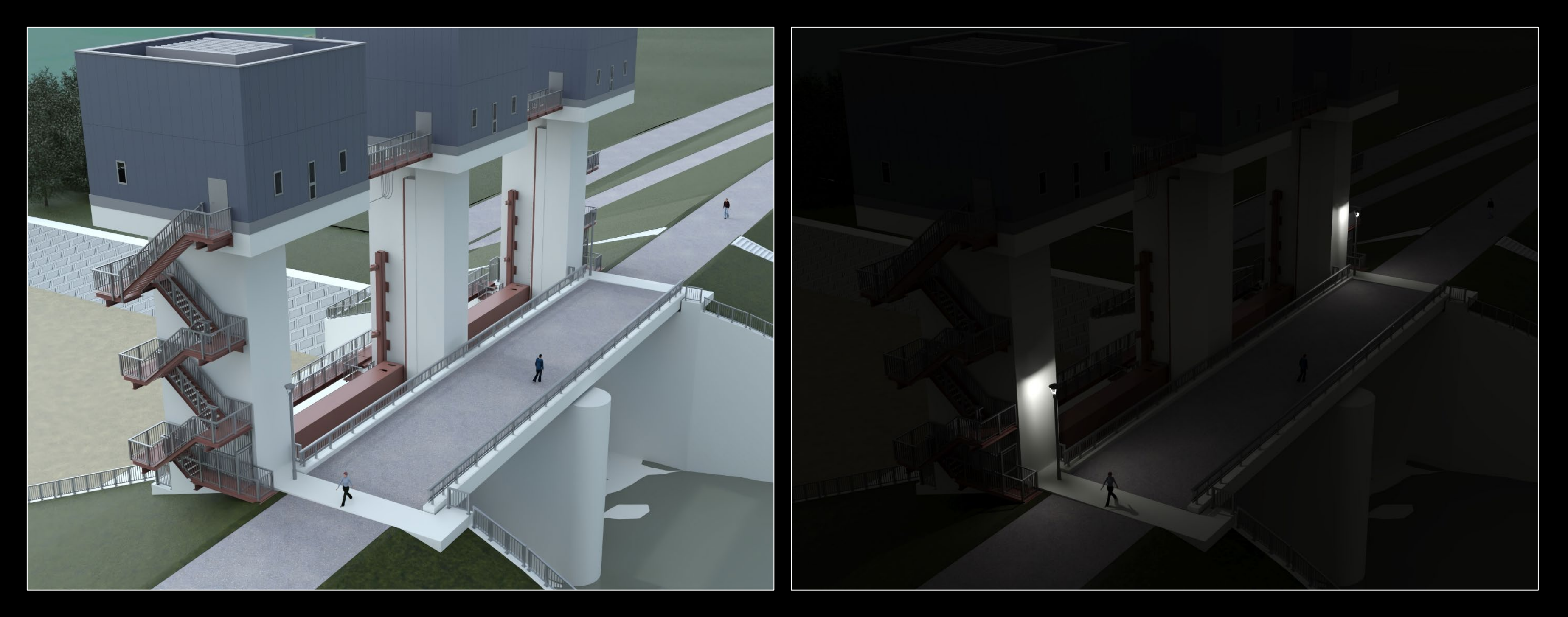

荒川調節池工事事務所ホームページで公開されている以下のBIM/CIMデータをダウンロードして使用。 (https://www.ktr.mlit.go.jp/araike/torikumi/i\_construction/bimcim.htm)

**基礎トレーニング**

### **概要**

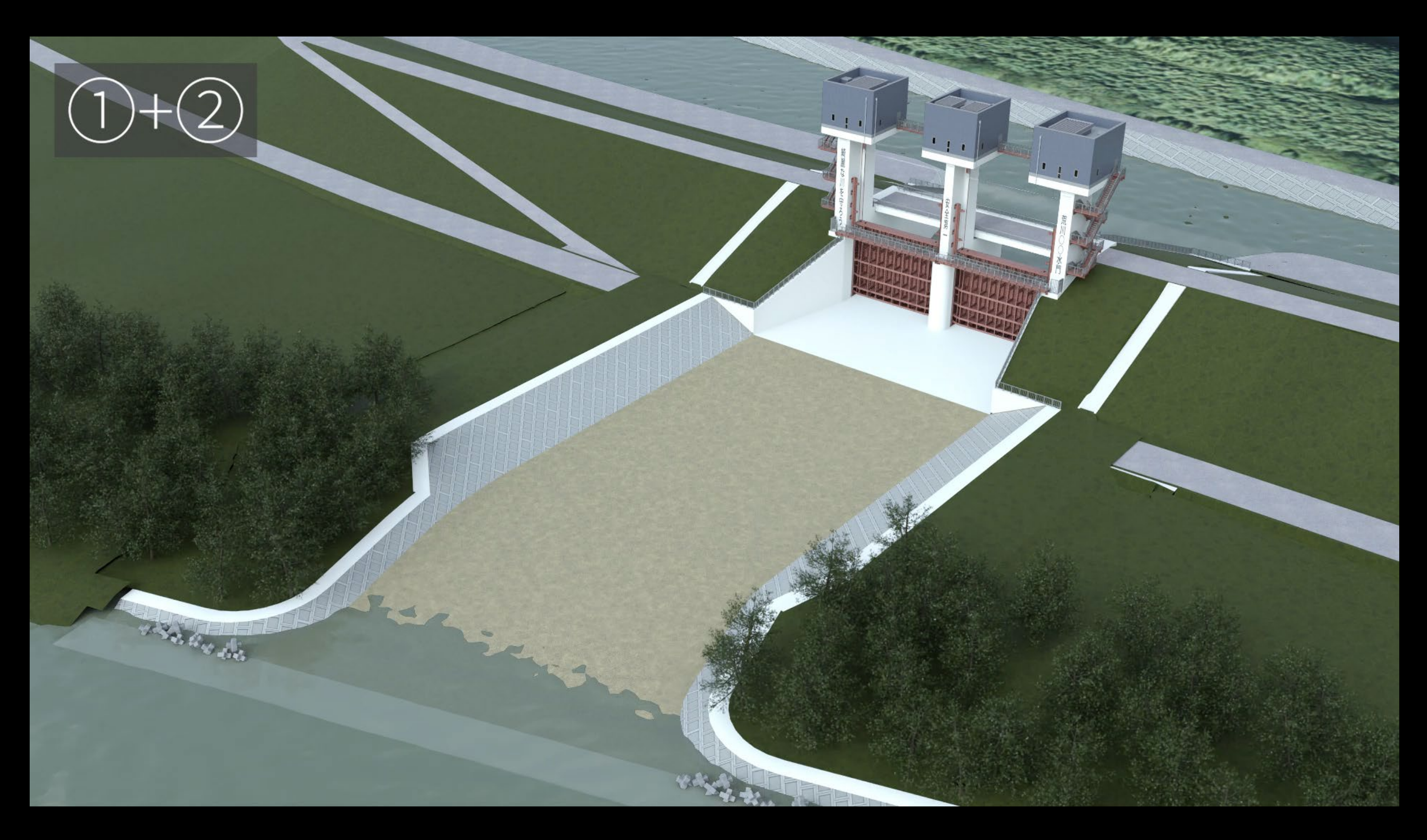

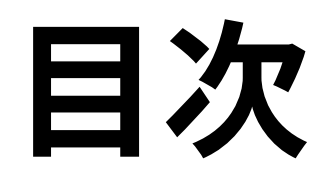

### ● 3ds Maxとは

### 基礎トレーニング

- カメラ・ライト
- ◆モデリング
- 3ds Maxで綺麗なビジュアルを作成しながら、基本的な機能や使用方法、ワークフローなどを 解説
	- ▶ 作業全体の流れ
	- ▶ UIの紹介
	- 初期設定
	- 基本操作

◆ファイルの読み込み

マテリアル

アニメーション

レンダリング

# 第 第一回第二回第三回回 第一 同 第三回

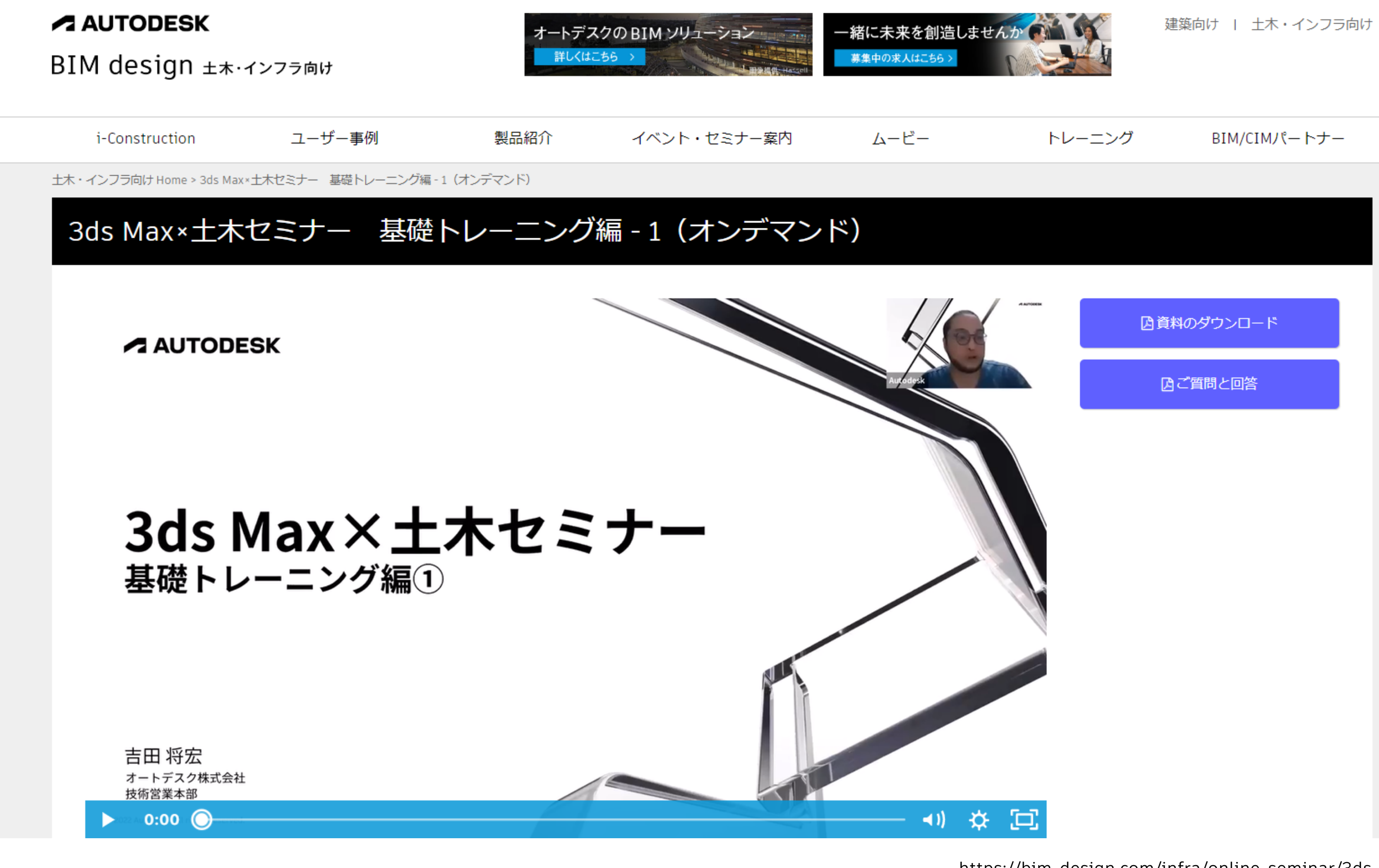

https://bim-design.com/infra/online-seminar/3ds-max-basic-01/

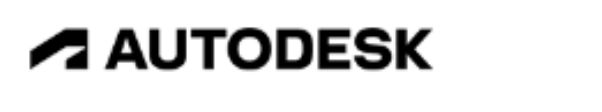

Web 講演会

縞工

#### **BIM design**  $\pm \pi \cdot \frac{7}{7}$

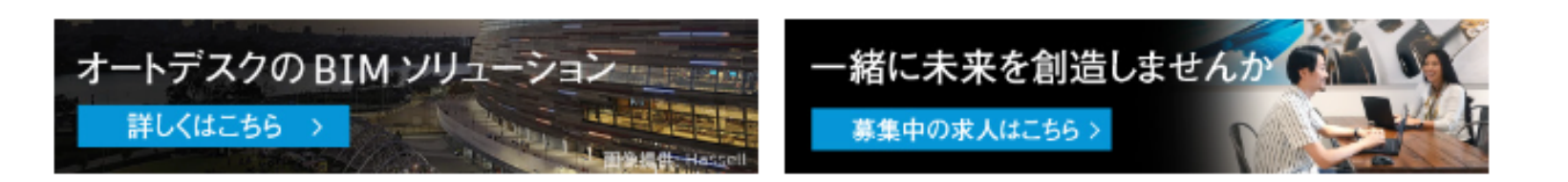

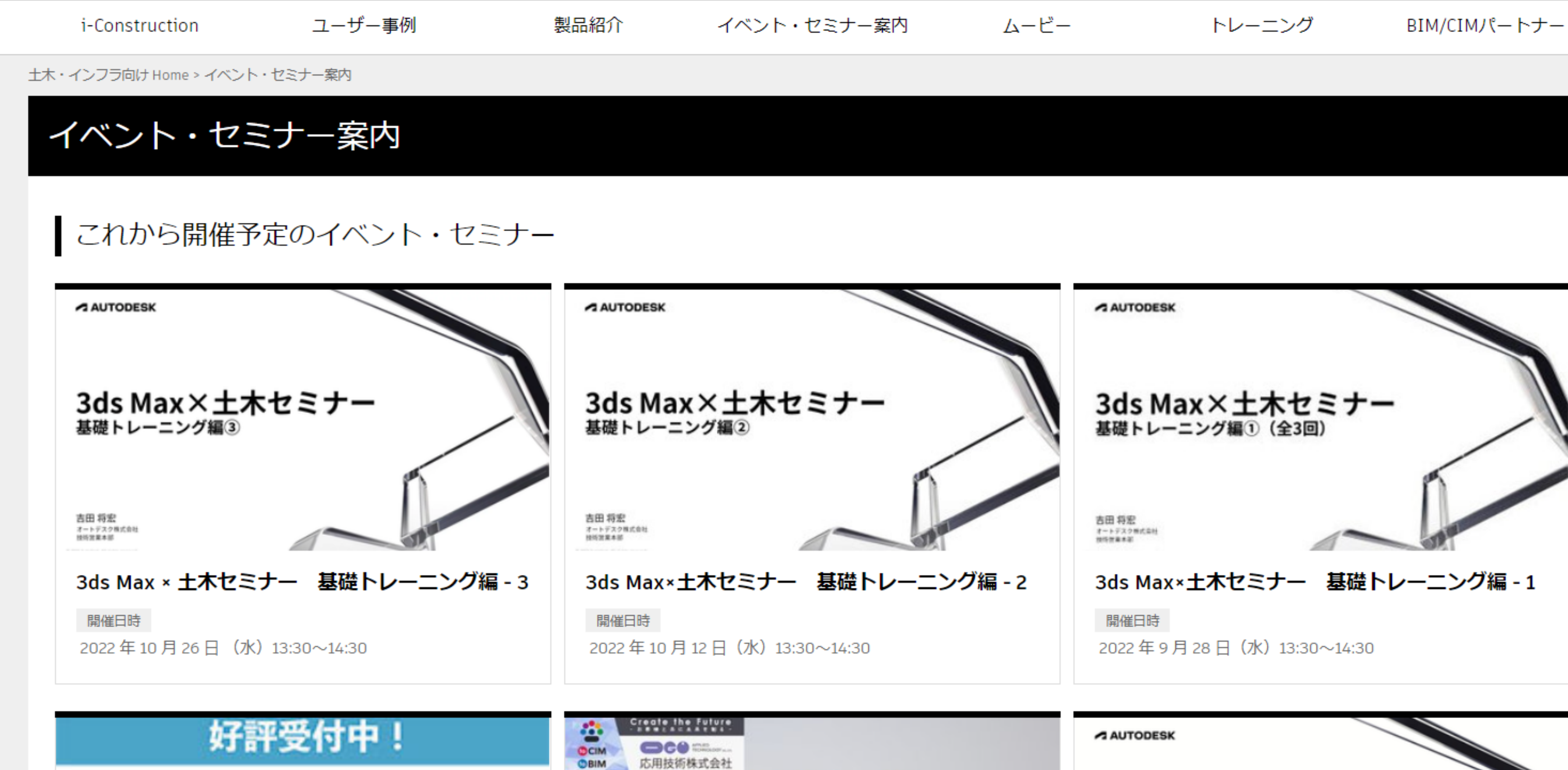

応用技術主催

建築向け | 土木・インフラ向け

3ds Max×土木セミナー 基礎トレーニング編 - 1

Civil 3D & CALS Tools による J-LandXML Autodesk BIM design 土木·インフラ向けサイトより (<https://bim-design.com/infra/event/>)

## **3ds Max × 土木セミナー**

- 3ds Maxとは
- 基礎トレーニング編

3ds Maxで綺麗なビジュアルを作成しながら、基本的な機能や使用方法、ワークフローなどを解説

基礎トレーニングでは説明しきれなかった3ds Maxでのアニメーション作成方法を解説

- モデリング編
	- 3ds Maxで作成したアニメーション付きの3DデータをInfraWorksに読み込んで、動きがついている状態で表 示させる方法を解説

他ソフトとの連携編

Civil 3D、Revit、InfraWorksなどのデータを3ds Maxに読み込んでビジュアライズする方法を解説

企画中

● アニメーション編

**作業全体の流れ**

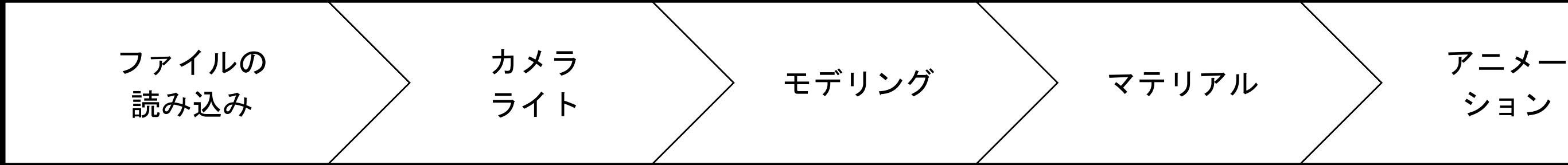

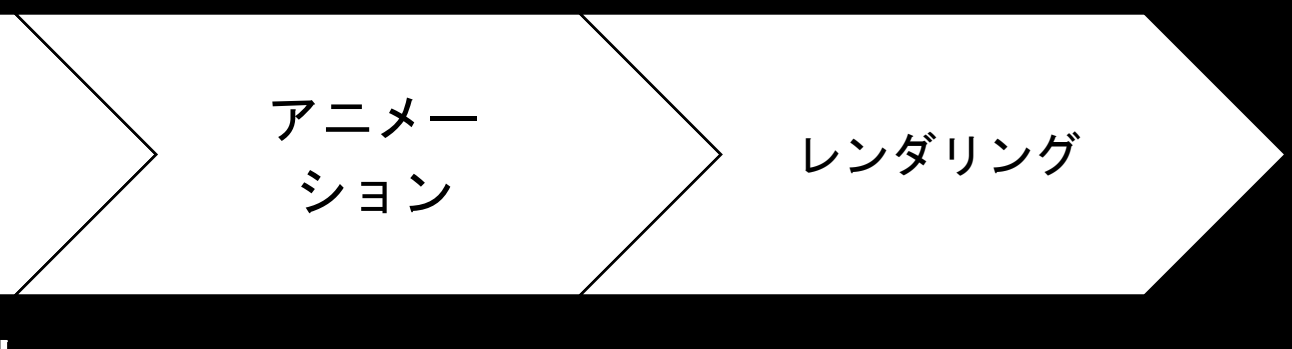

※作業手順は変更可&状況に応じて前に戻ったりもする。

1. ファイルの読み込み

o 地形や建造物など、設計ツールで作成された3Dモデ ルを読み込む。今回はInfraWorks。

#### 2. カメラ・ライトの設定

○ 3Dモデルに色や質感を設定する。また、UVの調整も 行う。(テクスチャ画像が3Dにどのような大きさや 角度で割り当てられるか)

○ 作業工程ごとの作品の変化をテストレンダリングし ながら確認できるように、シーン上にカメラとライ トを配置する。 5. アニメーション

#### 3. モデリング

o 1.で賄えなかった3Dモデルを3ds Maxで作成する。 モデリングは不要な場合もあり。(設計に直接関係 ないが環境を表現するために必要なモデル)

4. マテリアル

o 3Dモデルに動きをつける。必要に応じて、3Dモデル にデタッチなどの編集を加える。

6. レンダリング

○ Arnoldレンダラーを使用して、画像・映像を書き出

す。

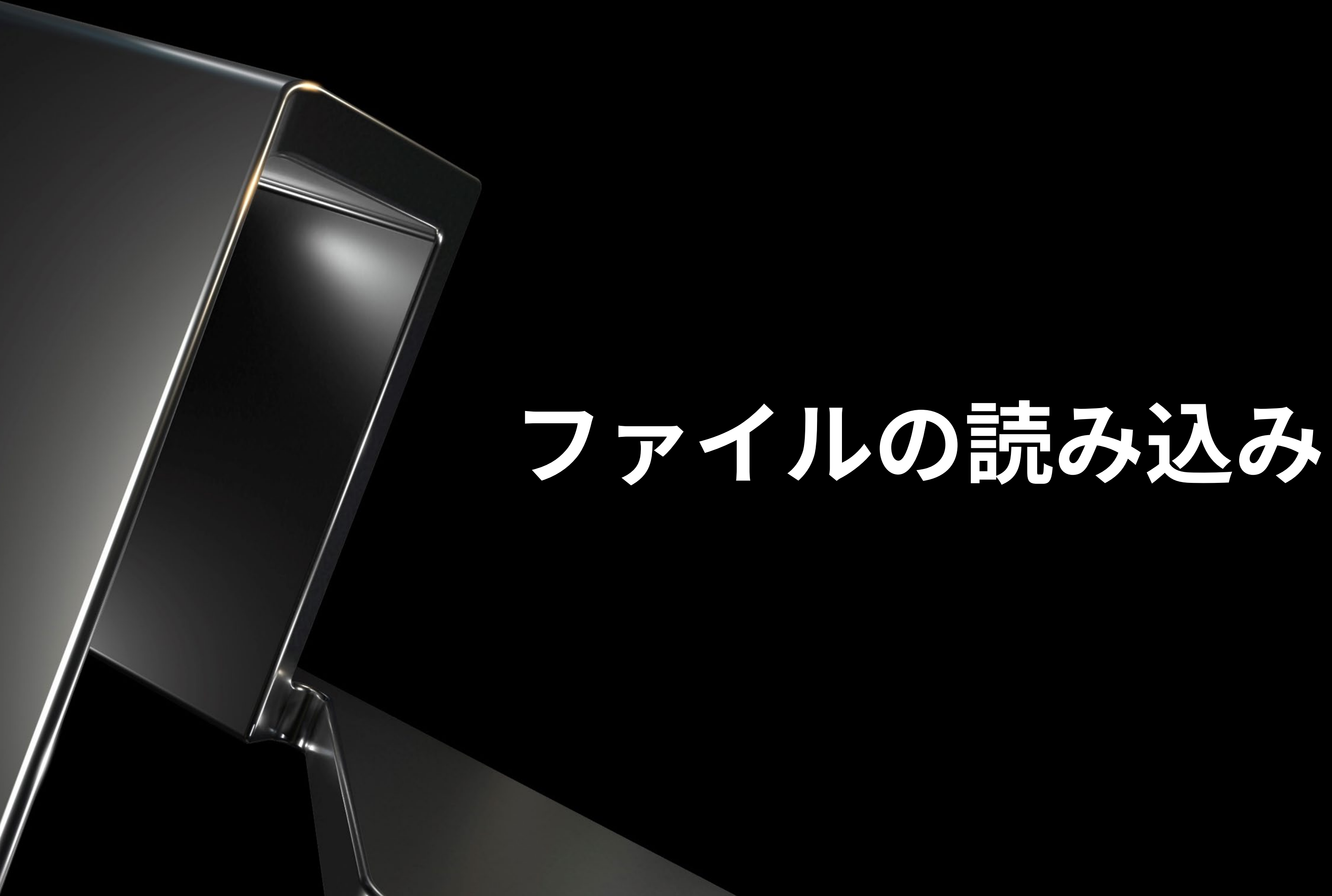

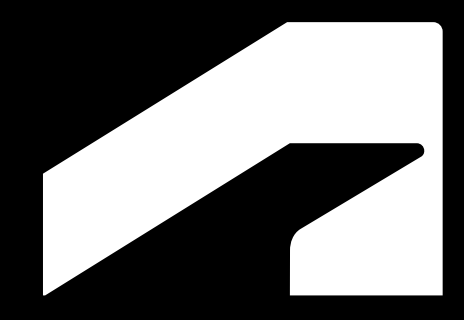

### **ファイルの読み込み**

● 使用するファイル

荒川調節池工事事務所ホームページで公開されている以下のBIM/CIMデータをダウンロードして使用。

(https://www.ktr.mlit.go.jp/araike/torikumi/i\_construction/bimcim.htm)

○ 0501\_araike統合モデルv2.2.sqlite.zip

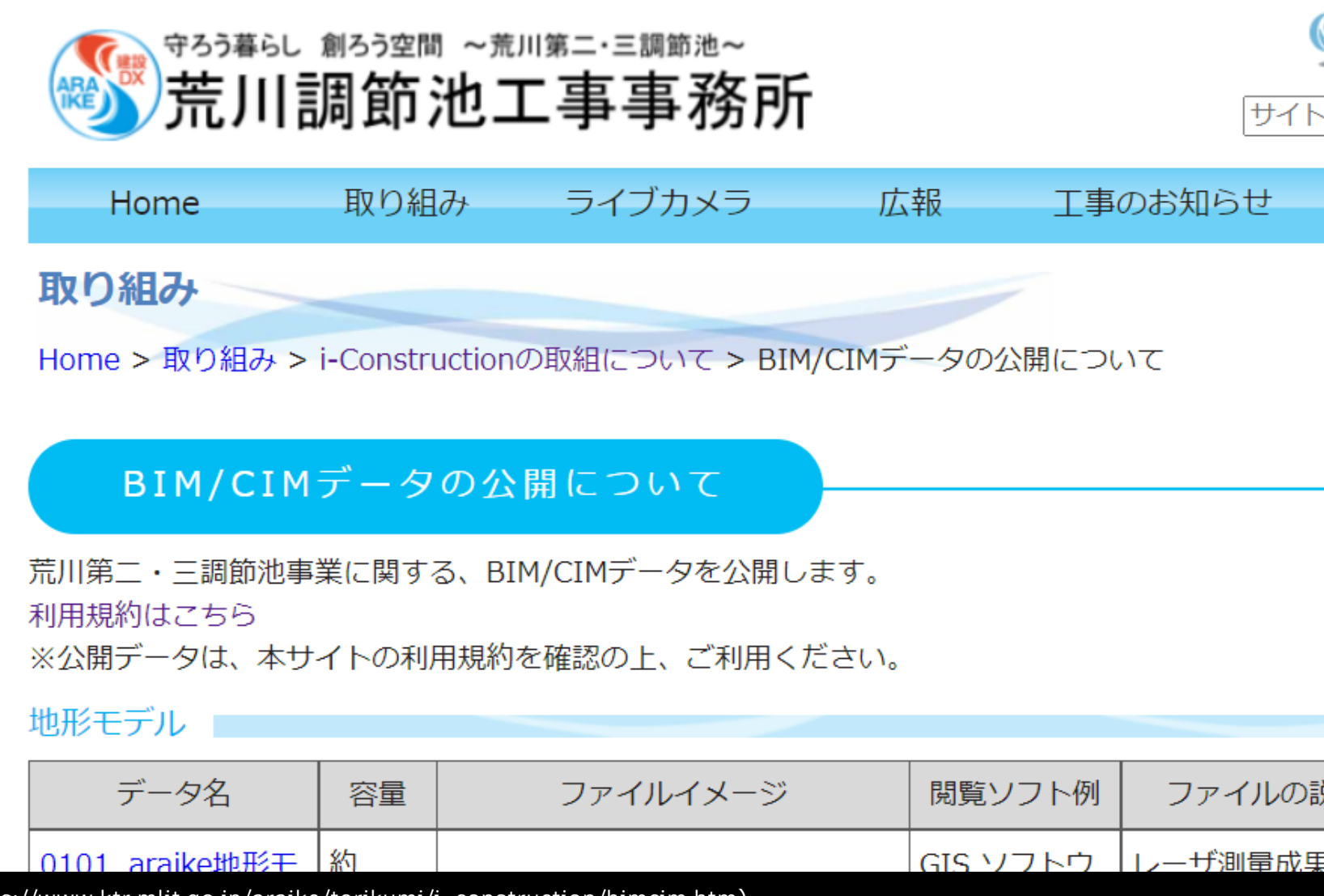

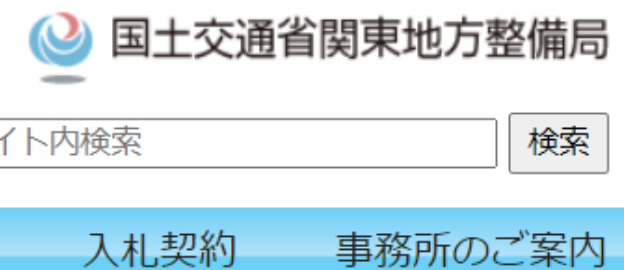

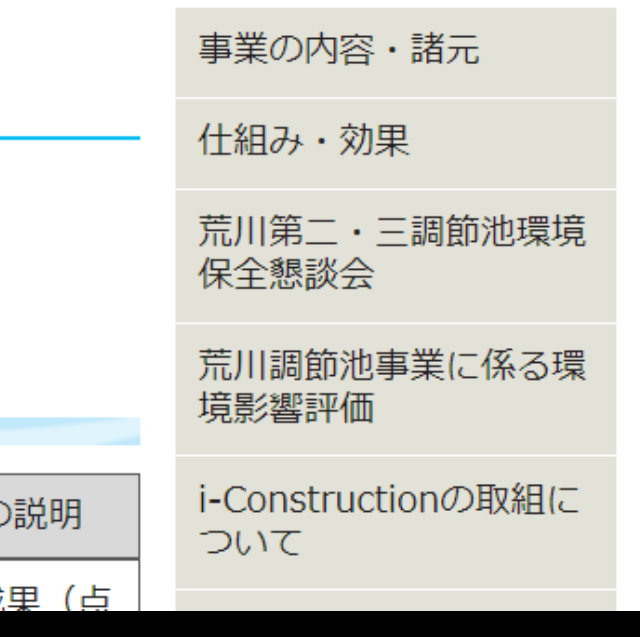

### **ファイルの読み込み**

- IWからOBJを書き出し
	- 1. IWでファイルを開く(必要に応じて) アップグレード)
	- 2. [提示/共有]>[3Dモデルを書き出し]
	- 3. 作品に必要な範囲を指定(全てでもい いが、よりスムーズに作業するため)
	- 4. 保存場所、ファイル名を指定し、ファ イル形式はOBJにする(FBXでもよい が、IWからFBXを書き出した場合、一 部のオブジェクトの頂点がブレークさ れる場合があるので、今回はOBJで書 き出す)

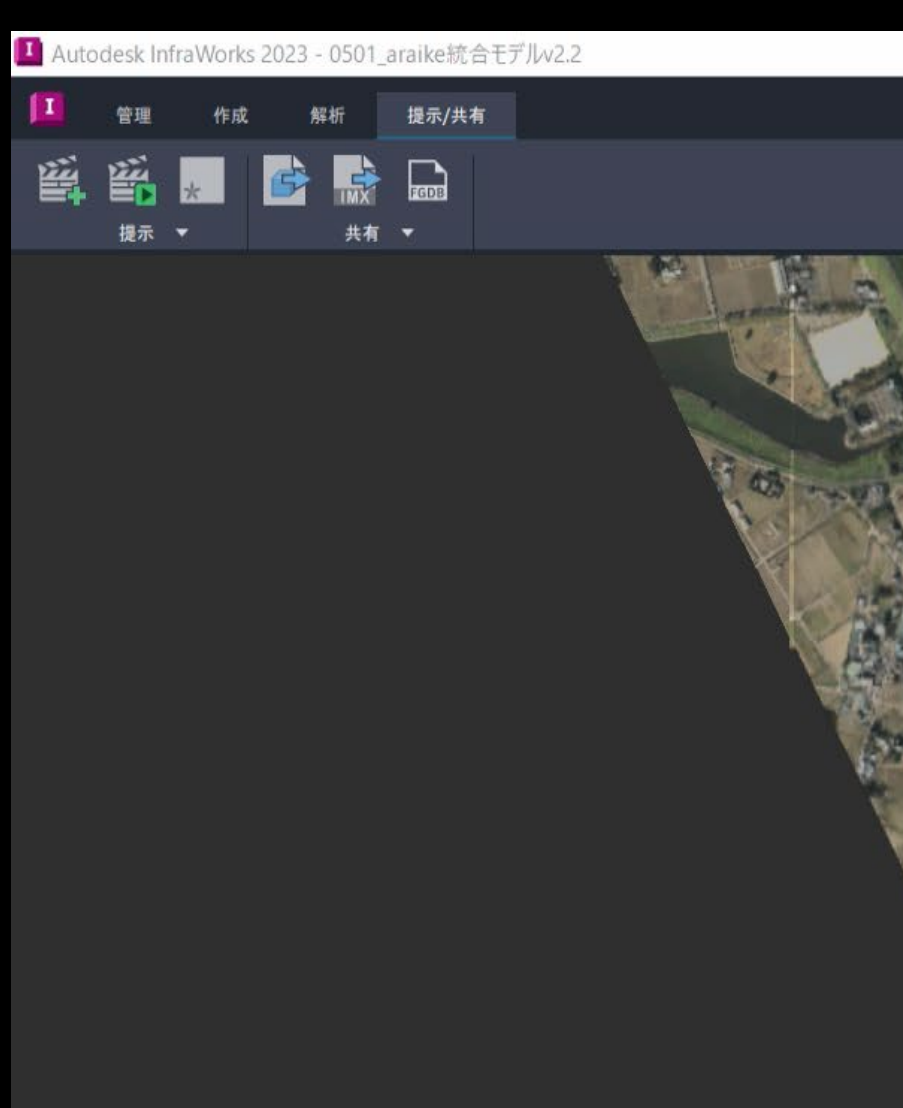

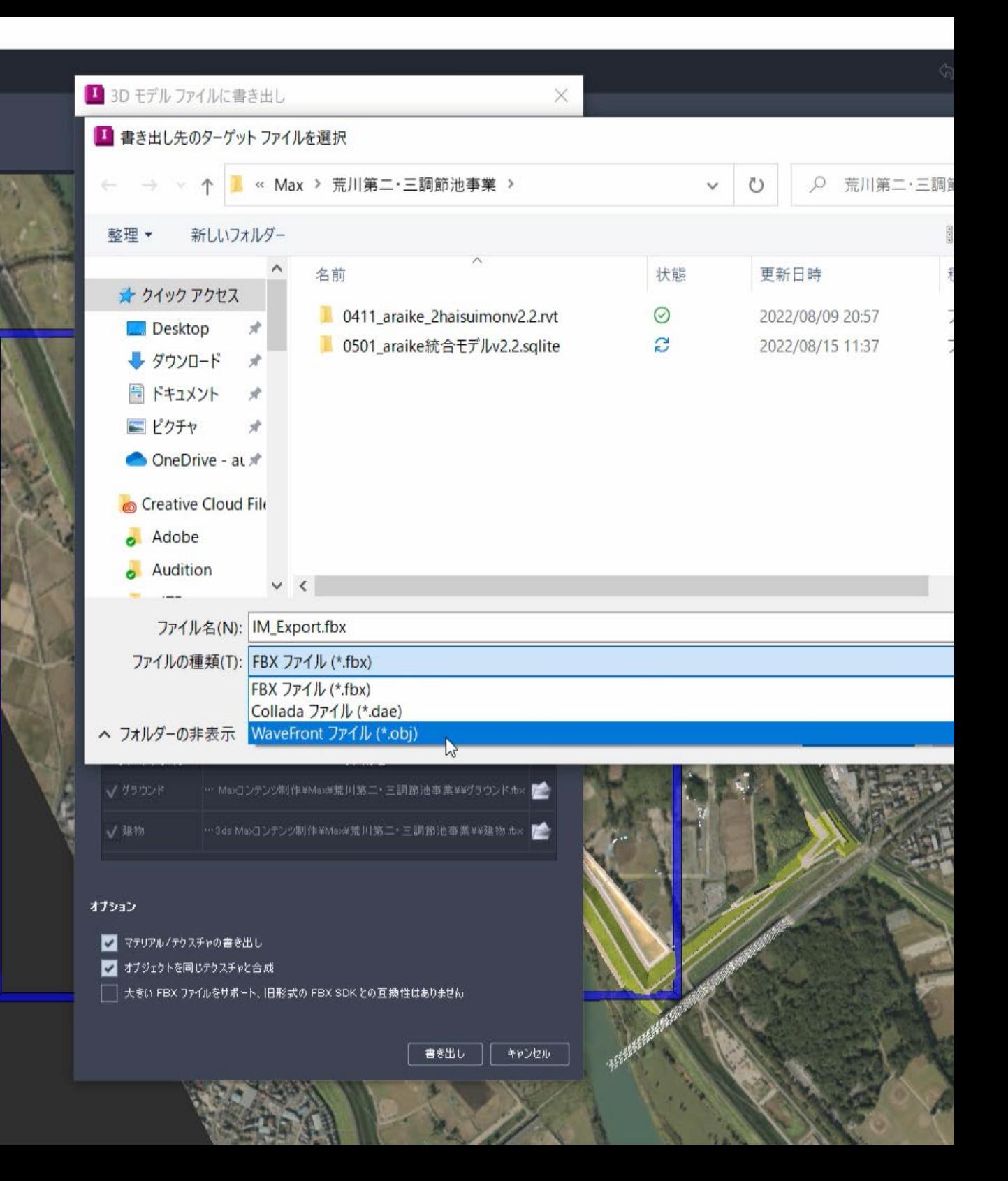

### **ファイルの読み込み**

- OBJを3ds Maxで読み込み
	- 1. メニューバーから[ファイル]>[読み込] み]>[読み込み]
	- 2. 書き出したOBJを選択し開く
	- 3. 読み込み設定は右図の通り

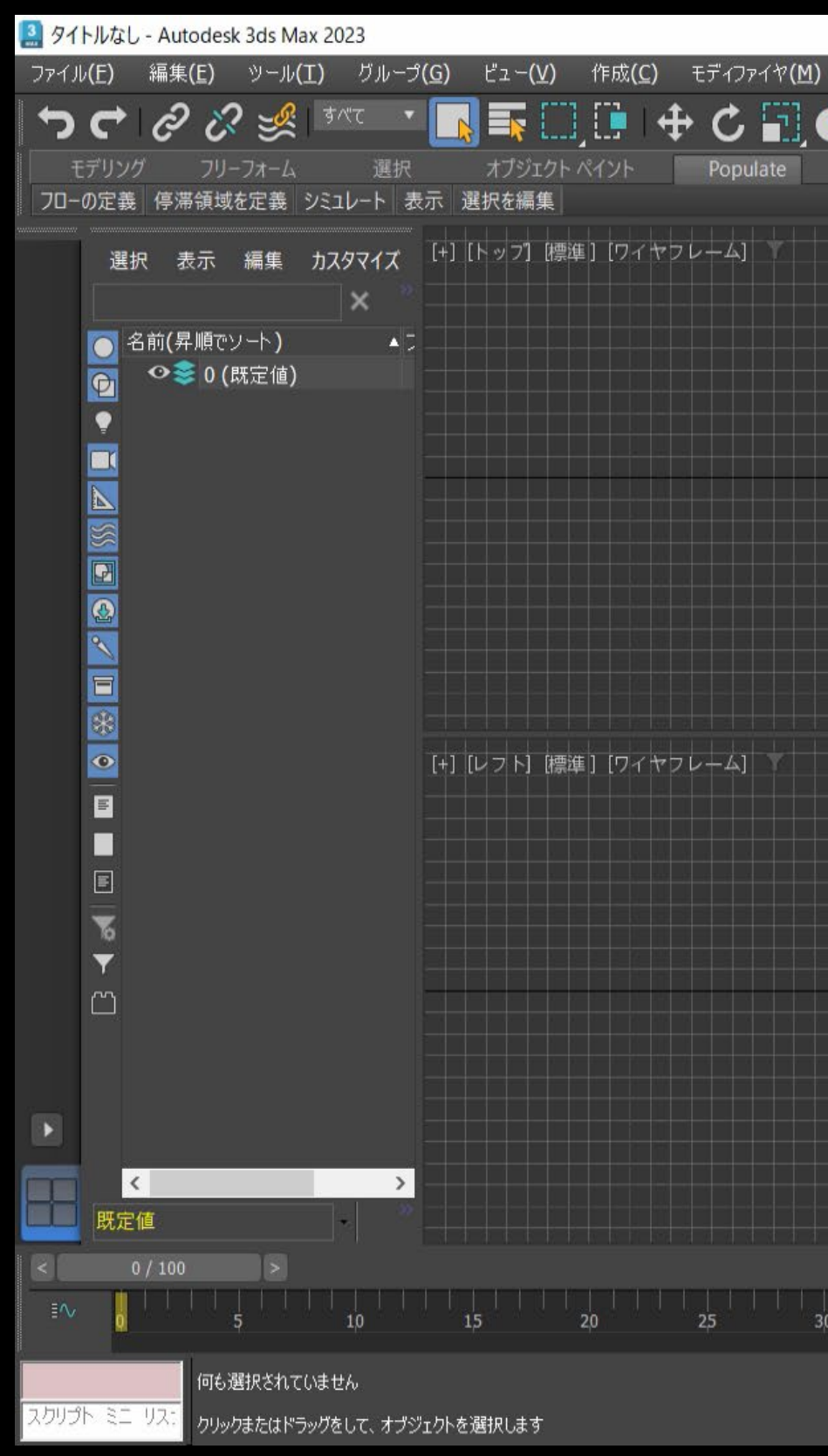

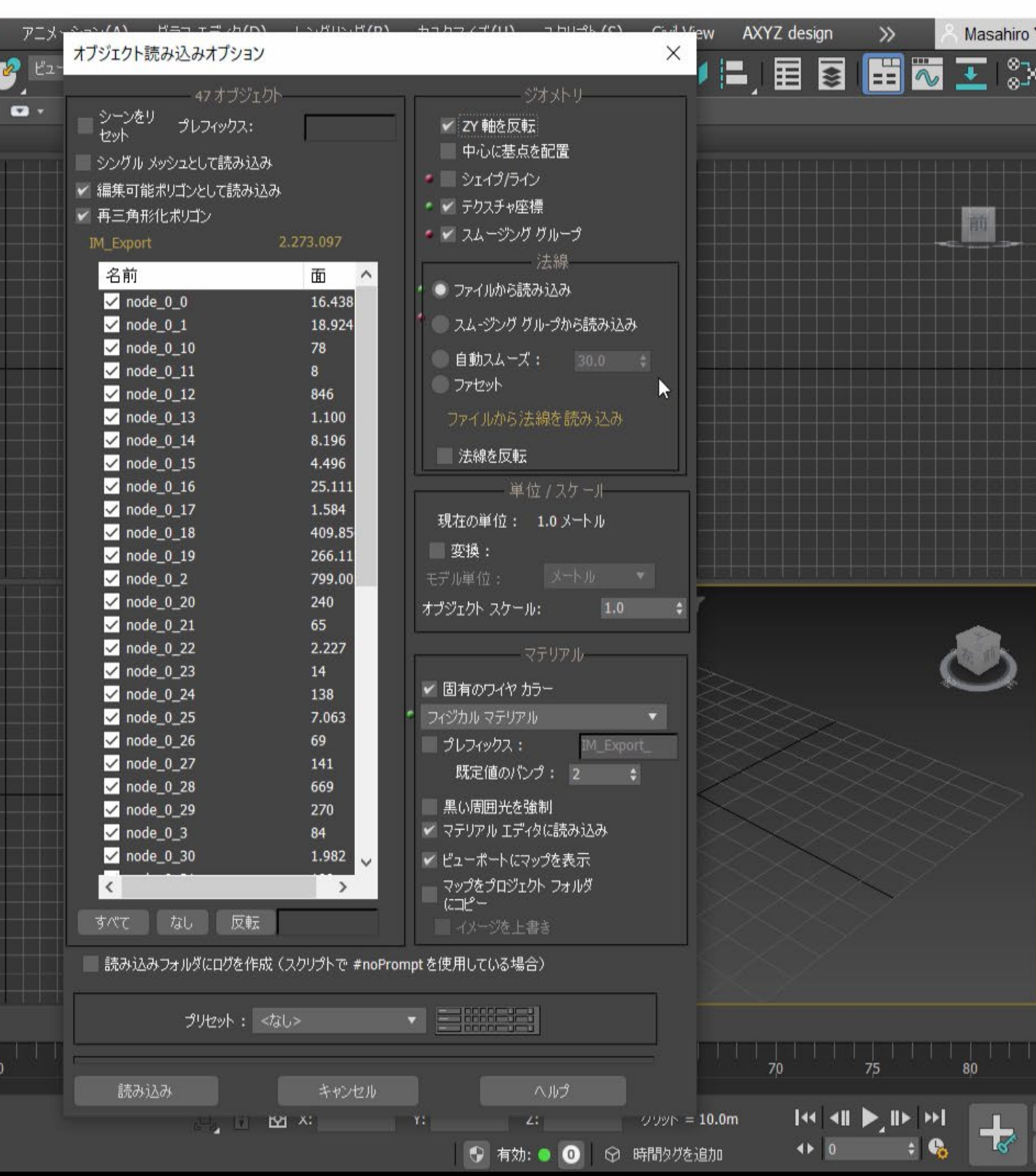

**基礎トレーニング**

● 色々なツールからの読み込み形式

を読み込んで、Maxで3Dを立ち上げるワーク フローが一般的だが、3DファイルとしてDWGを読み 込むことも可能。

同じような形で使用することがある。

オブジェクトとして読み込むことも可能。 データは重くなりがち。

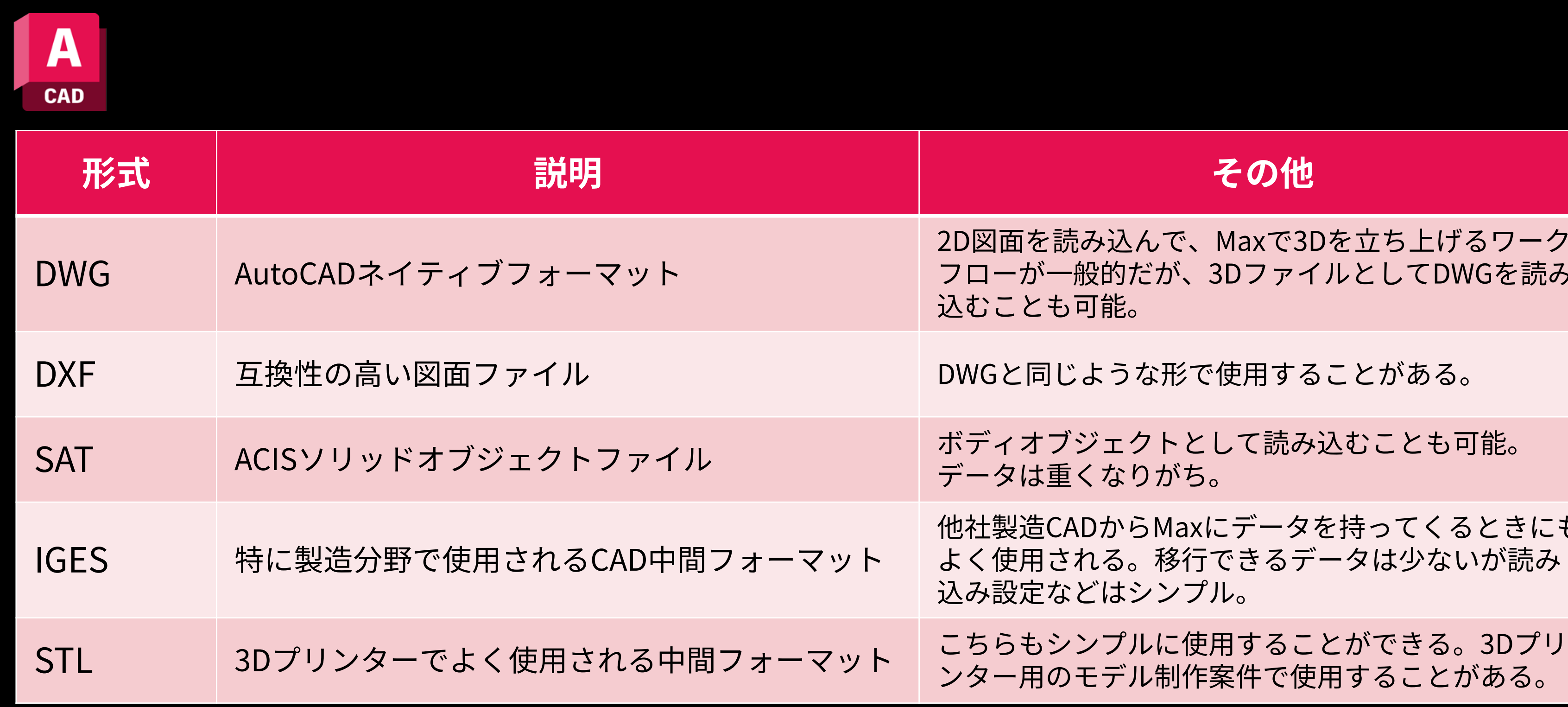

他社製造CADからMaxにデータを持ってくるときにも よく使用される。移行できるデータは少ないが読み 込み設定などはシンプル。

ンター用のモデル制作案件で使用することがある。

**基礎トレーニング**

● 色々なツールからの読み込み形式

読み込みの他、リンクという形でMaxに読み込 むことも可能。

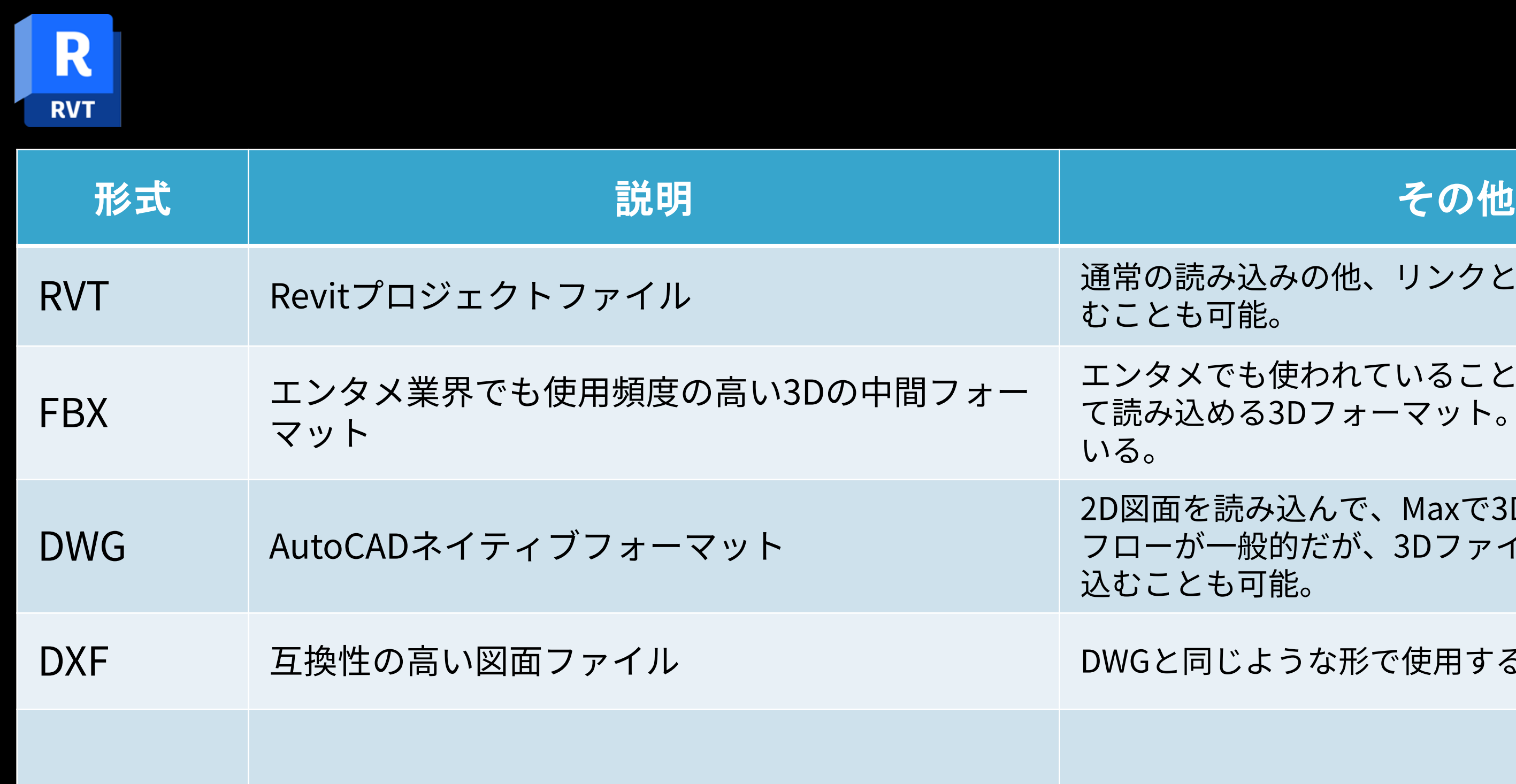

を読み込んで、Maxで3Dを立ち上げるワーク フローが一般的だが、3DファイルとしてDWGを読み 込むことも可能。

同じような形で使用することがある。

エンタメでも使われていることから、Maxでも安定し て読み込める3Dフォーマット。Autodeskが開発して

**基礎トレーニング**

● 色々なツールからの読み込み形式

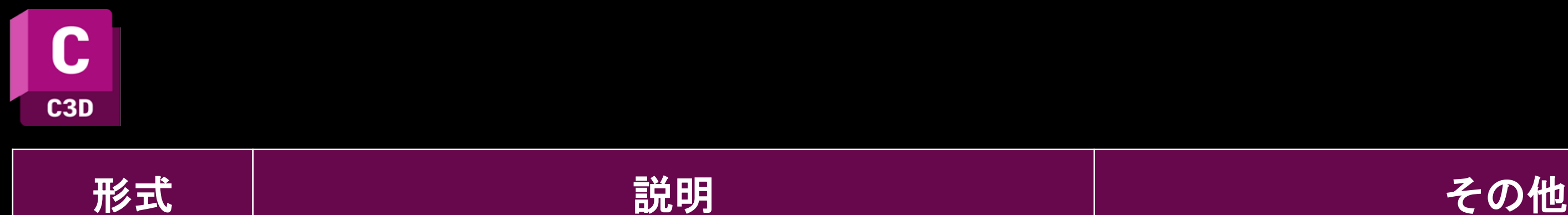

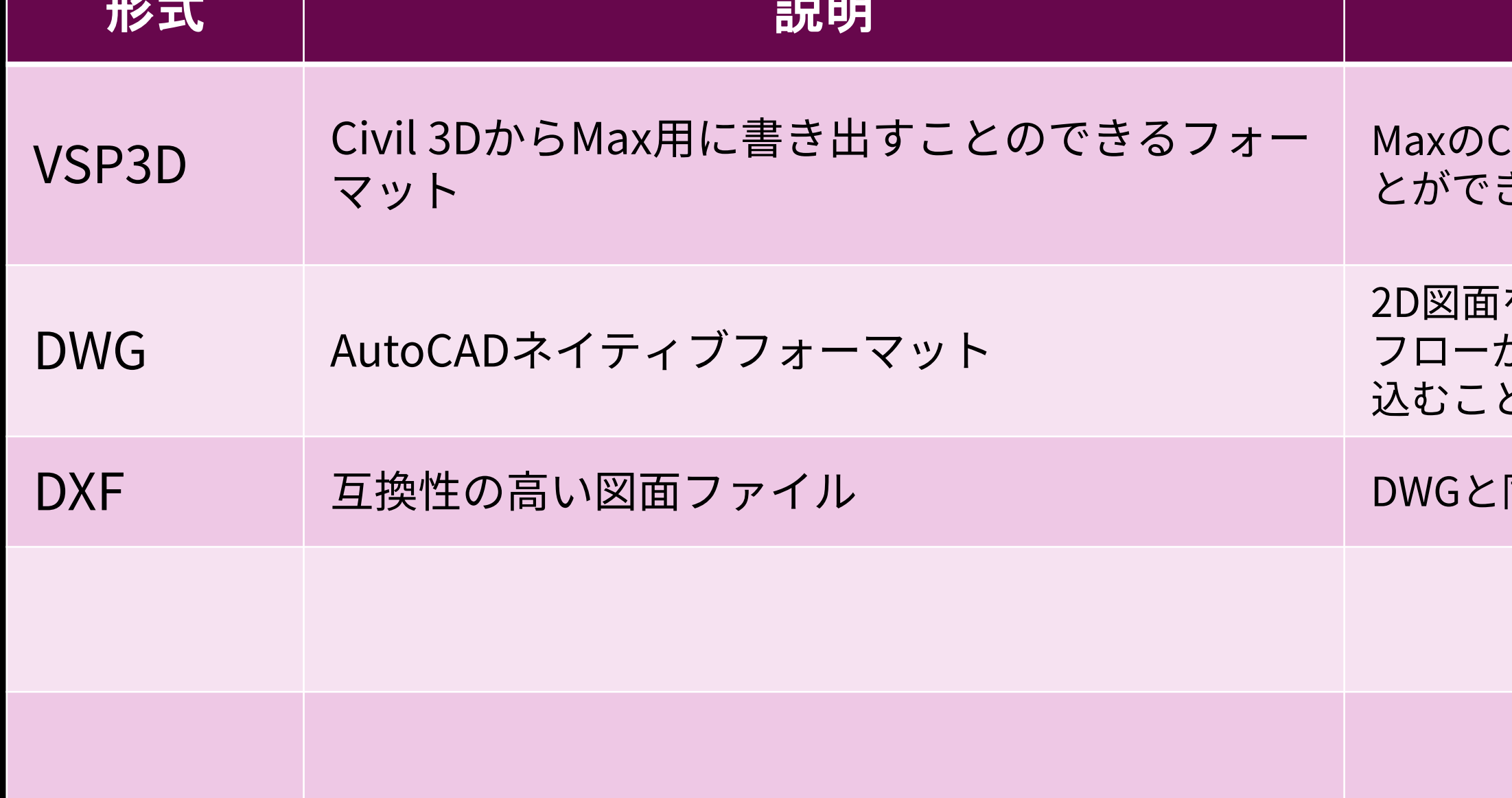

Xivil Viewという機能で読み込み、使用するこ きる。

を読み込んで、Maxで3Dを立ち上げるワーク フローが一般的だが、3DファイルとしてDWGを読み 込むことも可能。

同じような形で使用することがある。

**基礎トレーニング**

● 色々なツールからの読み込み形式

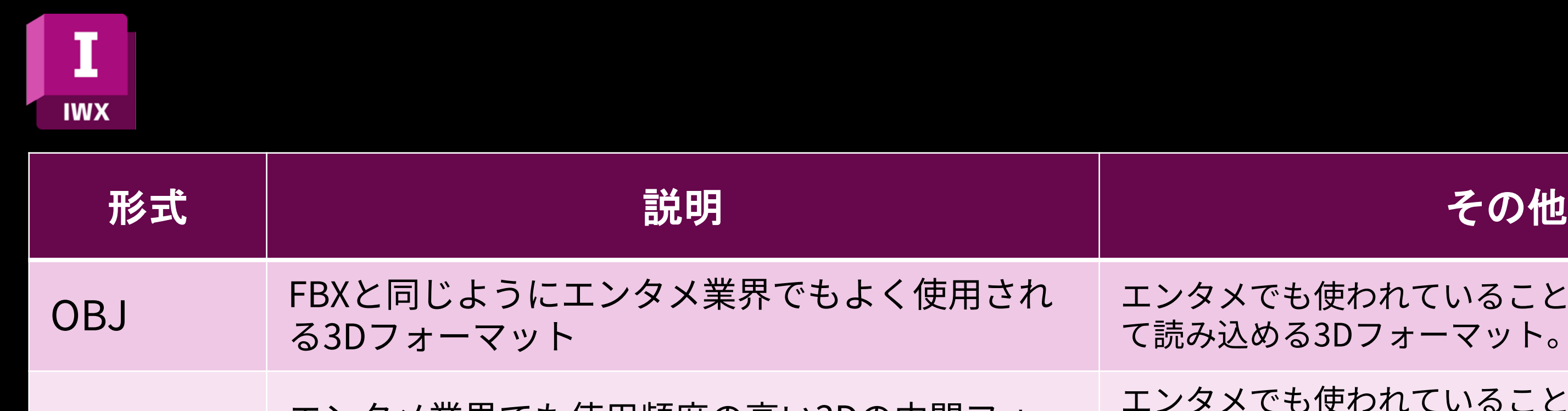

エンタメでも使われていることから、Maxでも安定し  $\Delta$ める3Dフォーマット。Autodeskが開発して

エンタメでも使われていることから、Maxでも安定し て読み込める3Dフォーマット。

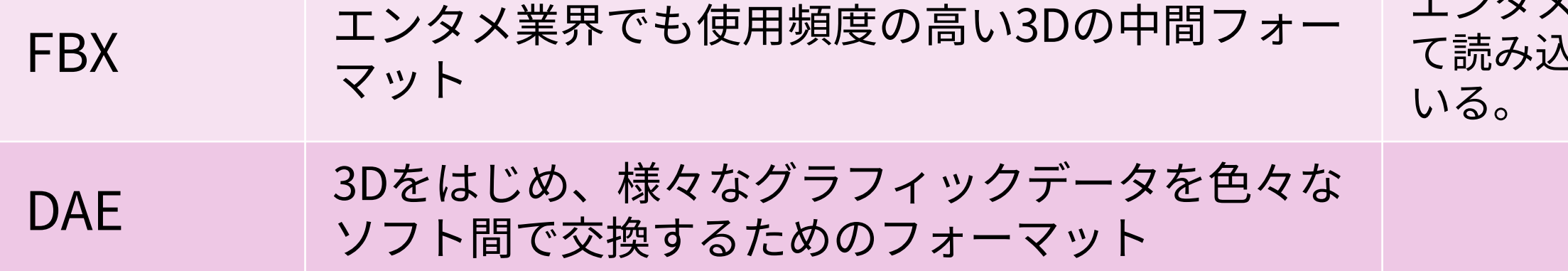

**基礎トレーニング**

● 色々なツールからの読み込み形式

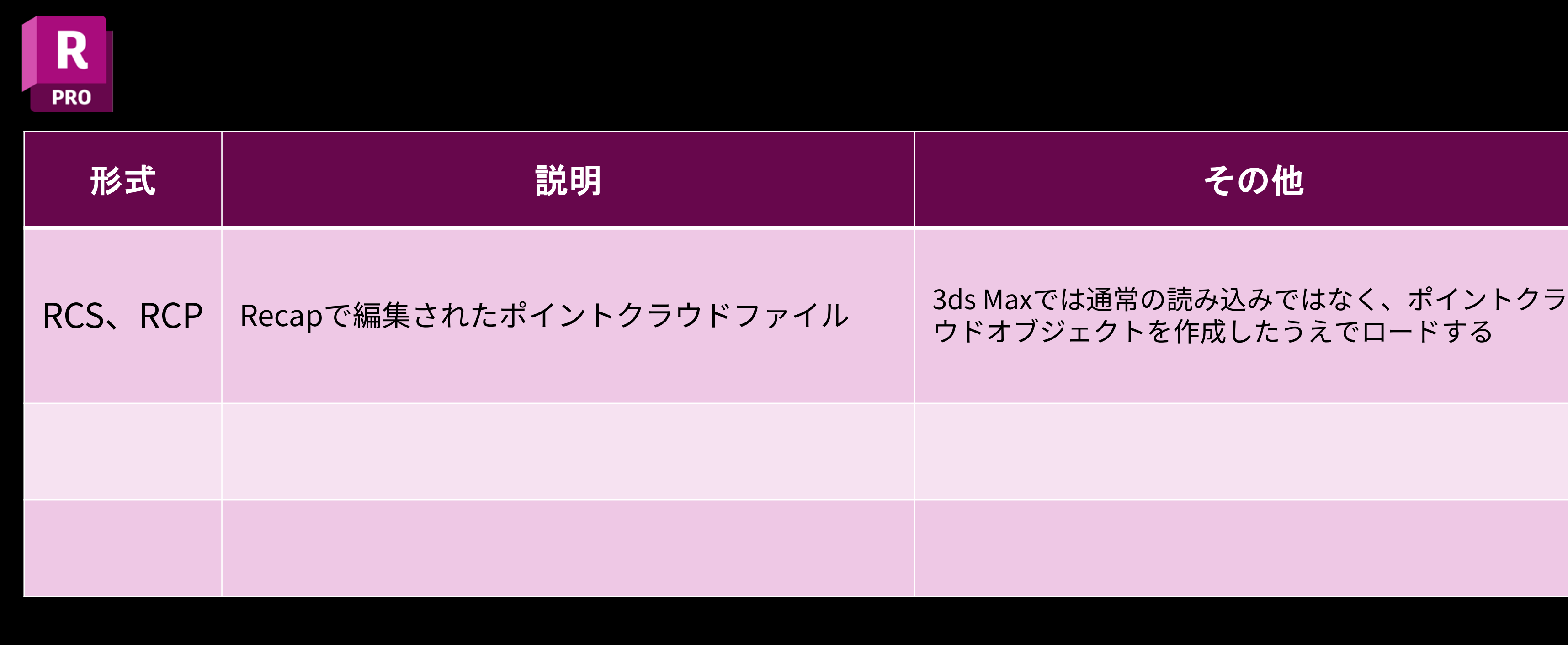

### ウドオブジェクトを作成したうえでロードする

**基礎トレーニング**

● 色々なツールからの読み込み形式

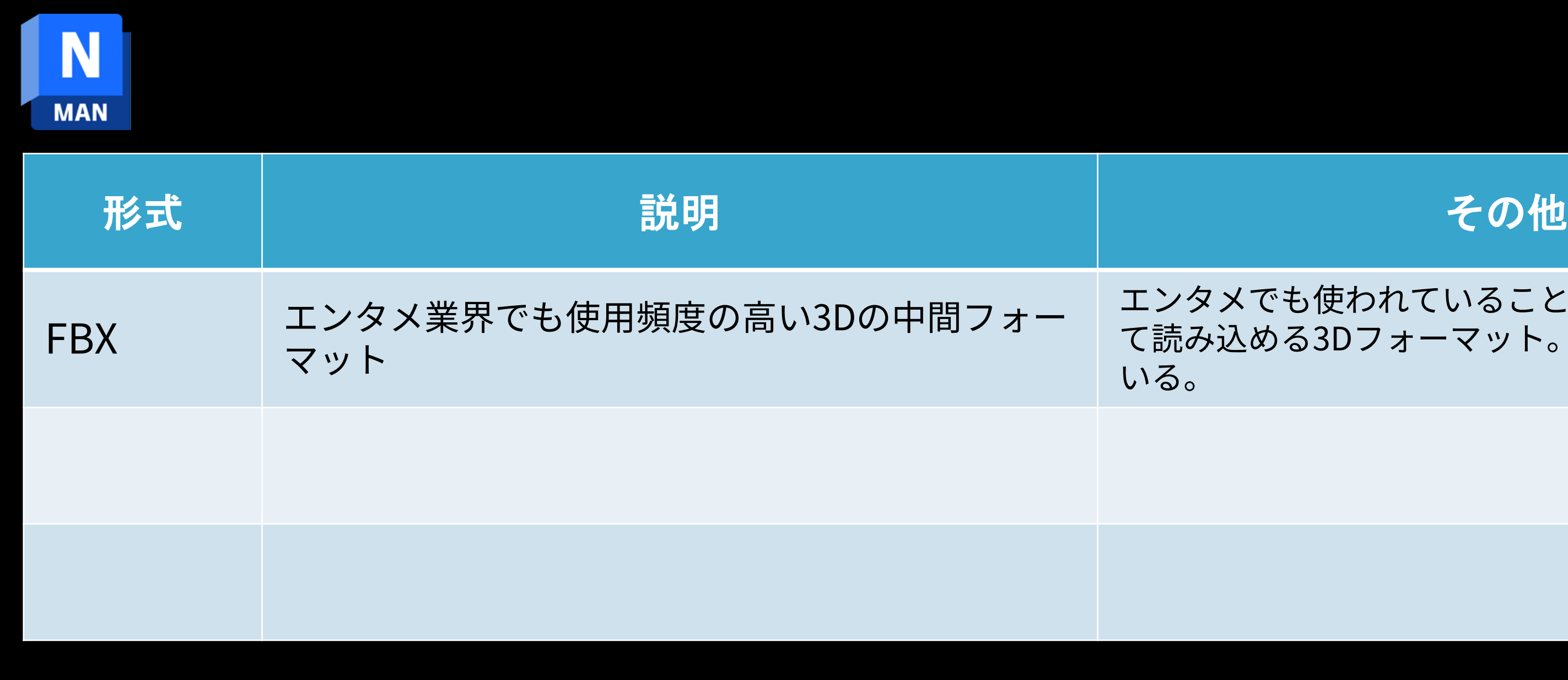

#### エンタメでも使われていることから、Maxでも安定し て読み込める3Dフォーマット。Autodeskが開発して

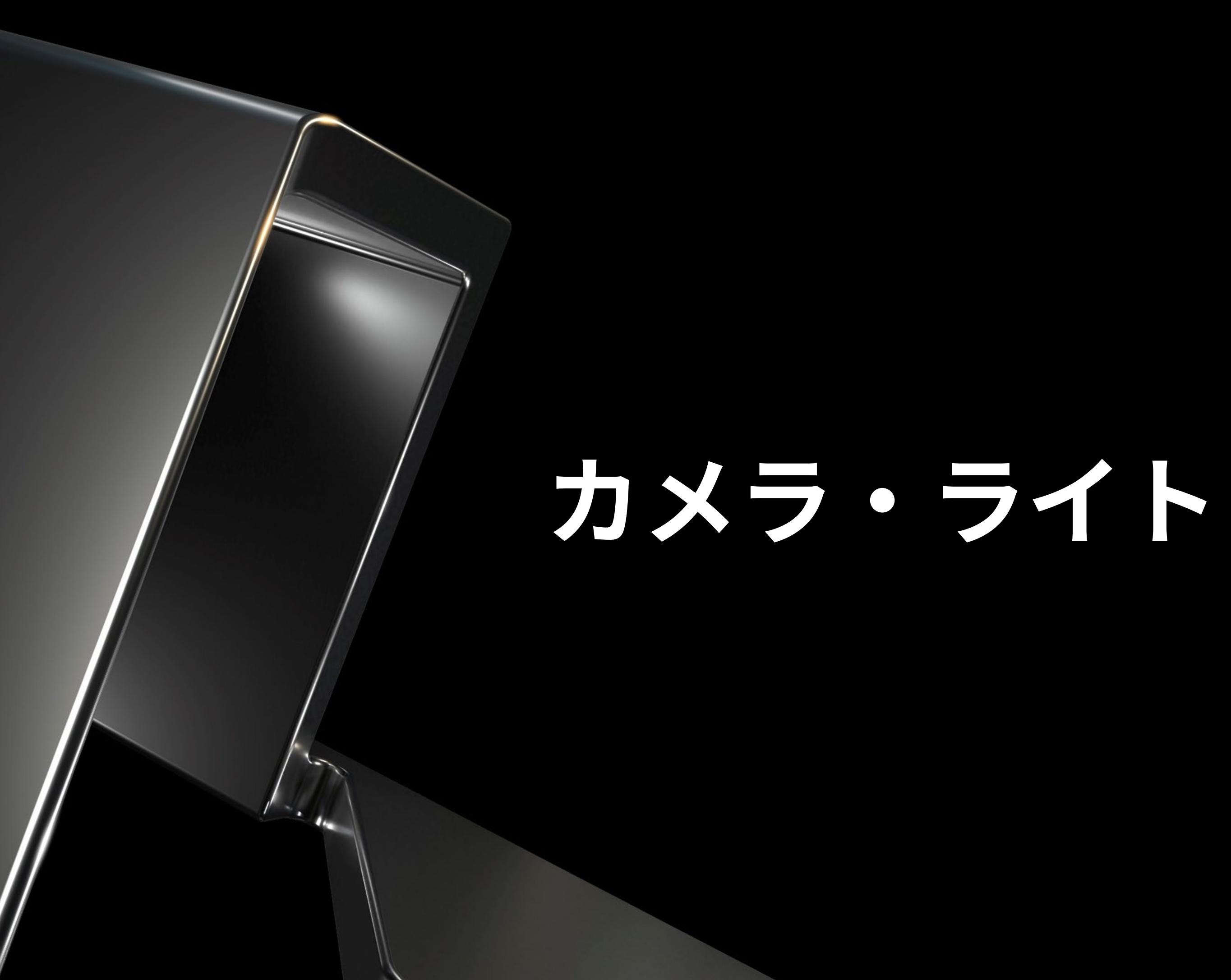

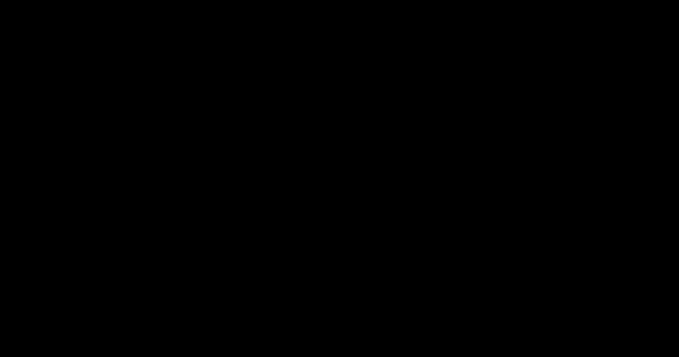

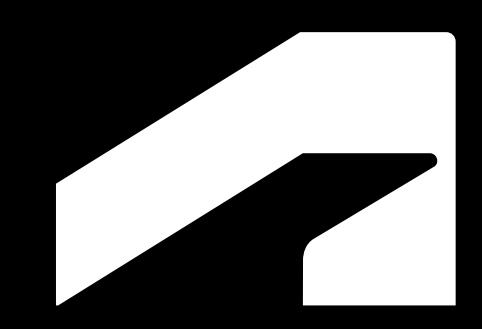

**基礎トレーニング カメラ・ライト**

- カメラの作成
	- 1. コマンドパネルから[作成]>[カメラ]>[フィジカル]を選 択
	- 2. ビュー上の任意の位置でドラッグ&ドロップ(クリッ ク位置にカメラが作成されドロップ位置にカメラター ゲットが作成される)
	- 3. 任意で露出値を編集し明るさを調整する(通常はライ ト作成後、テストレンダリングをしながら確認)
- ライトの作成
	- 1. メニューバーから[レンダリング]>[環境]を開く
	- 2. 環境マップから[OSLマップ]>[HDRI Environment]を 選択し、任意のHDR画像を開く
	- 3. 必要に応じてRotation値を変更し、ライティングの向 きを調整する

※ライトには環境光の他にコマンドパネルから作成するオブジェクト<br>タイプのライトもある。

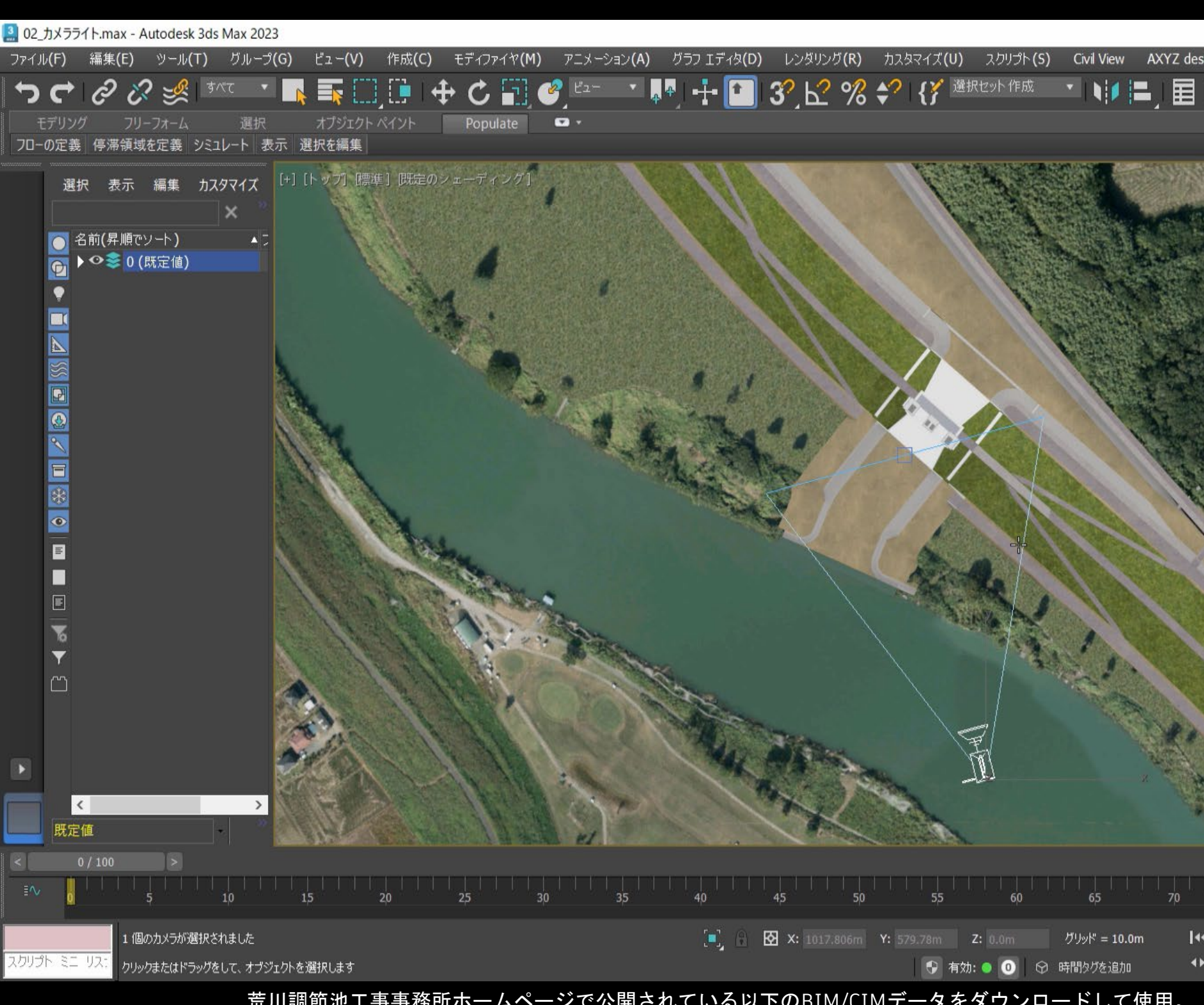

荒川調節池工事事務所ホームページで公開されている以下のBIM/CIMデータをダウンロードして使用。 (https://www.ktr.mlit.go.jp/araike/torikumi/i construction/bimcim.htm)

**基礎トレーニング**

#### **カメラ・ライト**

- フィジカルカメラについて フィジカルカメラは3ds Maxで使用できる標準的なカメラの一 つ。 今回は、単純な設定で簡単に使用するが、シャッタースピー
	- ド、絞り(t恤)、ISOなどの数値を操作して現実世界のカメラ と同じような複雑な設定も可能。

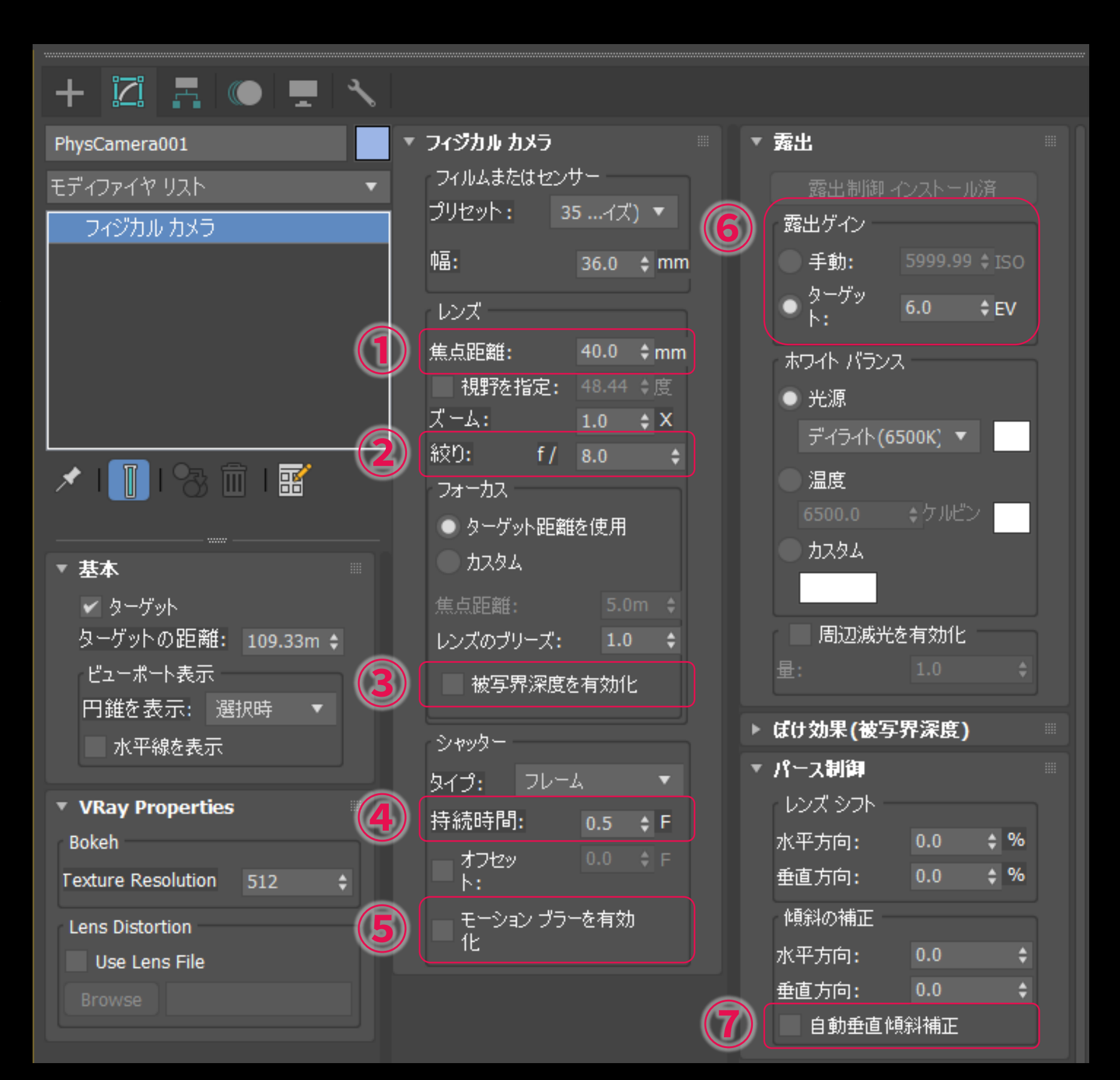

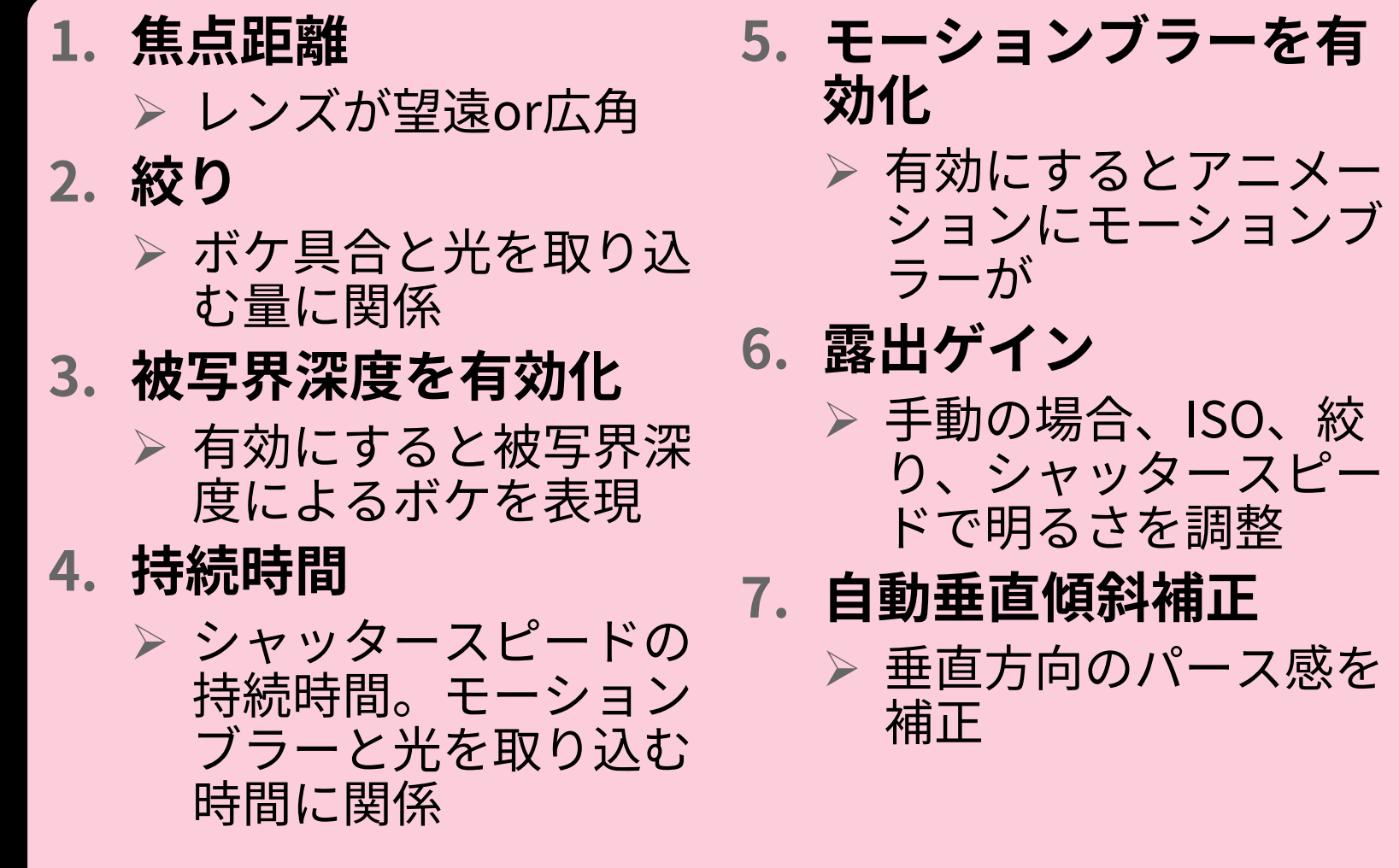

**基礎トレーニング**

### **カメラ・ライト**

● ライトの種類①

#### 屋内・屋外照明

- 街灯
- インテリアライト
- 工事用照明
- 焚火などなど

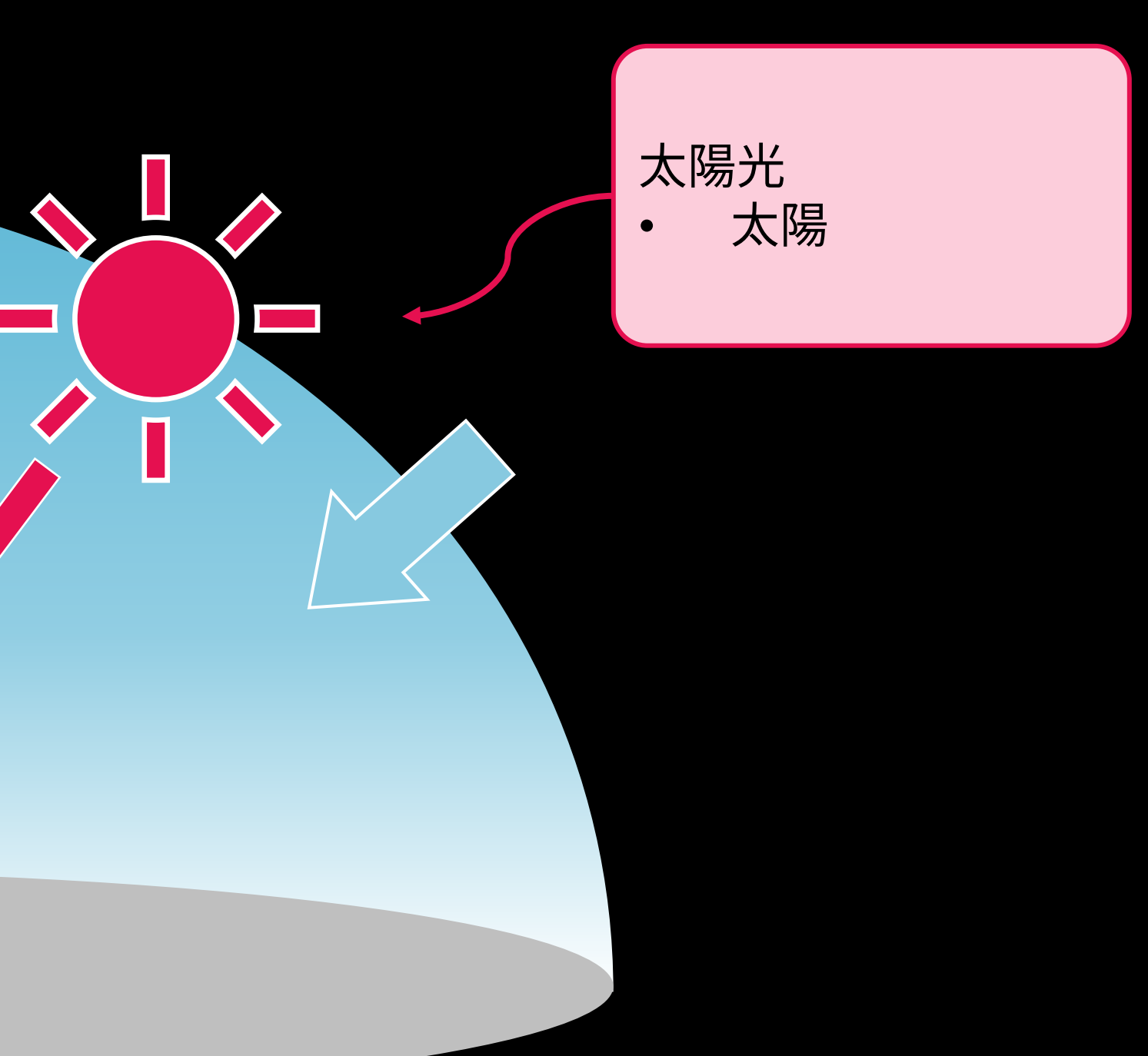

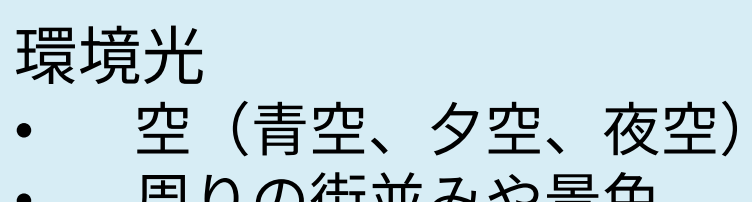

• 周りの街並みや景色

**基礎トレーニング**

### **カメラ・ライト**

● ライトの種類②

#### 屋内・屋外照明

- ターゲットライト
- フリーライト
- Arnoldライト(Point 、 Spot 、Quadなど )

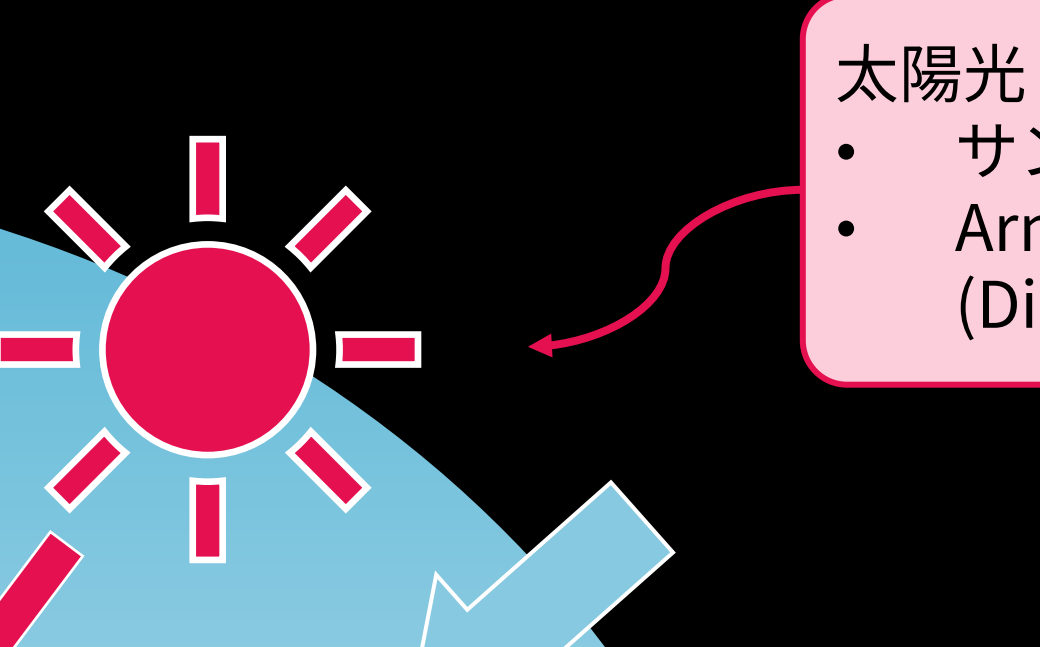

### • サンポジショナ • Arnoldライト (Distant)

#### 環境光

- HDRI Environment
- フィジカルサン&スカイ
- Arnoldライト(Skydome )

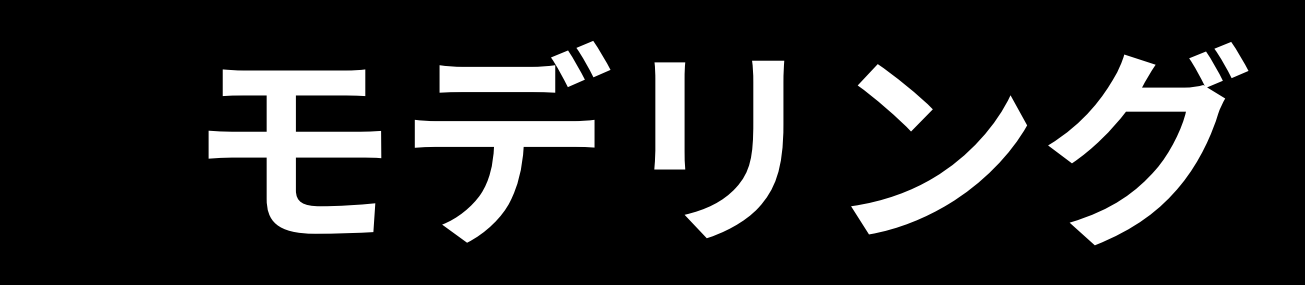

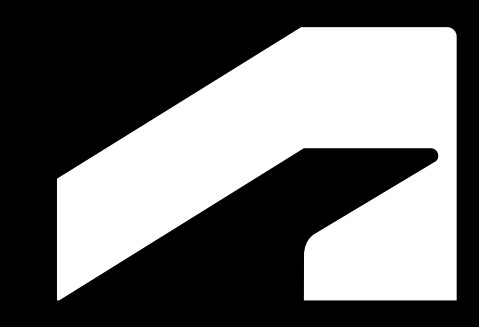

● 3ds Max モデリングの基礎

3ds Maxでのモデリングは、基本的にボックスや球な どのオブジェクトを作成し、そこにモディファイヤ を重ねて、詳細な形状を作成するという手順で行う。

モディファイヤは後から修正できるので、モデルが 完成した後からでも柔軟に素早く形状の変更を行う ことができる。

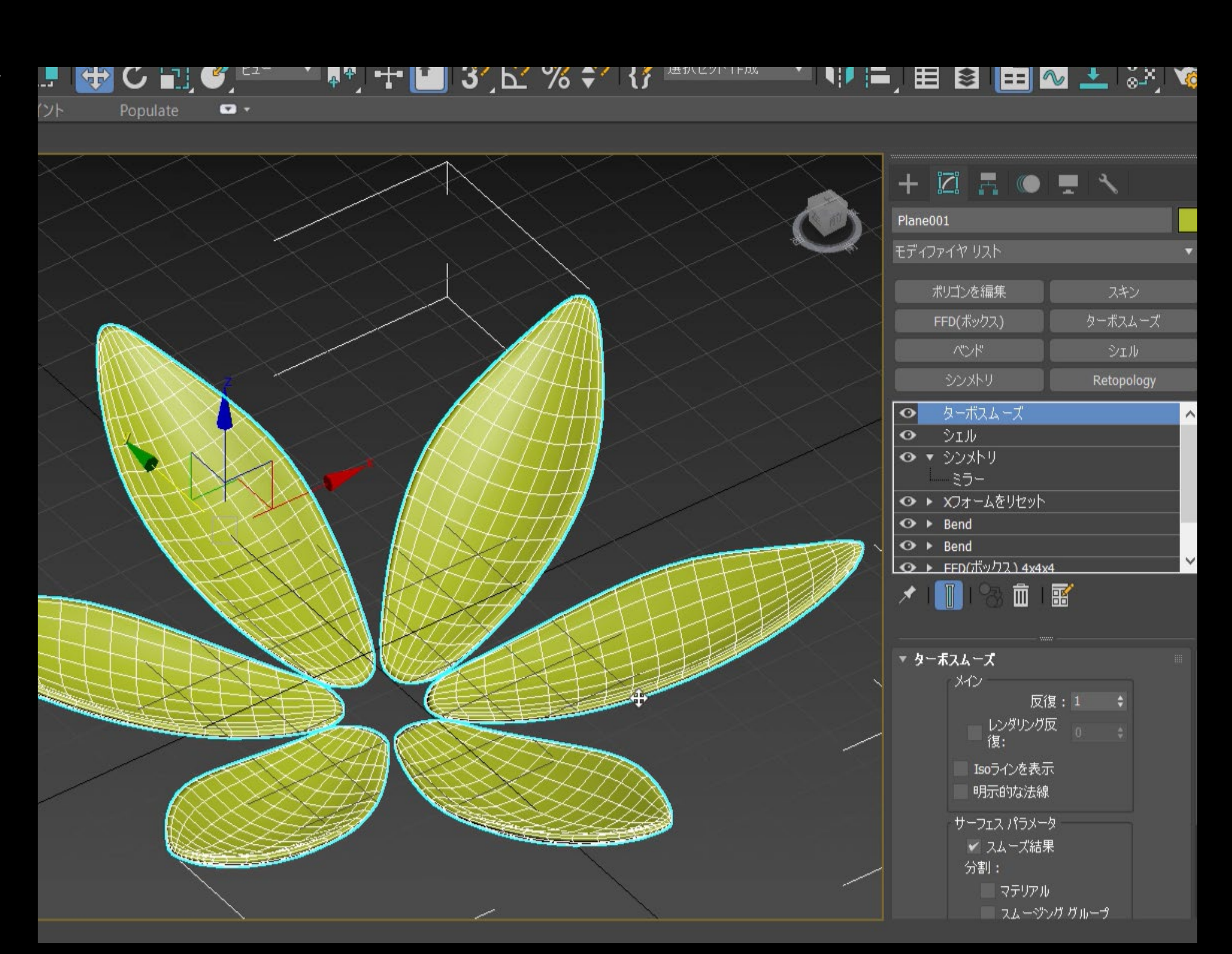

**基礎トレーニング モデリング**

● 今回3ds Maxで作成したモデル 消波ブロック 街灯 川(水面) (本流&遊水池から流れる水) 植栽

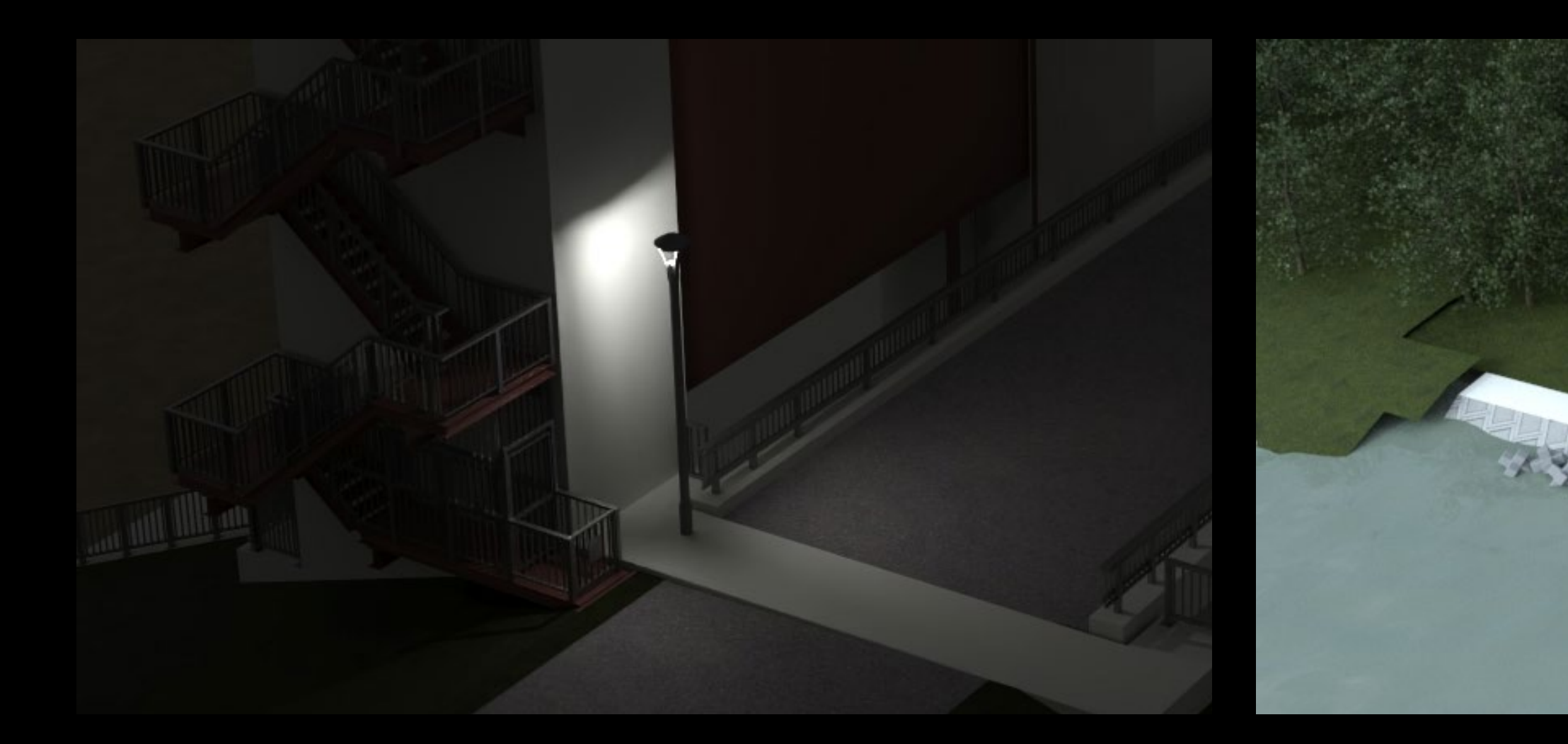

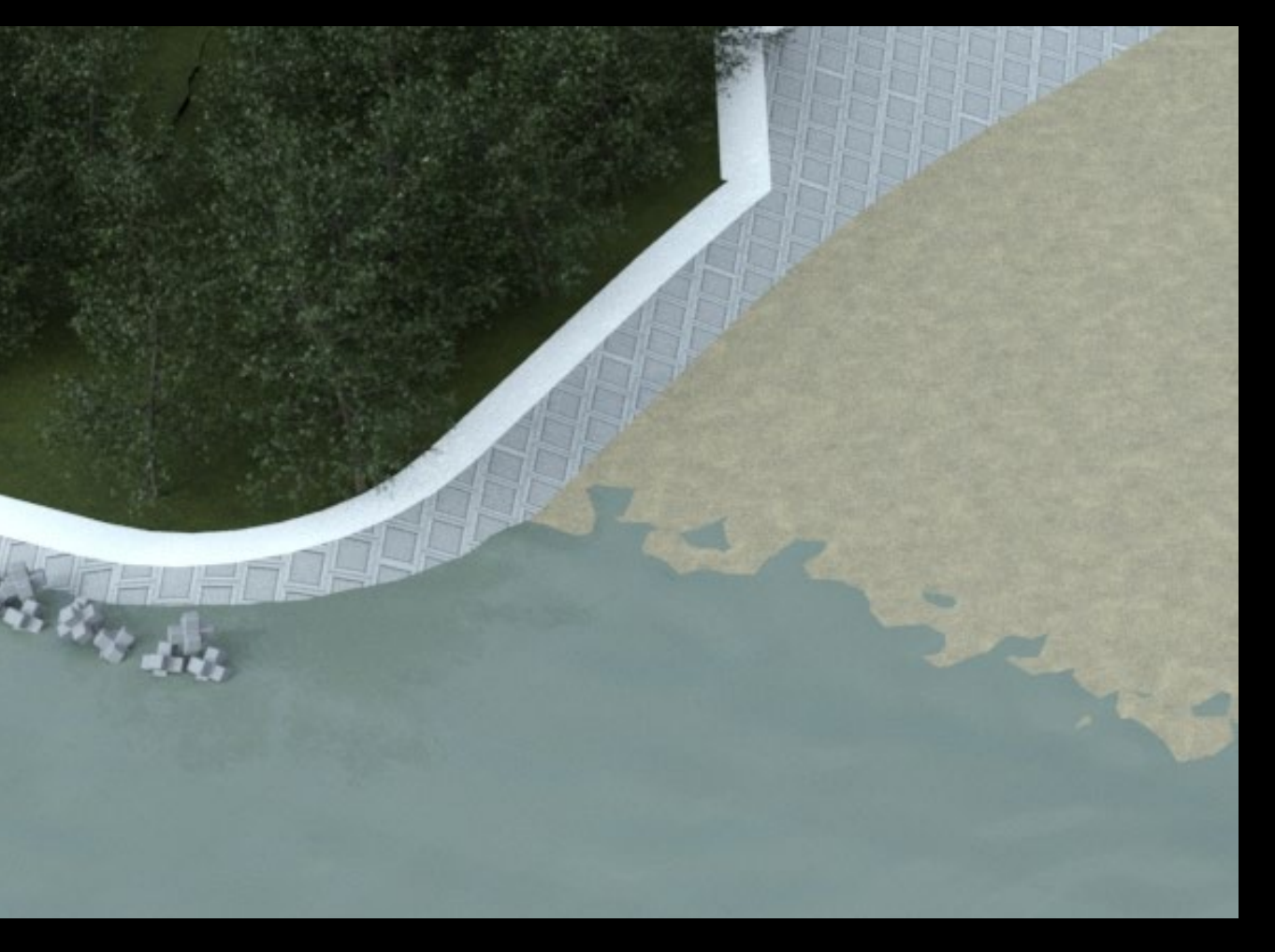

**基礎トレーニング モデリング**

● レイヤの整理

ここからシーンにどんどんと新しいモデルを追加 していくので、管理がしやすいように、事前に現 在のシーンにあるオブジェクトをレイヤごとに分 けておく。

- 1. アクティブレイヤ
- 2. レイヤの表示/非表示
- 3. レイヤの新規作成
- 4. 選択をアクティブレイヤに追加

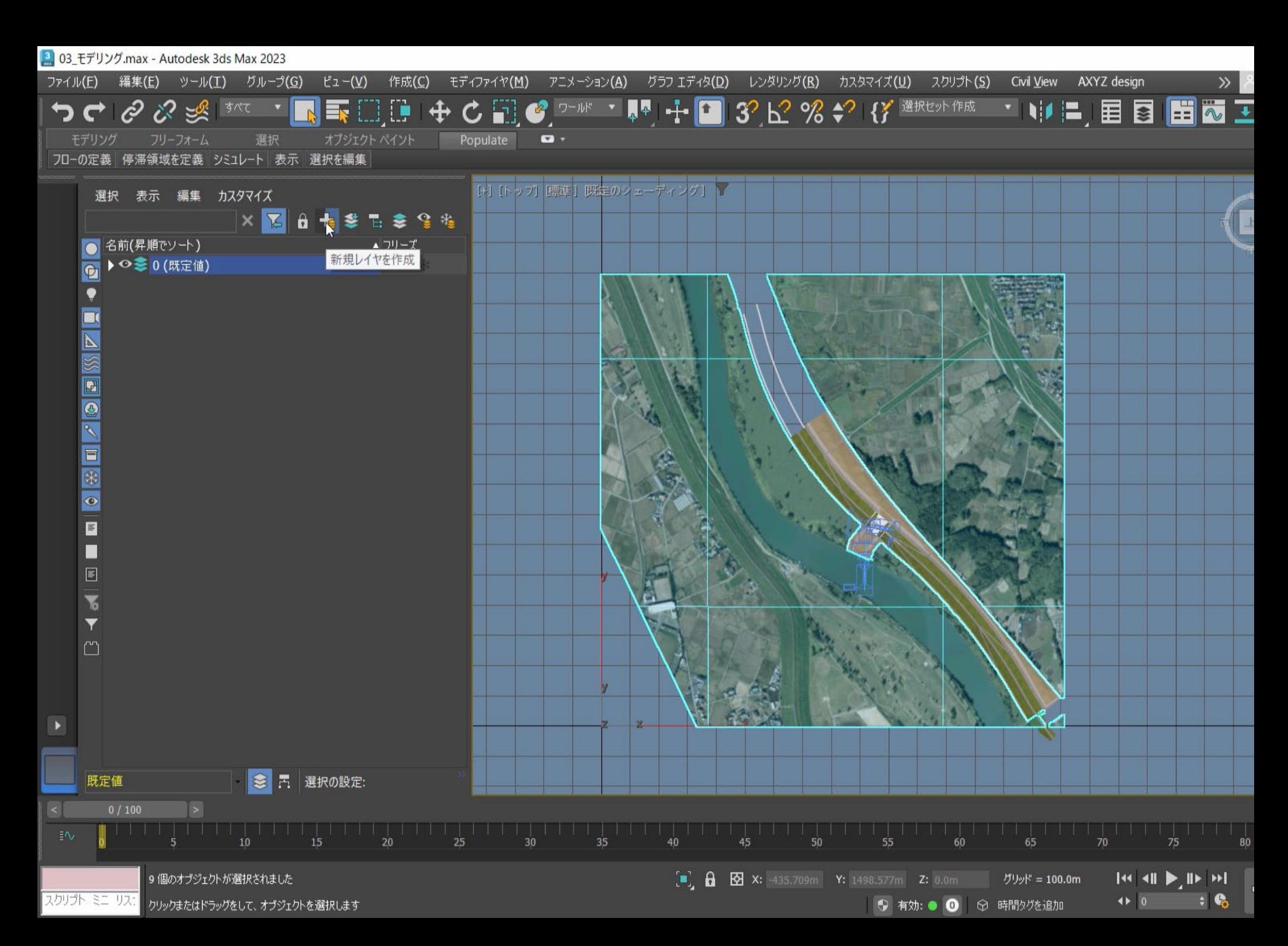

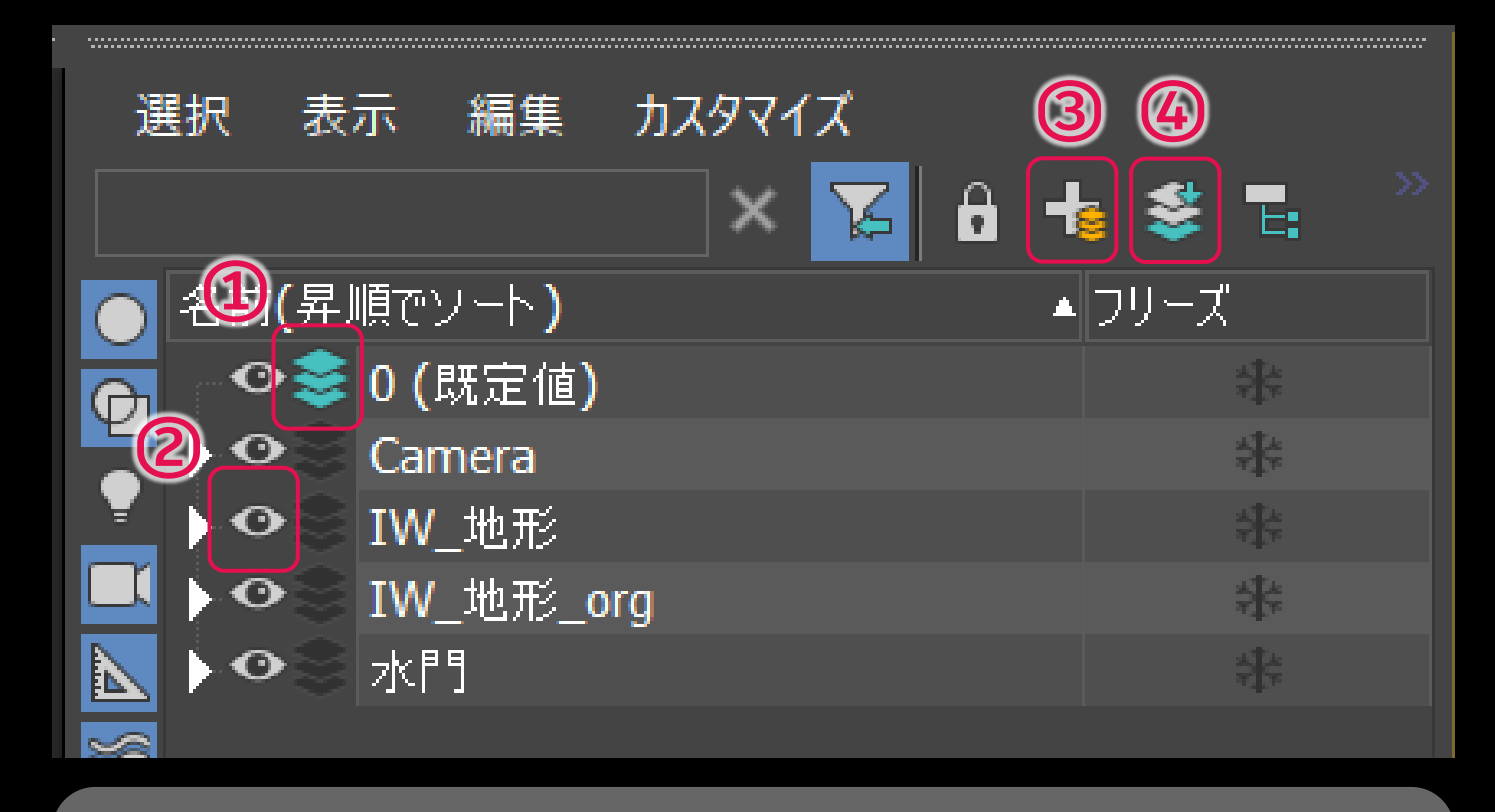

#### ● 消波ブロック(サブオブジェクトにエフェクトをかけるモデリング)

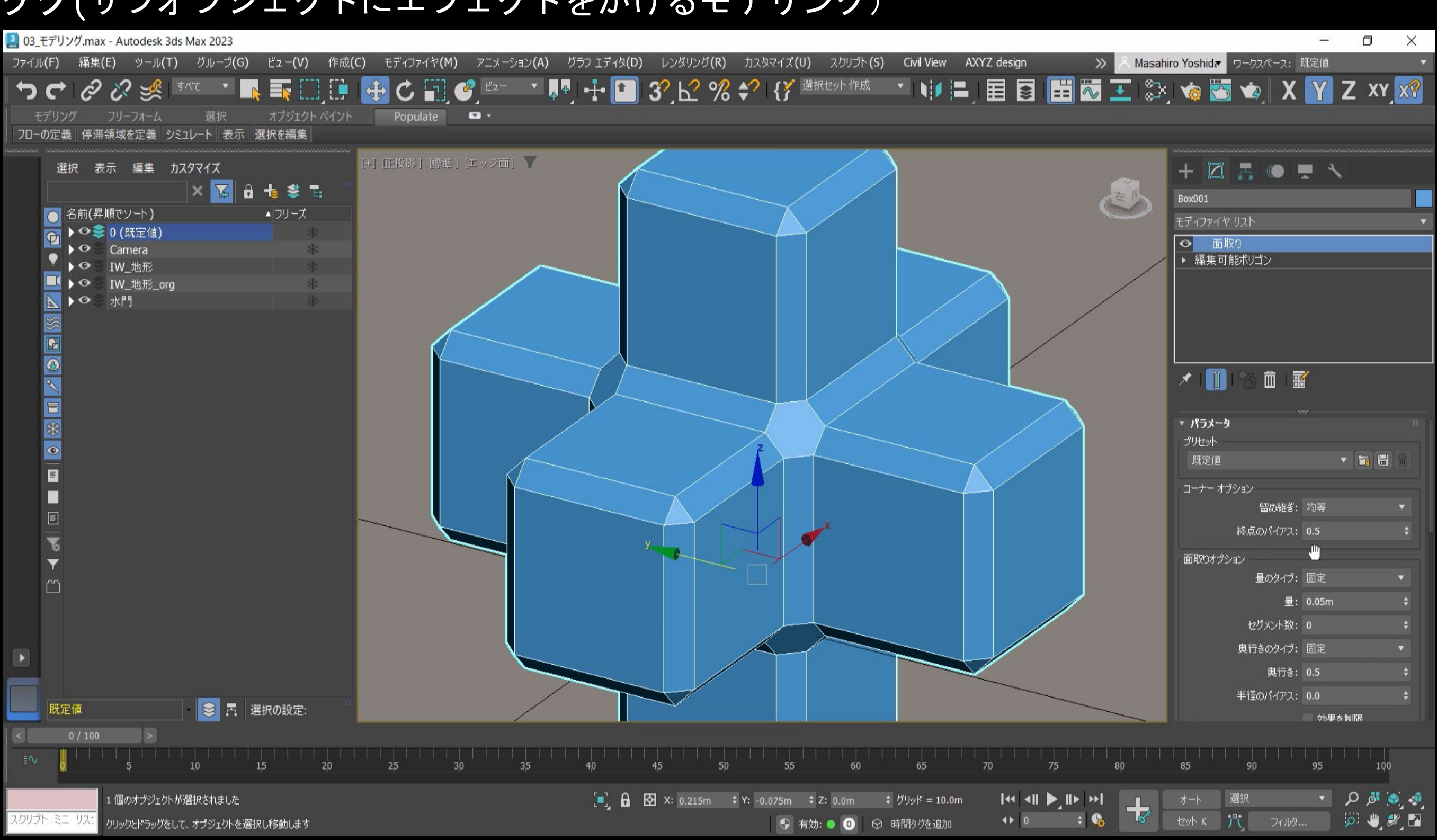

● 消波ブロックの配置(物理演算で自然な配置)

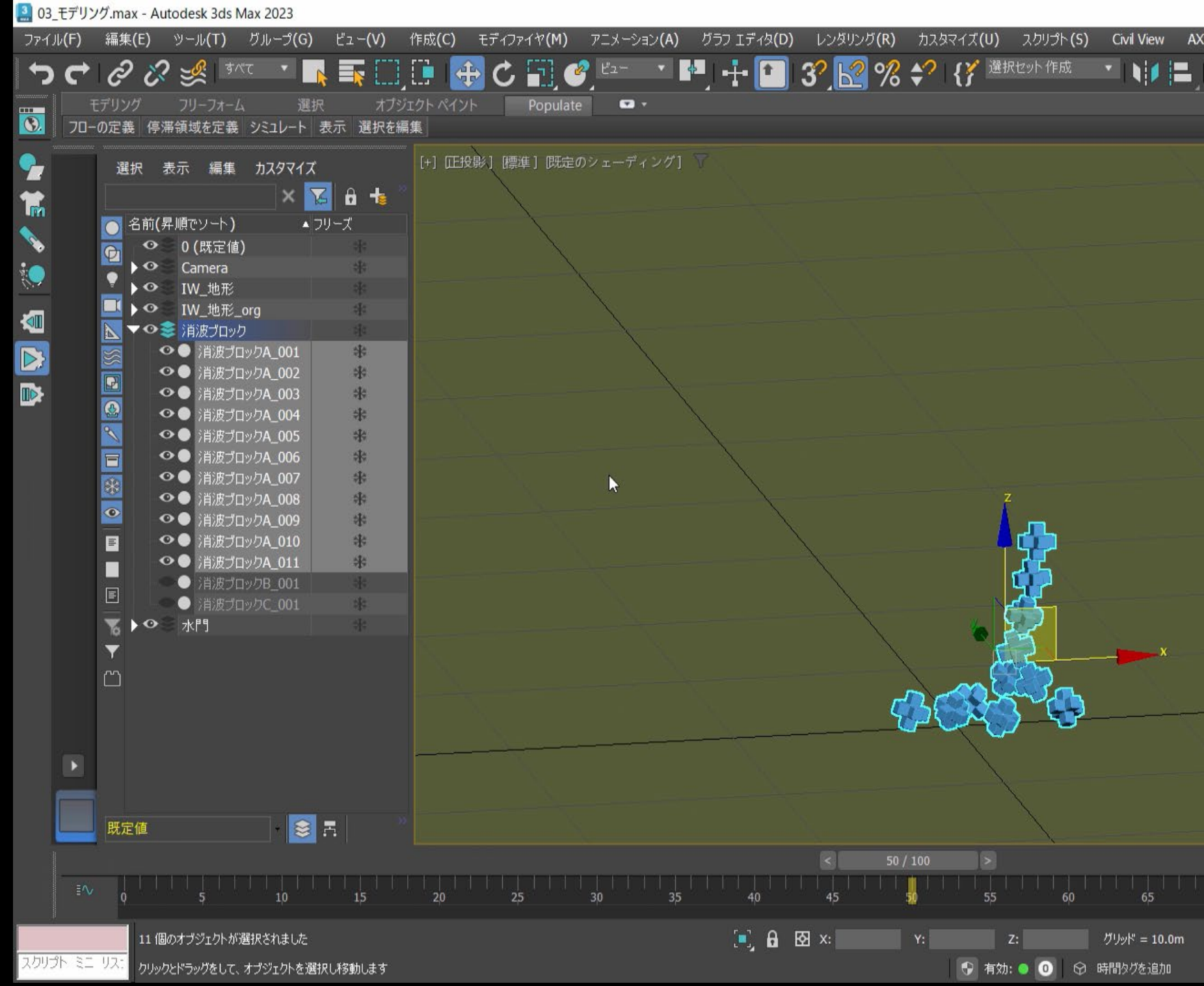

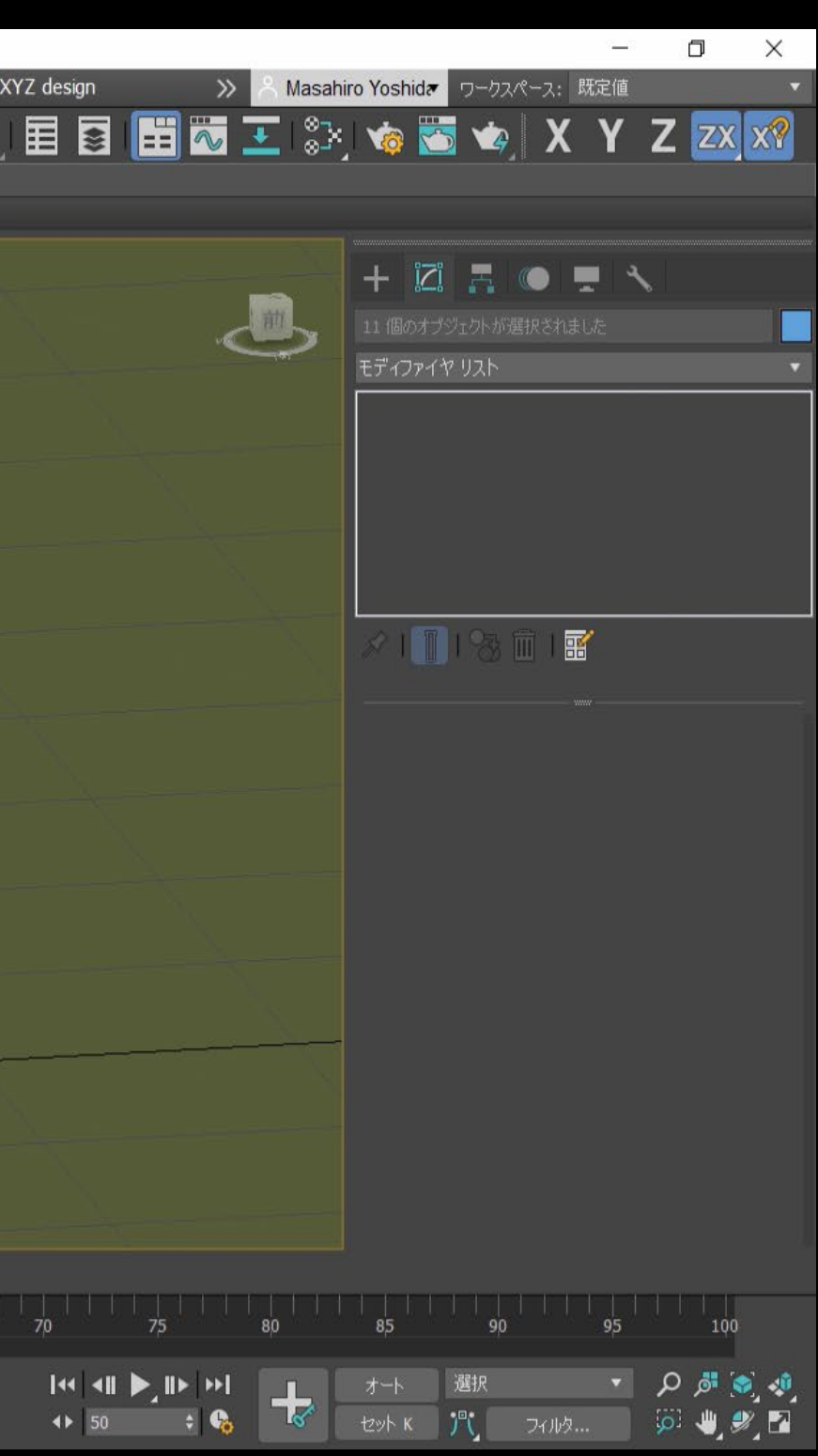

### ● 街灯(サブオブジェクトから面を生成しながらモデリング)

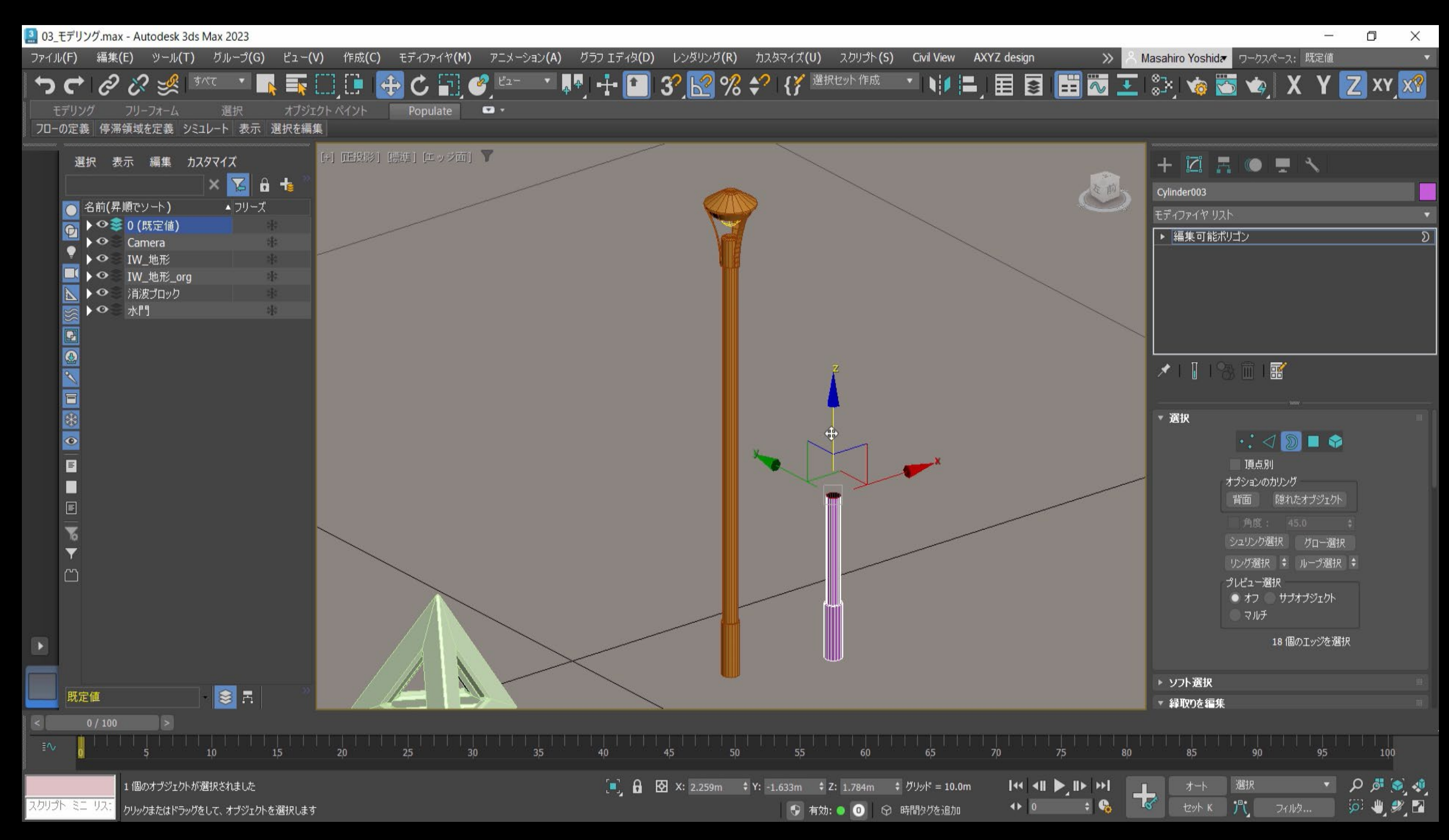

### ● 植栽 (AECオブジェクトを利用して簡単に作成&スキャッタでランダムに配置)

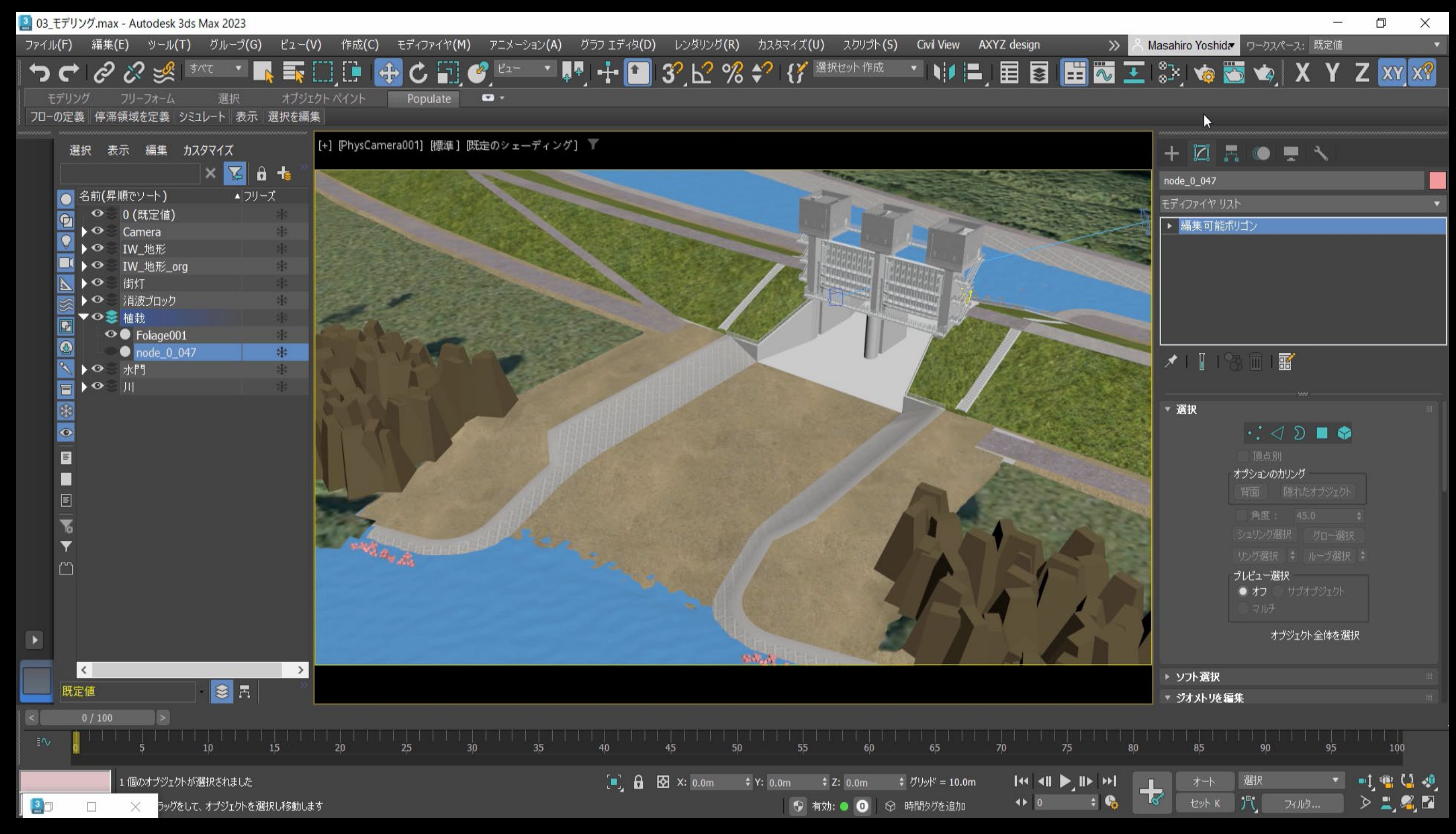

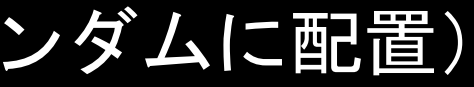

### ● 川(ノイズで水面の揺らぎを簡単に作成&FFDで滑らかな変形)

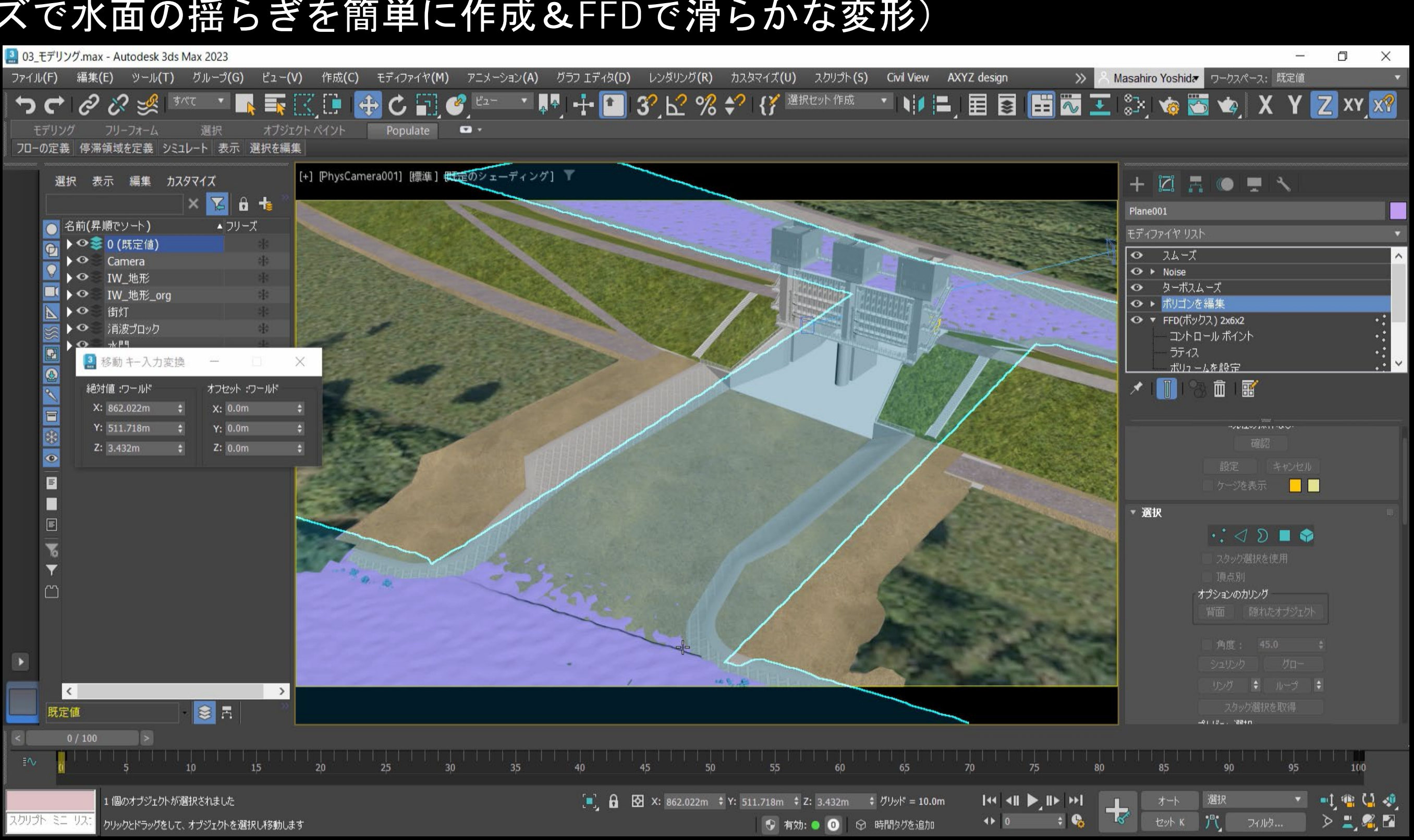

### **モデリング(今回使用したモデリング機能)**

● 編集可能ポリゴンパリゴン編集モディファイヤ

もしくはコマンドパネルから [修正 ] > [モディファイヤリ スト]>[ポリゴンを編集]

コンポーネント単位で様々な編集ができる万能な機能 オブジェクトを選択した状態、ビュー上で右クリックから [変換]>[編集可能ポリゴン]

- 1. 選択
	- どのコンポーネント(頂点、エッジなど)に対して編集を行う のかを指定する
- 2. ○○を編集
	- 選択したコンポーネントに対して編集を加える
- 3. ジオメトリを編集
	- コンポーネントの種類に関わらずオブジェクトに対して編集を 加える
- 4. ポリゴン:スムージンググループ
	- ポリゴンに対してスムージンググループを設定する(ポリゴン 選択時)

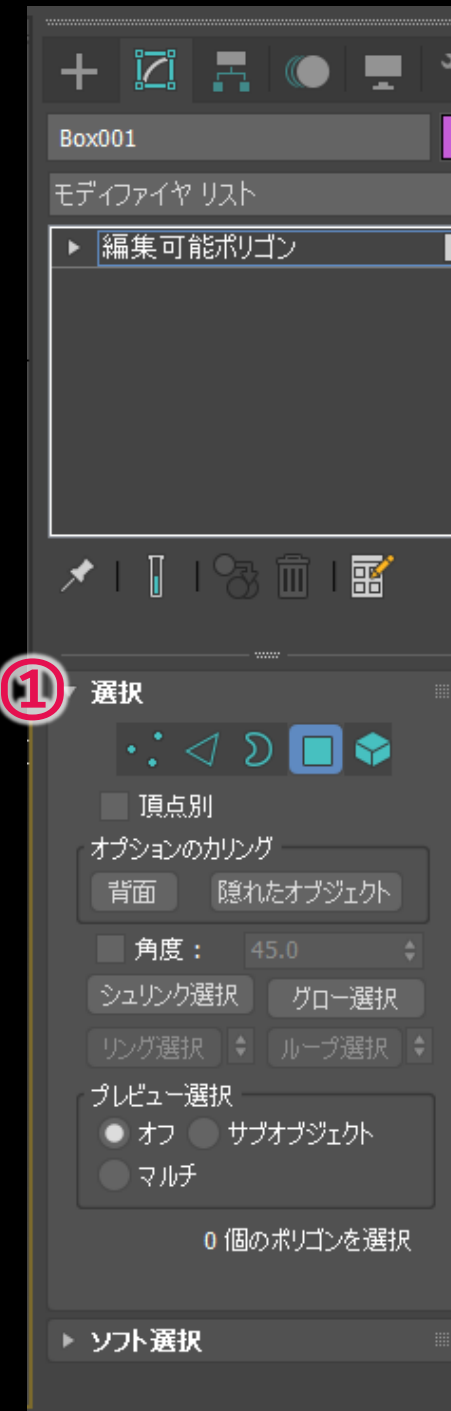

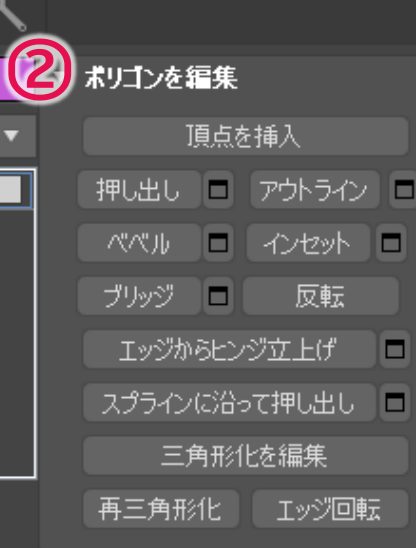

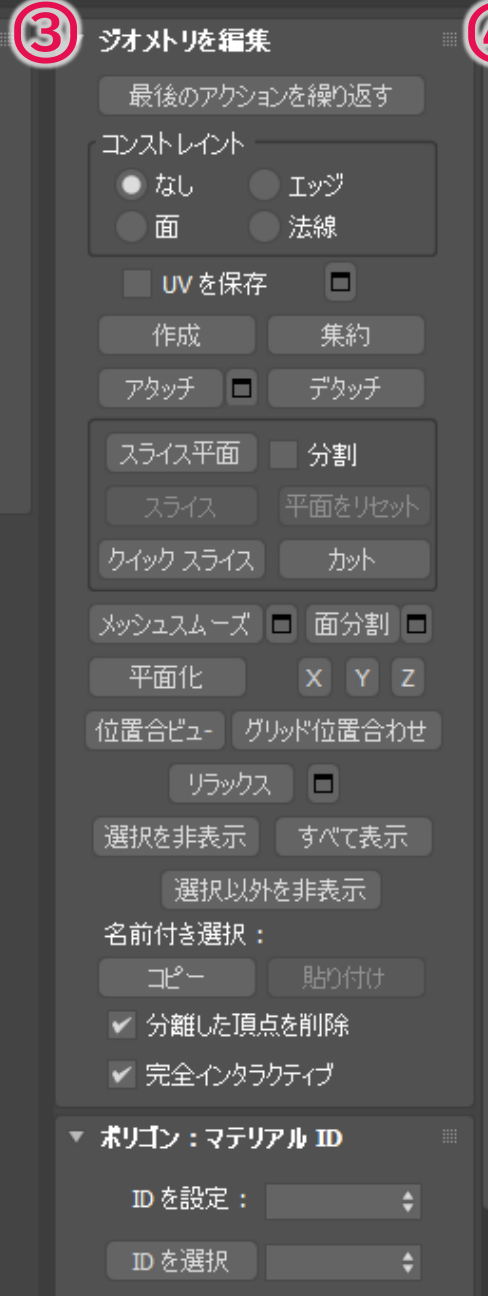

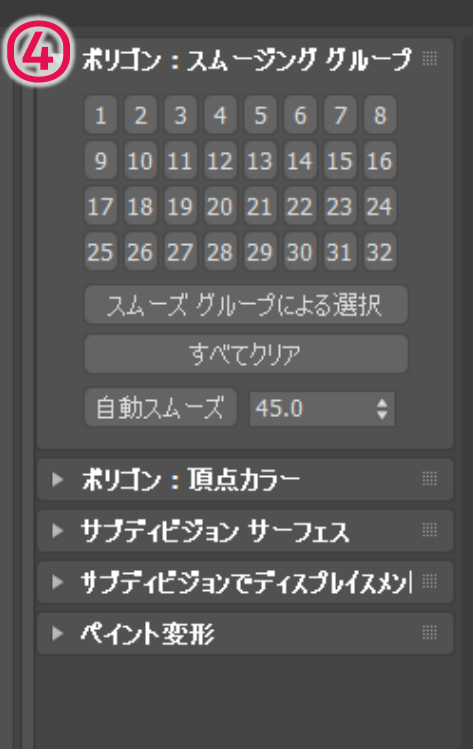

### **モデリング(今回使用したモデリング機能)**

- 編集可能ポリゴンパリゴン編集モディファイヤ ※今回のモデリングで使用している項目
	- 1. 頂点選択
		- オブジェクトの頂点を選択
	- 2. エッジ選択
		- オブジェクトのエッジを選択
	- 3. 縁取り選択
		- オブジェクトに空いた穴や外ぶちのエッジを選択
	- 4. ポリゴン選択
		- オブジェクトのポリゴンを選択
	- 5. 要素選択
		- オブジェクトの連続したポリゴンを選択

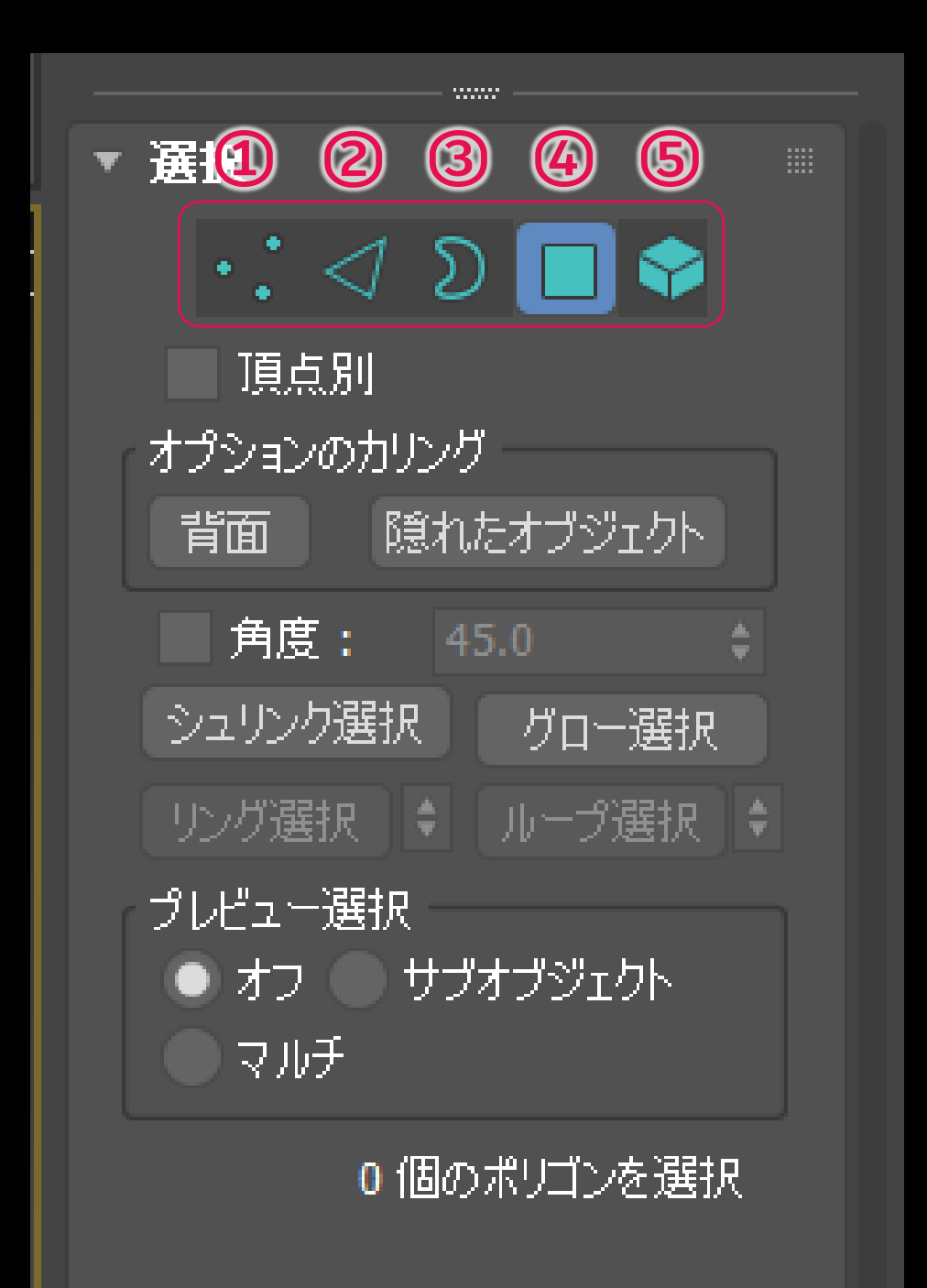

**モデリング(今回使用したモデリング機能)**

- 編集可能ポリゴン/ポリゴン編集モディファイヤ ※今回のモデリングで使用している項目
	- 1. 接続 (エッジを編集)
		- 選択中のエッジを交差するように新しいエッジを作成
		- ピンチやスライドの数値を指定することが可能
	- 2. 押し出し (ポリゴンを編集)
		- 選択中のポリゴンを押し出す(Shift+移動でも可)
		- ポリゴン別に押し出したり、選択をグループとしてまとめ て押し出すことが可能
	- 3. インセット
		- 選択集のポリゴンをインセットする(Shift+スケールでも 可)
		- ポリゴン別にインセットしたり、選択をグループとしてま とめてインセットすることが可能

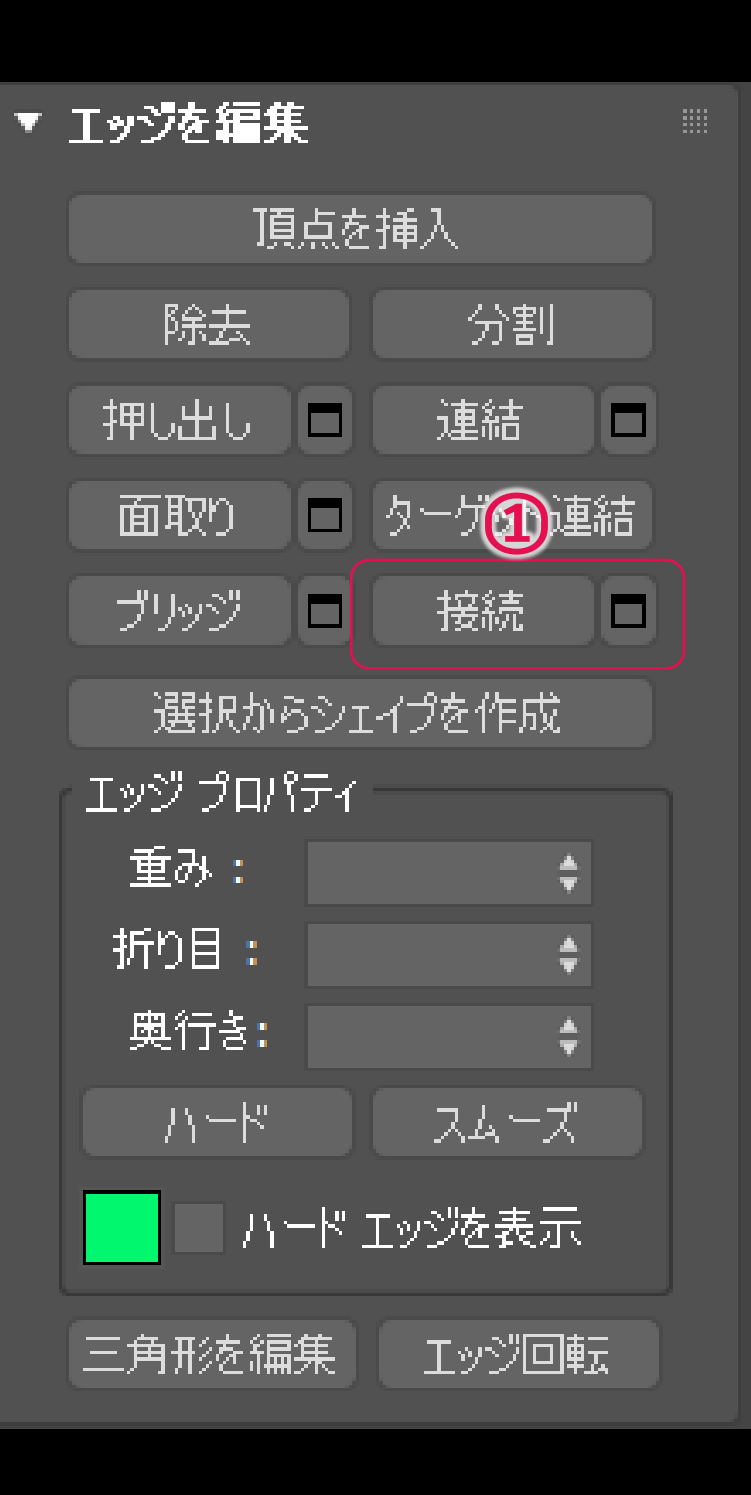

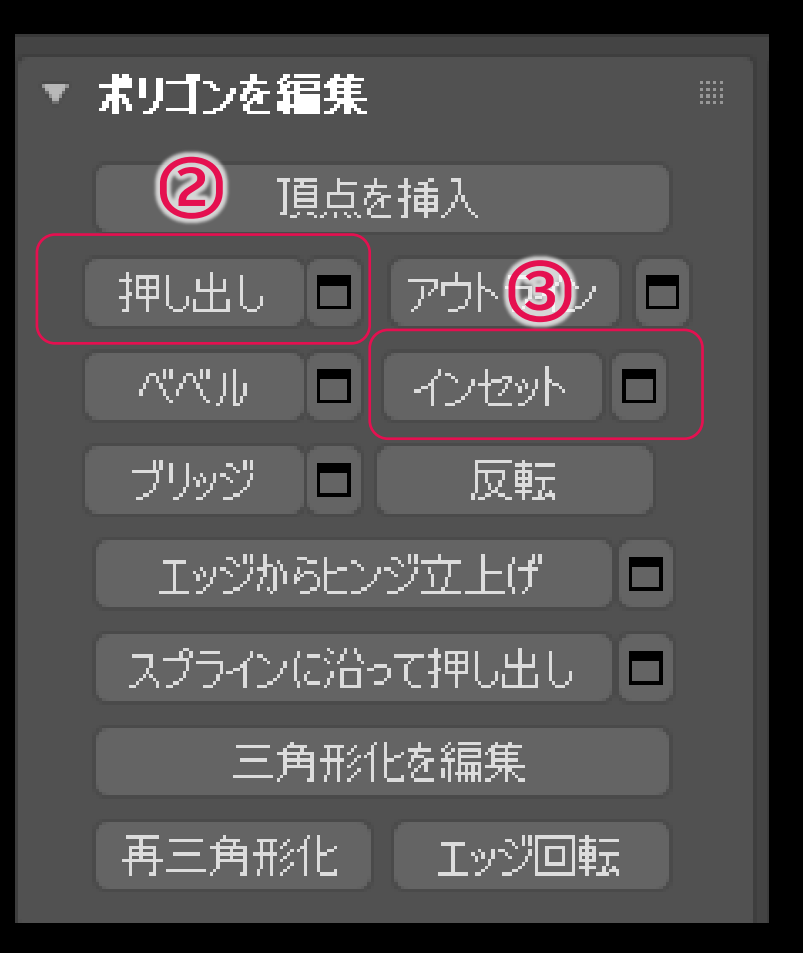

### **モデリング(今回使用したモデリング機能)**

● 編集可能ポリゴンパリゴン編集モディファイヤ ※今回のモデリングで使用している項目

1. 集約

- 選択中のコンポーネントを連結する
- 2. アタッチ
	- 他のオブジェクトを現在のオブジェクトにアタッチする

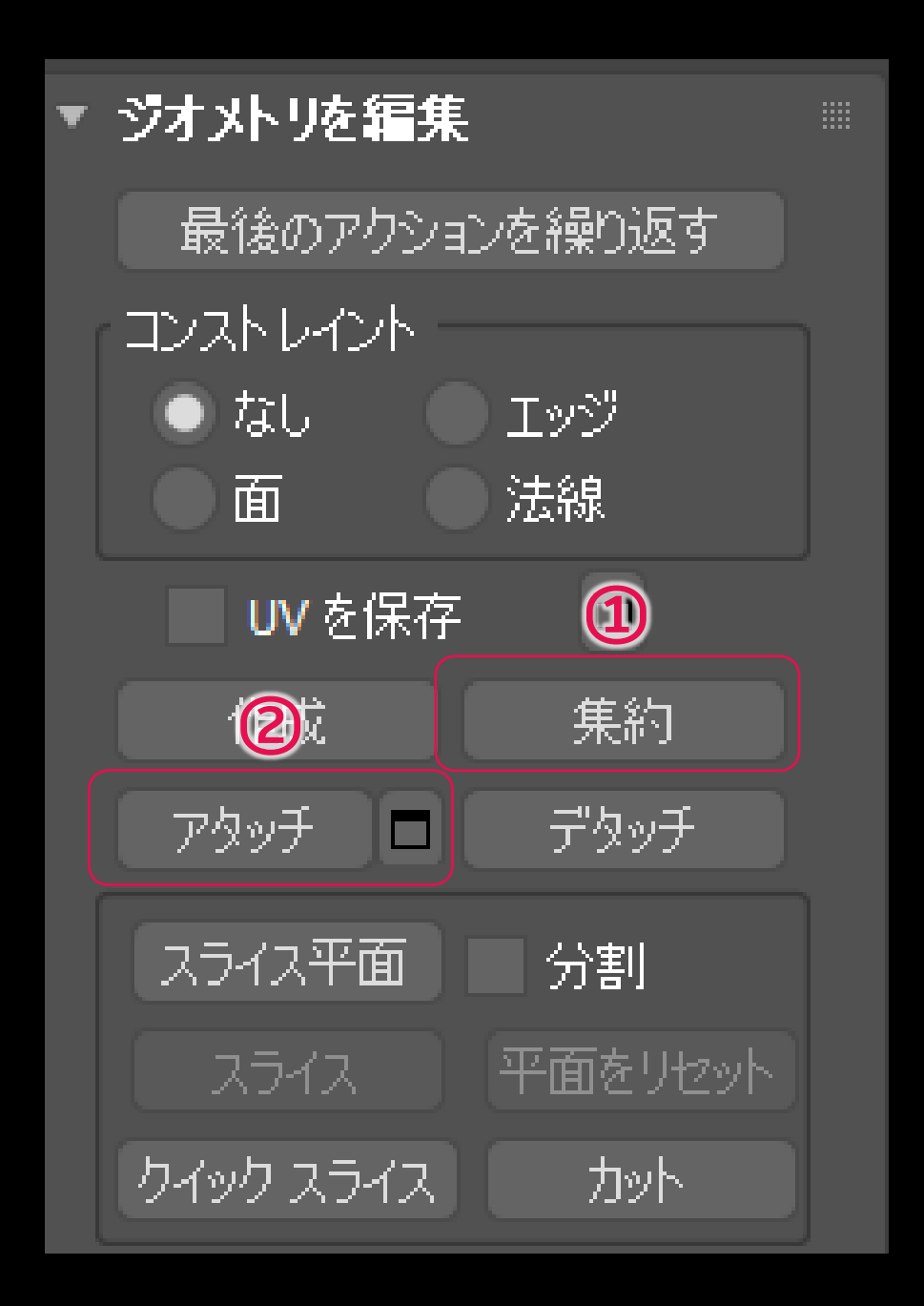

### **モデリング(今回使用したモデリング機能)**

- 編集可能ポリゴン/ポリゴン編集モディファイヤ ※今回のモデリングで使用している項目
	- 1. 自動スムーズ
		- 指定した角度に応じてスムージンググループを自動設定す る(指定した角度が45度の場合、隣り合っているポリゴン の法線の角度が45度未満であれば同じスムージンググルー プに設定される)

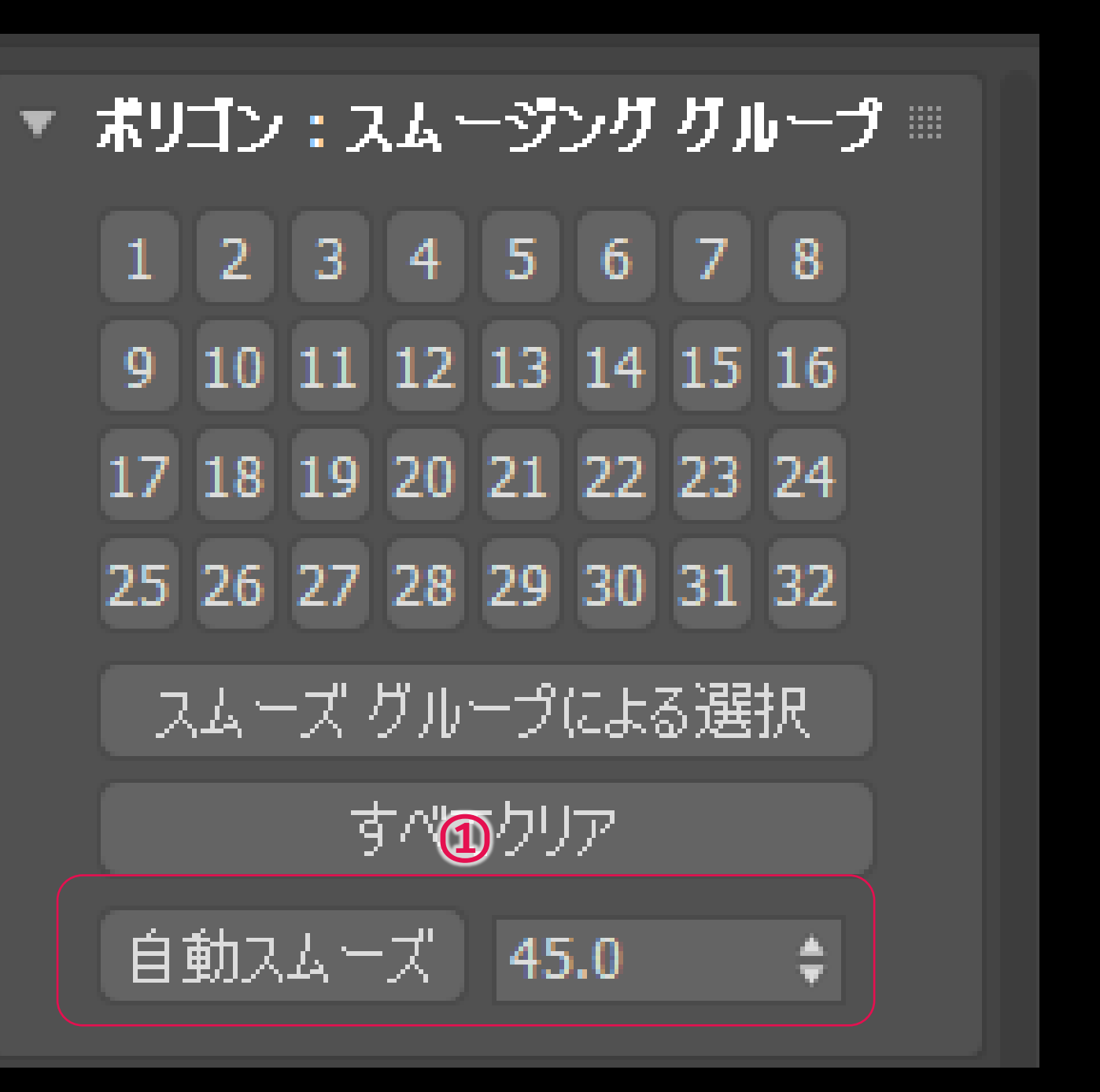

**モデリング(今回使用したモデリング機能)**

● 編集可能ポリゴンパリゴン編集モディファイヤ

ショートカットで行うことのできるモデリング

※今回のモデリングで使用している項目

- 1. スマート押し出し/カットスルー(ポリゴン)
	- ポリゴンを選択して[Shift+移動]でポリゴンを押し出し/ カットスルー(切り欠き)することができる
- 2. インセット(ポリゴン)
	- ポリゴンを選択して[Shift+スケール]でインセットすること ができる
- 3. エッジを押し出し(エッジ、縁取り)
	- エッジを選択して[Shift+移動/回転/スケール]でエッジから 新たなポリゴンを生成することができる

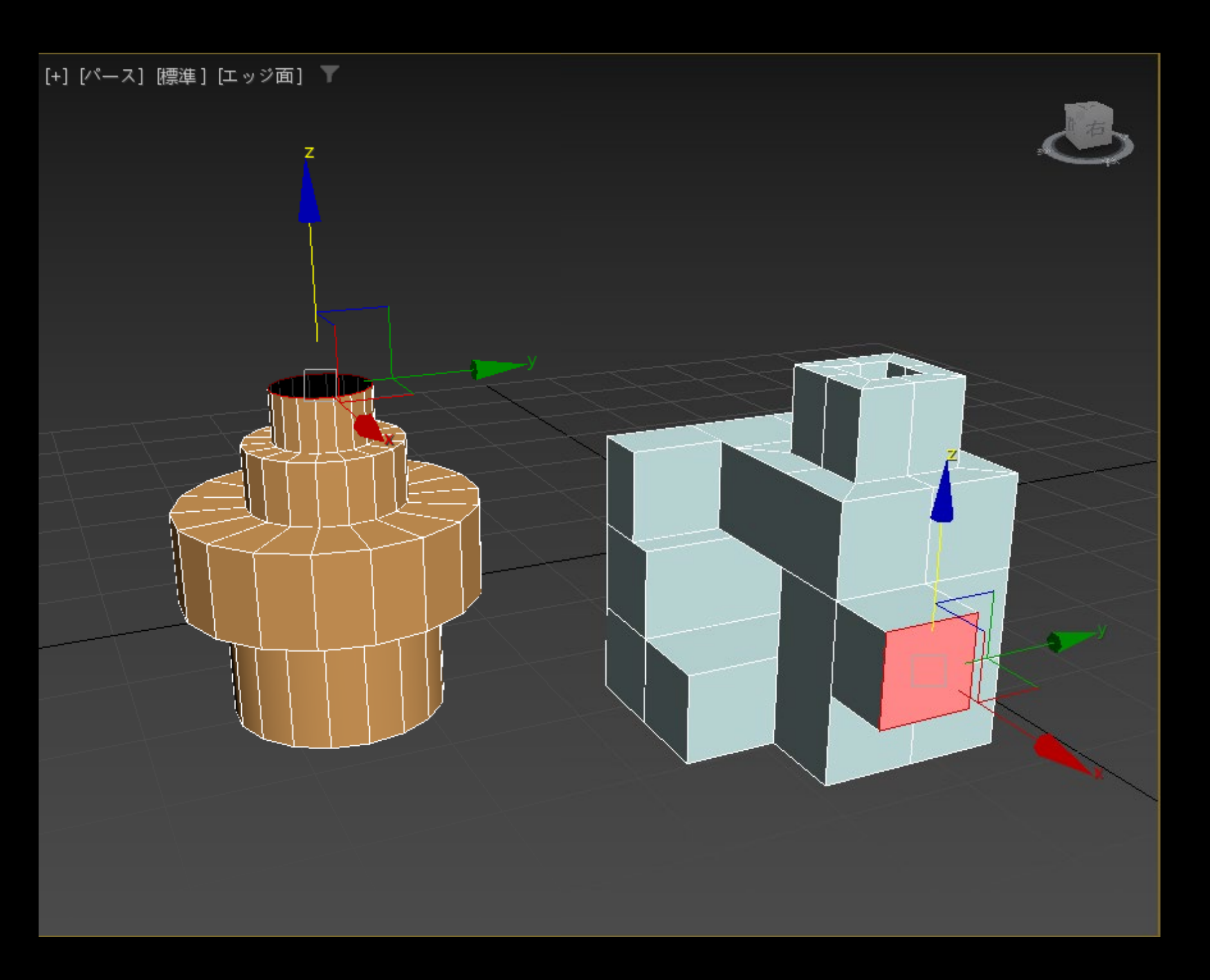

**モデリング(今回使用したモデリング機能)**

● 面取りモディファイヤ

オブジェクトの角の面をとるモディファイヤ。

編集可能ポリゴンでも設定可能だが、面取りモディファイ ヤで操作することで、後から編集しなおすことが可能

コマンドパネルから[修正]>[モディファイヤリスト]>[面 取り]

※今回のモデリングで使用している項目

1. 量

• 面取り幅

2. セグメント数

• 面取り部分のセグメント数( 0にするとまっすぐな面取りに なり、数を増やすほど滑らかなフィレットになる)

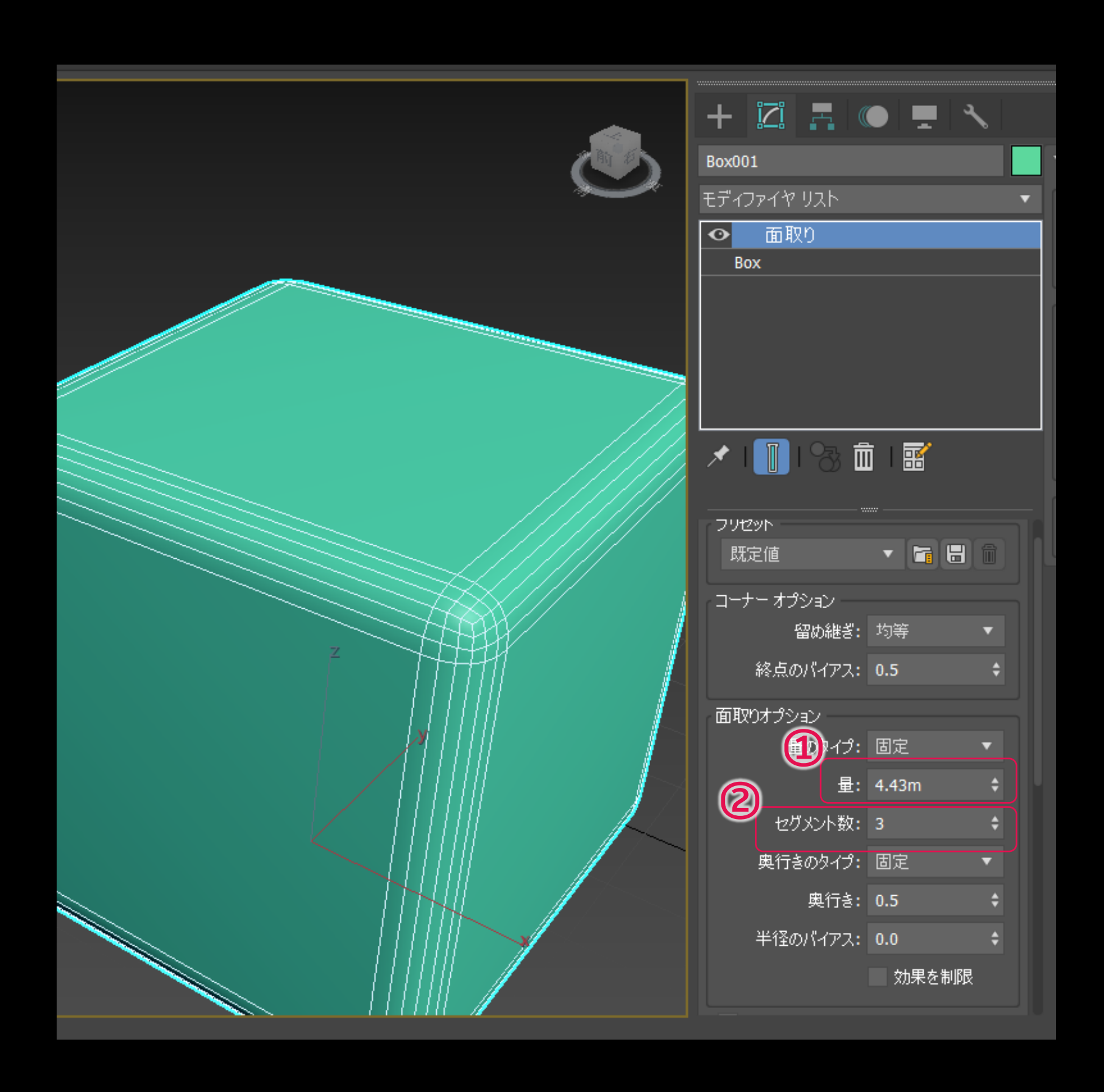

**モデリング(今回使用したモデリング機能)**

シェル モディファイヤ

オブジェクトの面に厚みを持たせるモディファイヤ

コマンドパネルから[修正]>[モディファイヤリスト]> [シェル]

※今回のモデリングで使用している項目

- 1. 内部量/外部量
	- 元の面の内側、外側に設定する厚み
- 2. コーナーをストレートにする
	- このオプションをオンにすると、元の形状に関わらずコー ナーに丸みが出るのを防ぐことができる

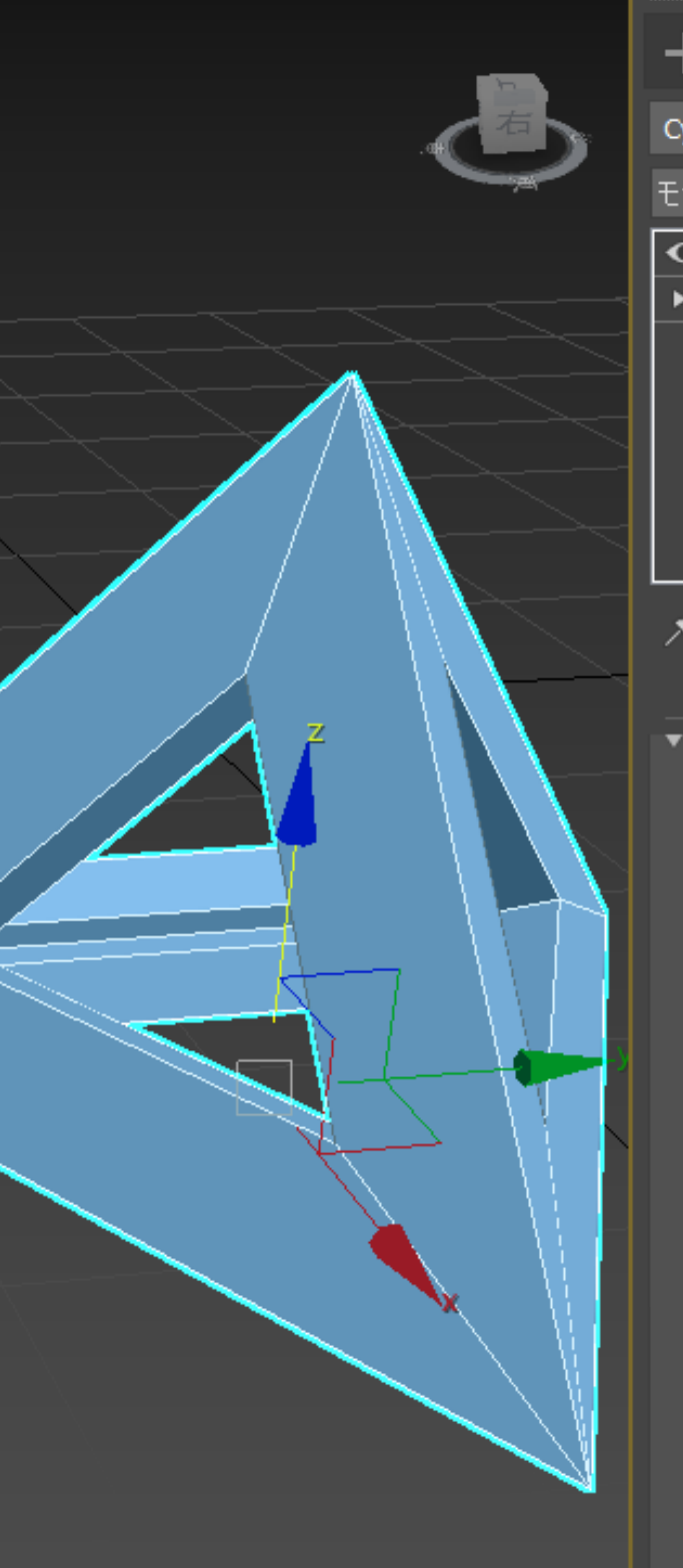

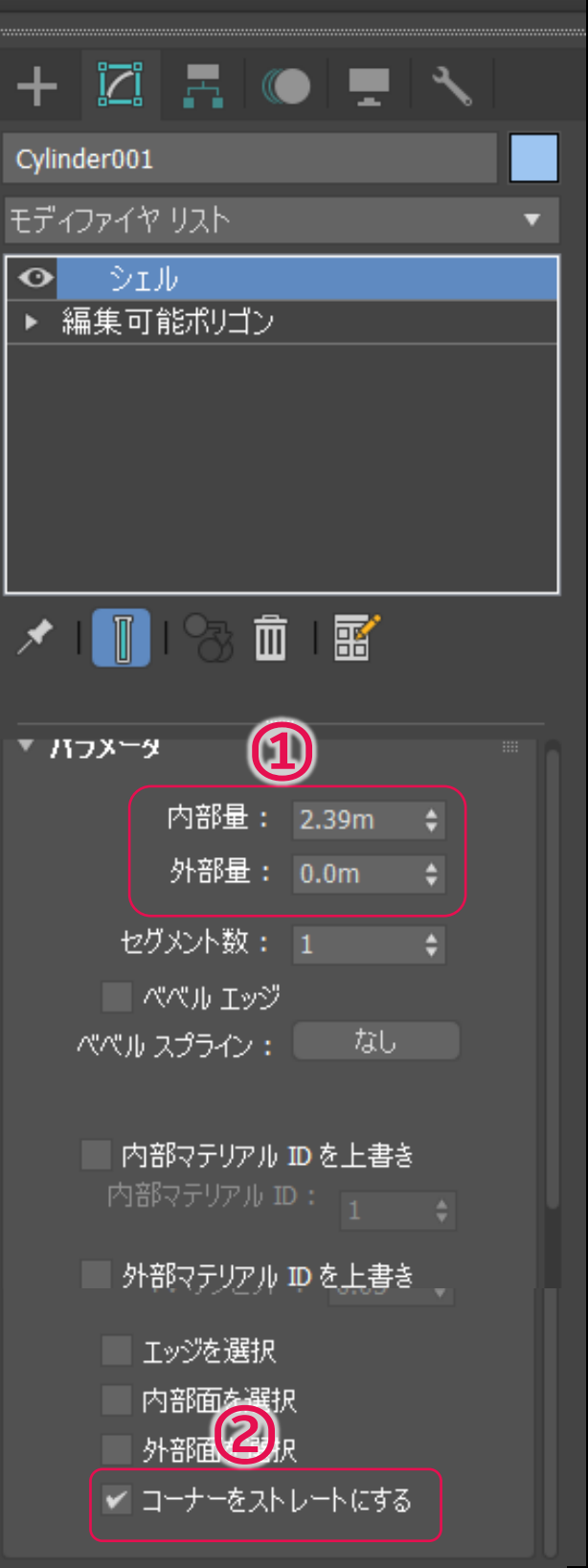

**モデリング(今回使用したモデリング機能)**

● オブジェクトをクローン

オブジェクトを選択した状態で右クリックから[クローン を作成]、もしくはShift+移動or回転orスケールでオブ ジェクトをクローンすることができる。

※今回のモデリングで使用している項目

1. コピー/インスタンス

- インスタンスでクローンを作成した場合、オブジェクトに 行う編集はクローン先のオブジェクトにも反映される
- インスタンスでクローンされたオブジェクト同士はアタッ チできないので、アタッチする場合はインスタンスを解除 (固有にする)する必要がある。
- 2. コピーの数
	- コピーする数を指定することができる
	- 移動や回転でクローンを作成し、コピーの数を2以上にした 場合、移動、回転した量に連続した形でクローンが作成さ れていく

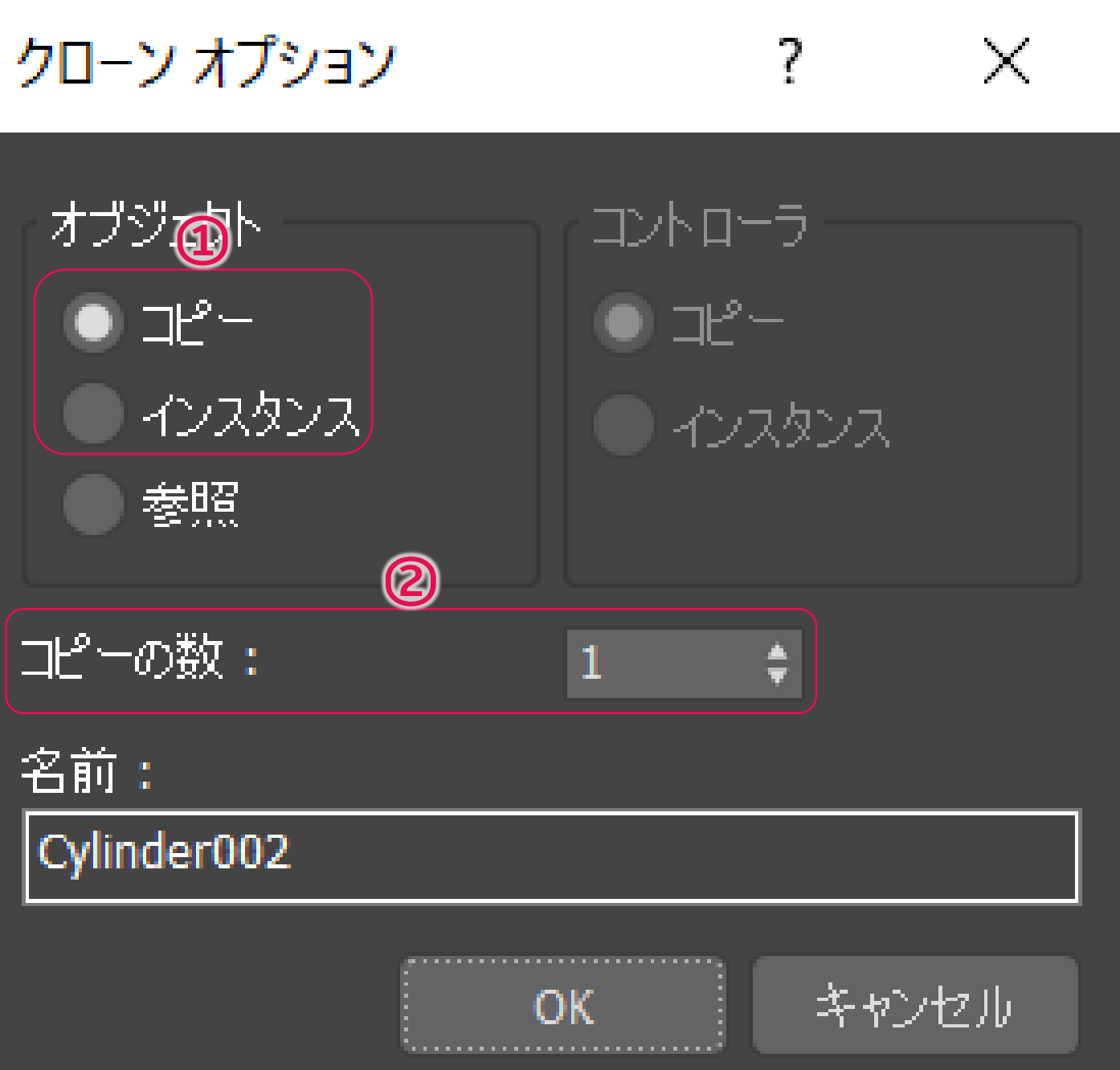

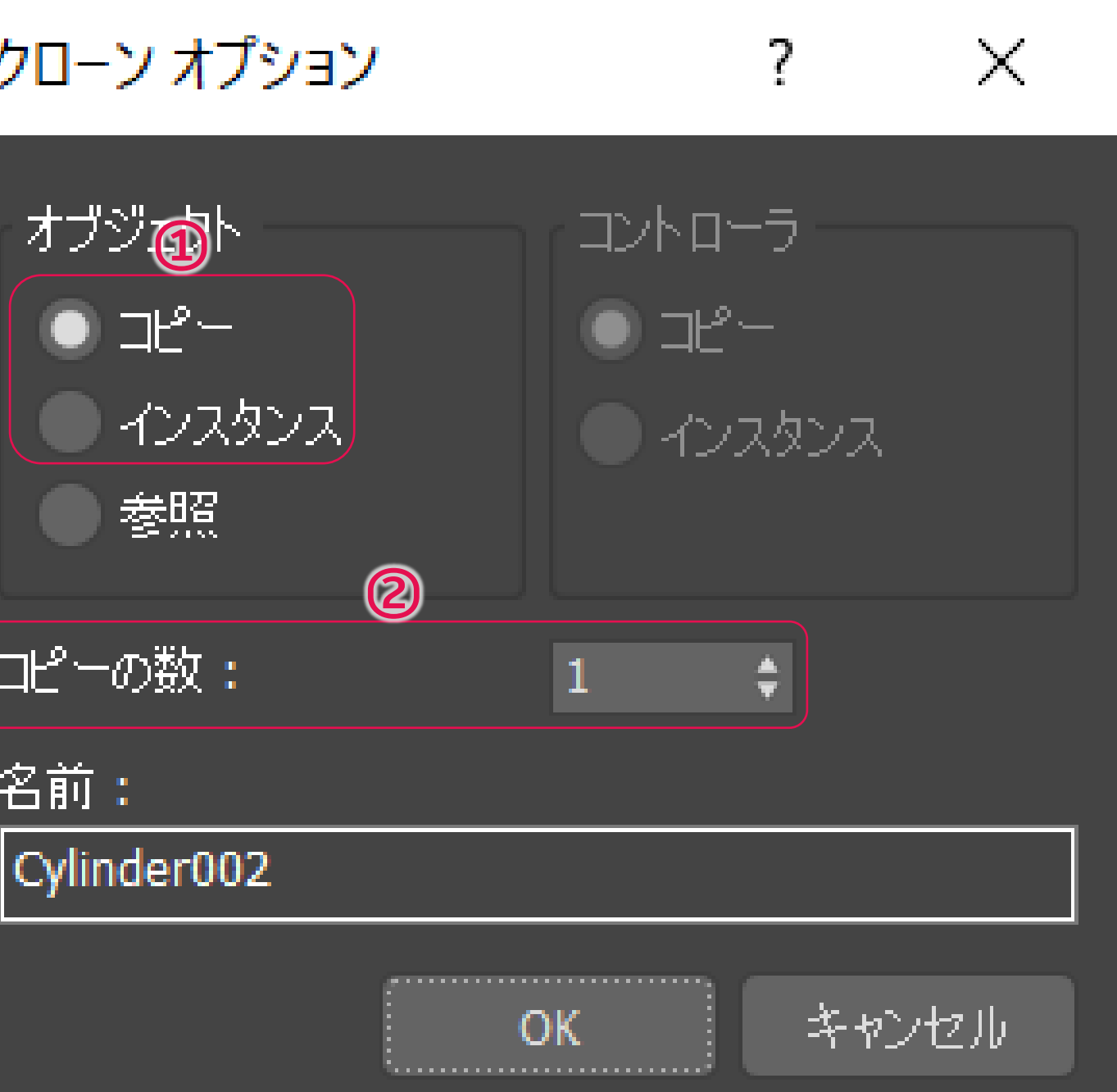

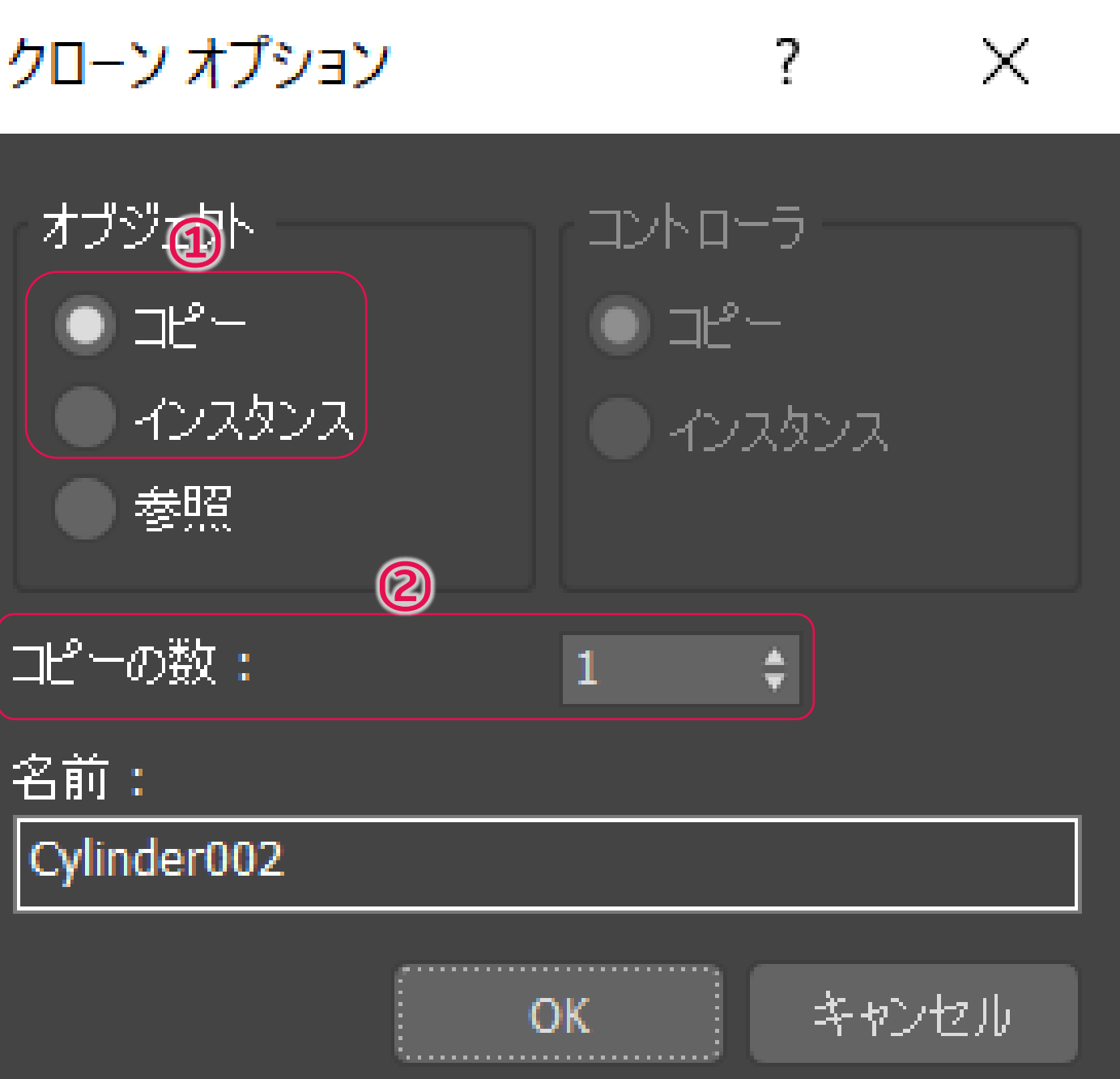

### **モデリング(今回使用したモデリング機能)**

**MassFX** 

オブジェクトに重さや重力、衝突範囲などを設定して物理 シミュレーションを行うことができる機能

ツールバーの空いている場所を右クリックし [MassFXツー ルバー ]を有効にするとツールバーで使用することができ

る<br>※今回のモデリングで使用している項目

1. 選択を○○リジッドボディ

- 選択しているオブジェクトに物理シミュレーションを適用 することができるようになる。
- ダイナミックリジッドボディは、重力などの力の影響を受 けたり、他のオブジェクトにぶつかったり、他のオブジェ クトに押されたりする
- ダイナミック オブジェクトは静止リジッド ボディにぶつ かってバウンドする、静止リジッド ボディが反応すること はない
- 2. シミュレーション /シミュレーションをリセット
	- シミュレーションを実行したり、リセットしたりする

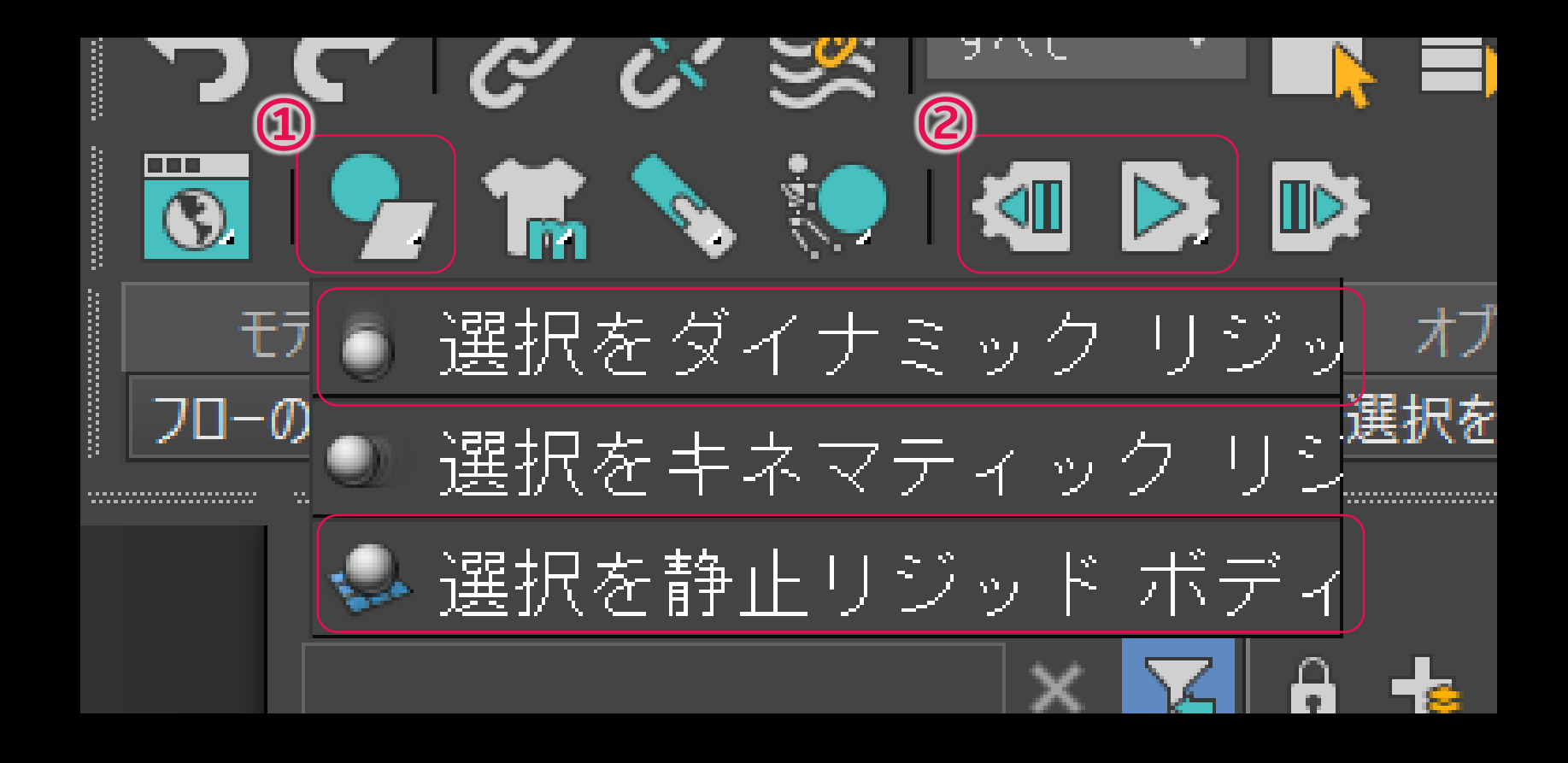

### **モデリング(今回使用したモデリング機能)**

- ベンド モディファイヤ
	- オブジェクトを任意の方向、角度で曲げるモディファイヤ

※今回のモデリングで使用している項目

- 1. 角度/方向
	- 曲がり具合と方向を設定する
- 2. ベンド軸
	-

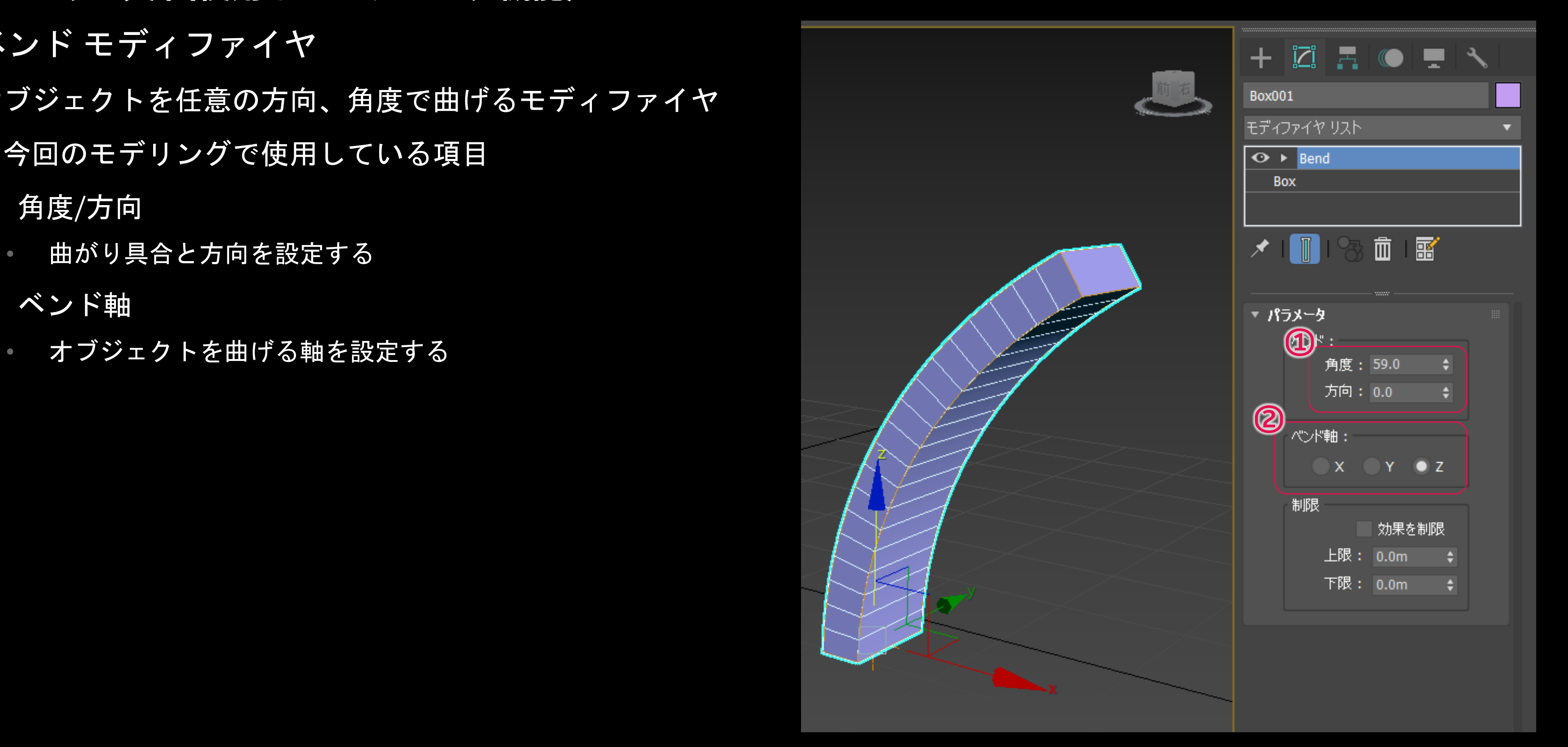

オブジェクトの基点の位置や向きを調整することができる コマンドパネルの[階層]から操作できる ※今回のモデリングで使用している項目

### **モデリング(今回使用したモデリング機能)**

基点調整

1. 基点にのみ影響

• 有効状態で選択中のオブジェクトの基点位置や角度を編集 することができる

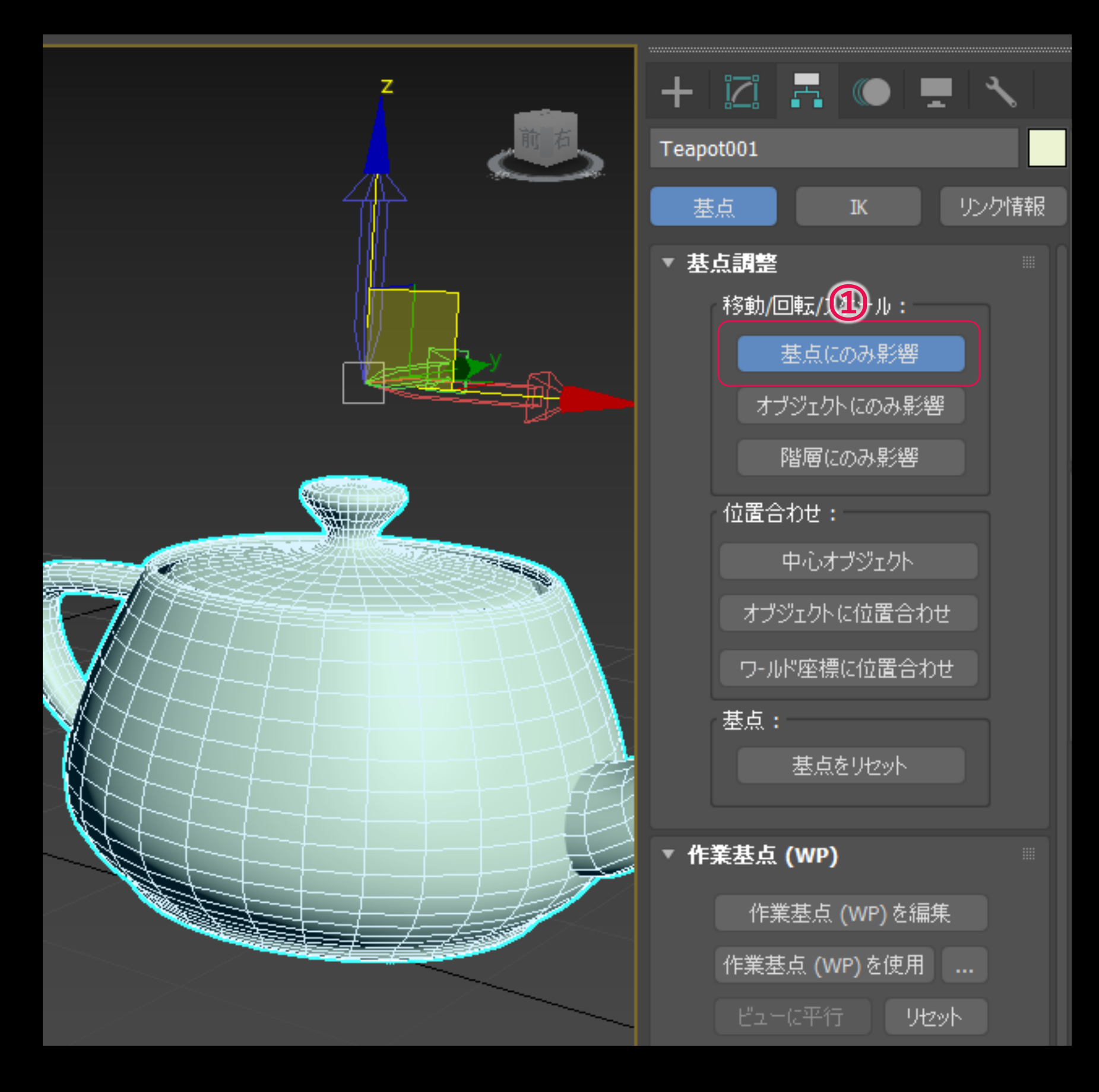

### **モデリング(今回使用したモデリング機能)**

● FFD モディファイヤ

コントロールポイント間を補完するように滑らかな変形を 行うことができる

コマンドパネルから[修正]>[モディファイヤ リスト]> [FFD ○○ ]で設定することができる

※今回のモデリングで使用している項目

1. コントロールポイント

• [コントロールポイント ]を有効にした状態でコントロールポ イントを編集することができる

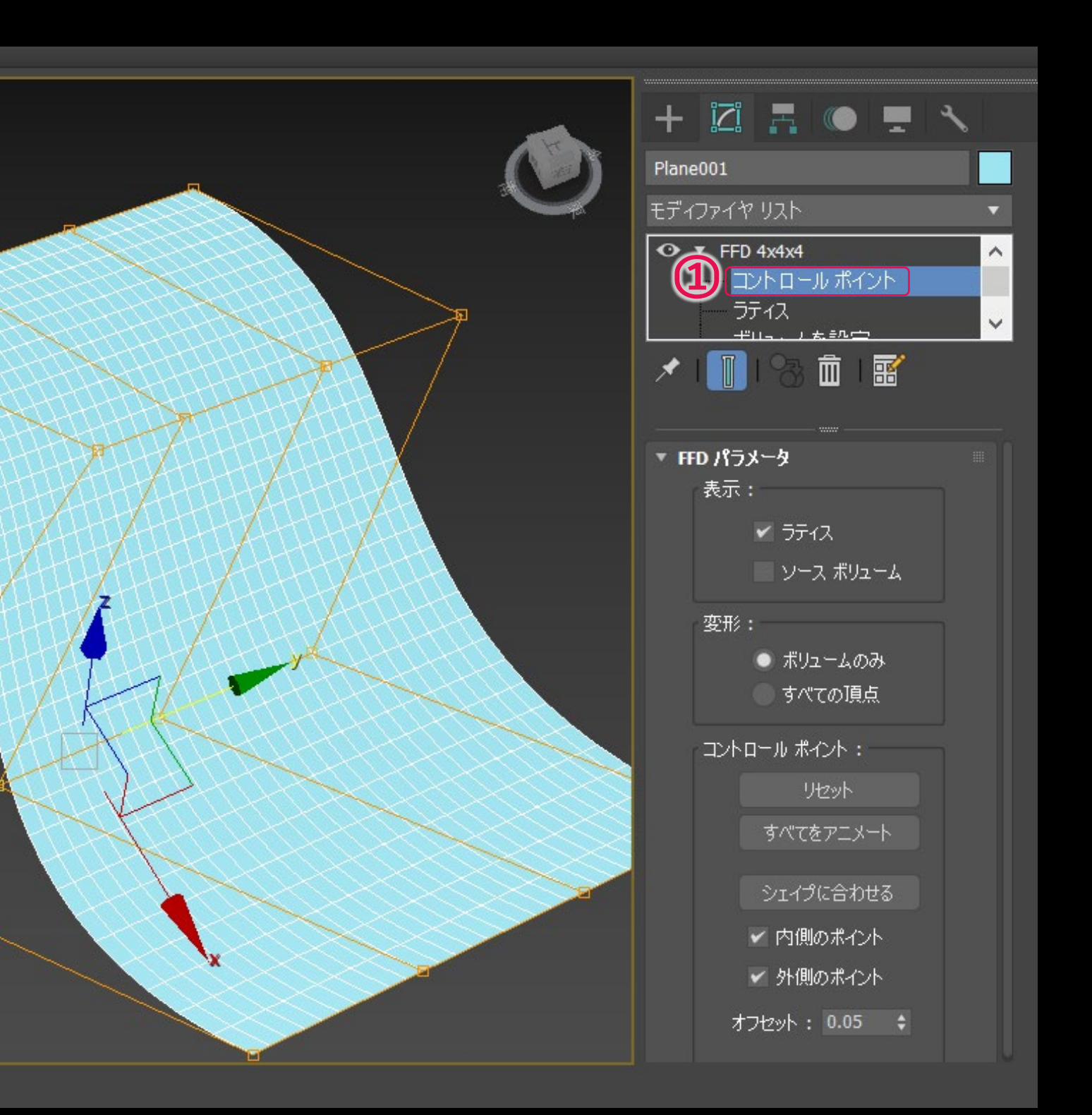

**基礎トレーニング**

**モデリング(今回使用したモデリング機能)**

元のオブジェクトの形状を補完するようにセグメントを追 加し、オブジェクトのポリゴン数を増やすことで、粗い形 状を滑らかな形状にすることができる

ターボスムーズ モディファイヤ

コマンドパネルから[修正]>[モディファイヤ リスト]> [ターボスムーズ ]で設定することができる

※今回のモデリングで使用している項目

1. 反復

• 反復数を上げるとポリゴン数が増え滑らかさが増すが、上 げすぎると急激にポリゴン数が増えるので、重くならない よう注意

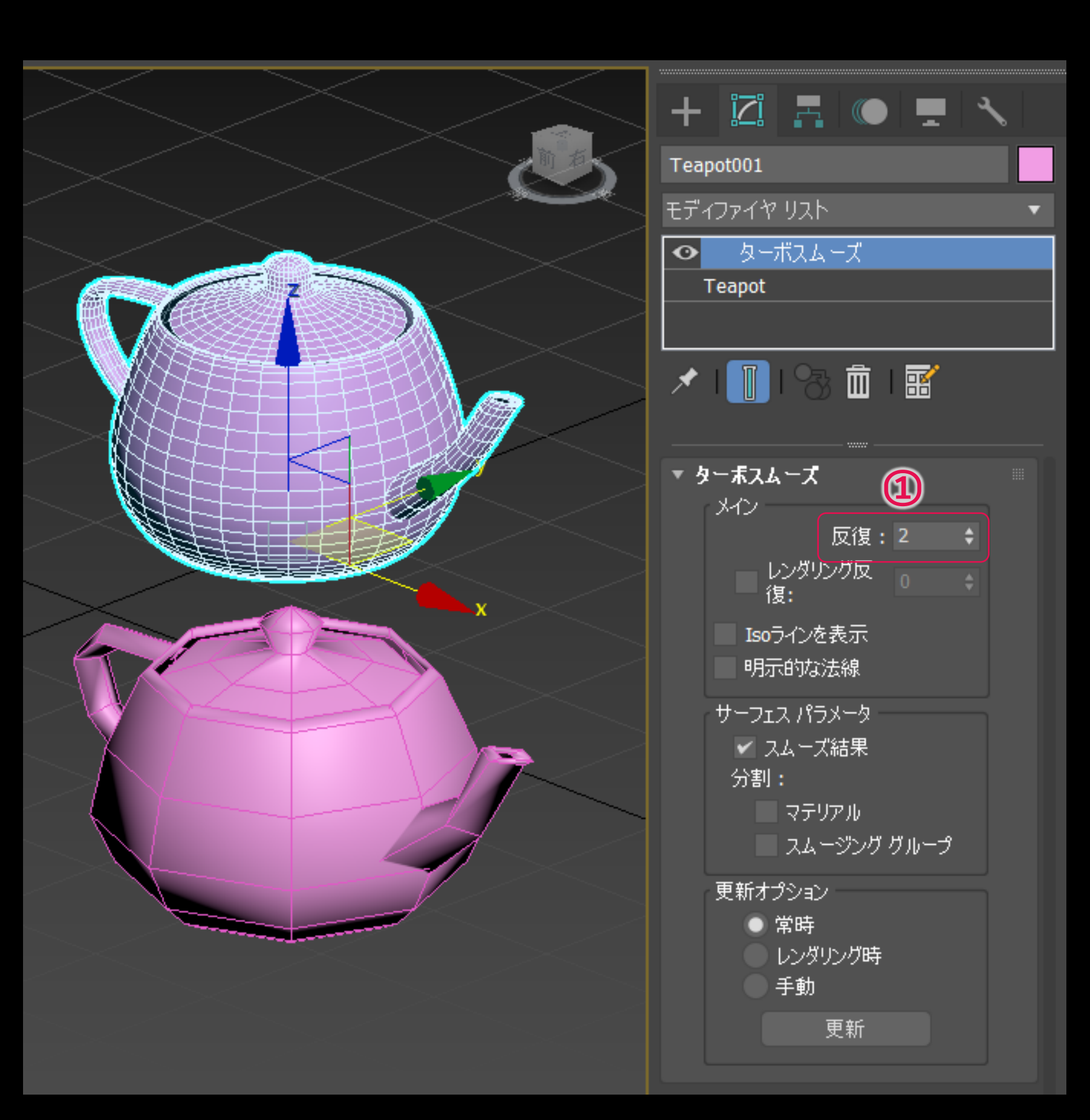

**モデリング(今回使用したモデリング機能)**

ノイズ モディファイヤ

オブジェクトの表面にノイズで凹凸を加えることができる

コマンドパネルから[修正]>[モディファイヤ リスト]> [ノイズ ]で設定することができる

※今回のモデリングで使用している項目

- 1. スケール
	- ノイズの大きさ
- 2. 強度
	- XYZ方向それぞれのノイズの強さ
- 3. アニメーション ノイズ
	- 有効にするとノイズが揺らぐようなアニメーションを設定 することができる

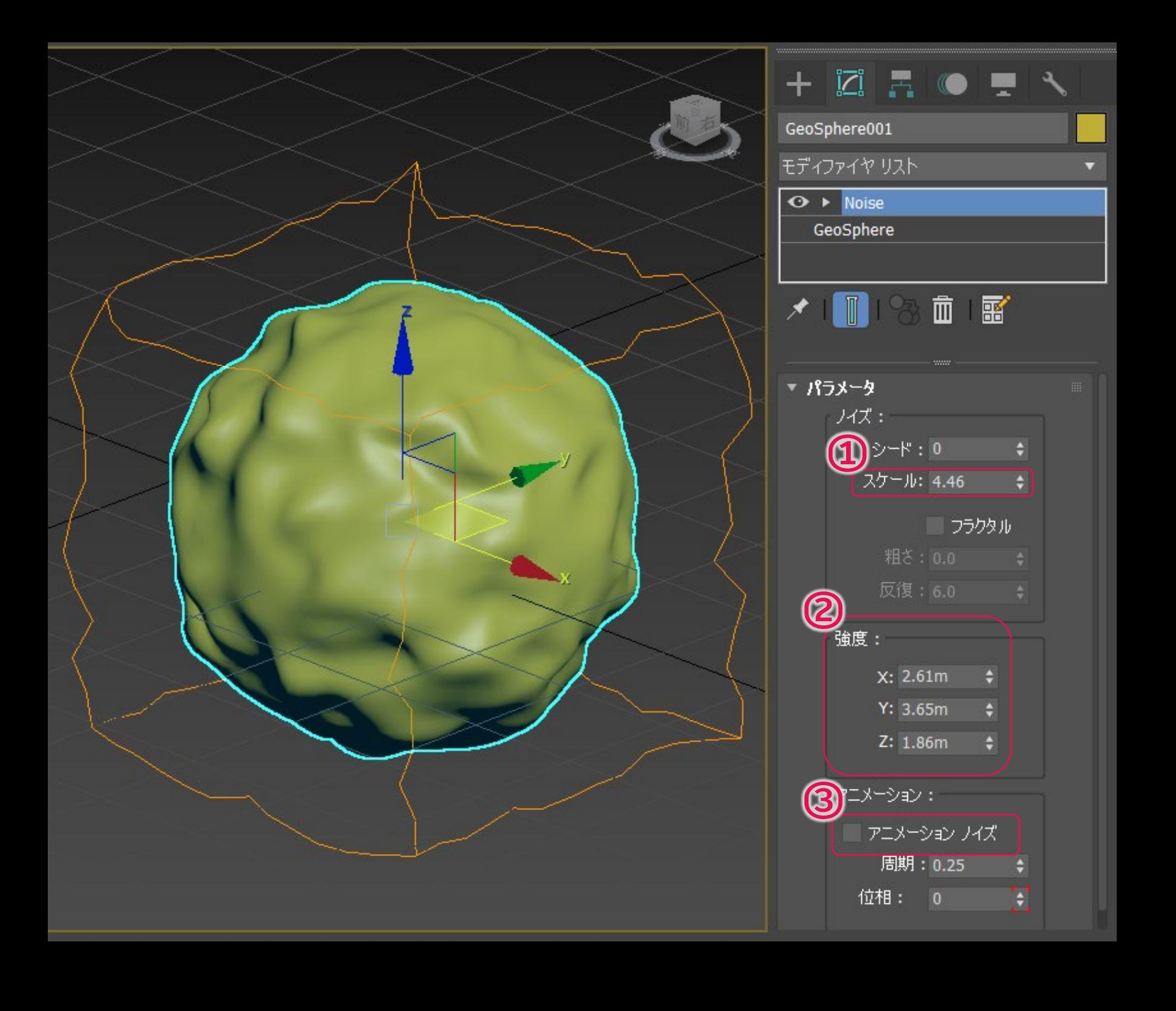

### **モデリング(今回使用したモデリング機能)**

● スキャッタ オブジェクト

ソースオブジェクトを選択した状態でコマンドパネルの [作成 ] か ら[合成オブジェクト]>[スキャッタ]で作成することができる ※今回のモデリングで使用している項目

ソースオブジェクトを分配オブジェクト上に指定した数配置する ことができる

- 配置する数を指定する
- 3. 分配オブジェクト パラメータ
	- 分配オブジェクトにどのように配置するのかを指定
- 1. 分配オブジェクトを選択
	- ソースオブジェクトを配置するオブジェクトを指定する

#### 2. 複製

#### 4. 変換

• 回転や大きさにランダム性を持たせることができる

#### 5. 表示オプション

• 複製されたオブジェクトをプロキシ表示にして軽く表示したり、分配オブ ジェクトを非表示にしたり出来る

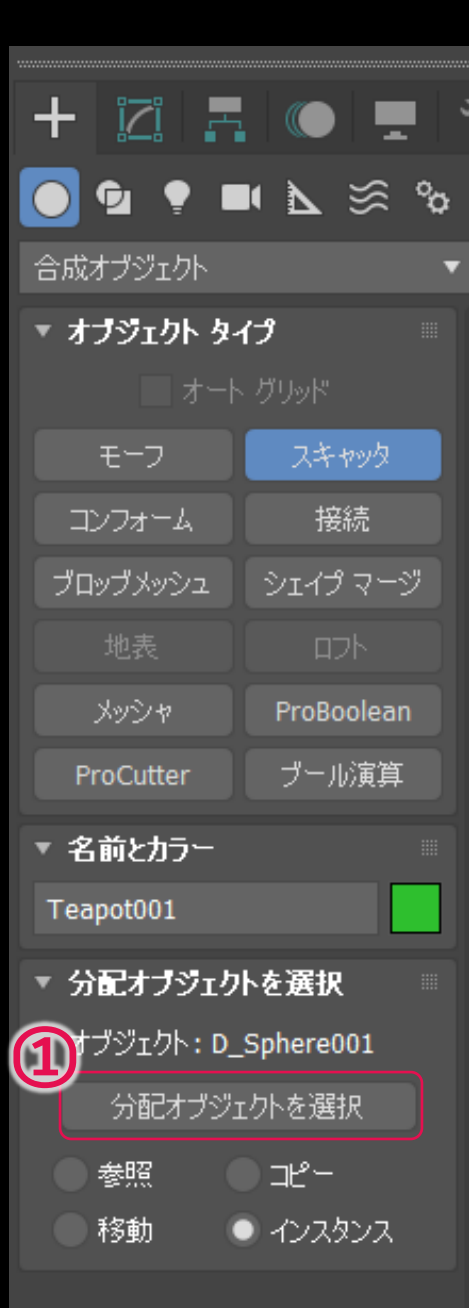

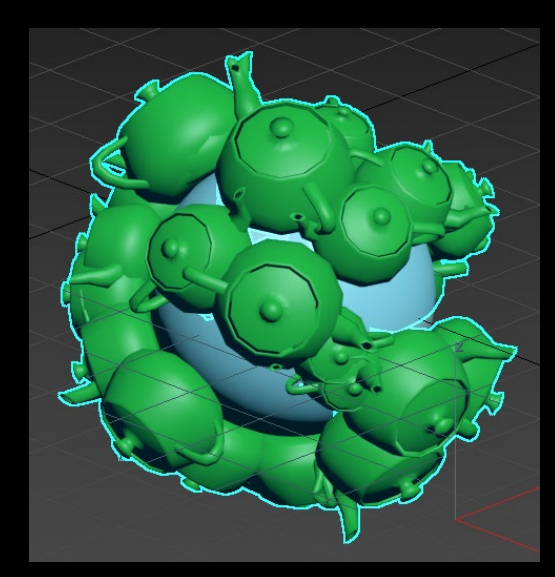

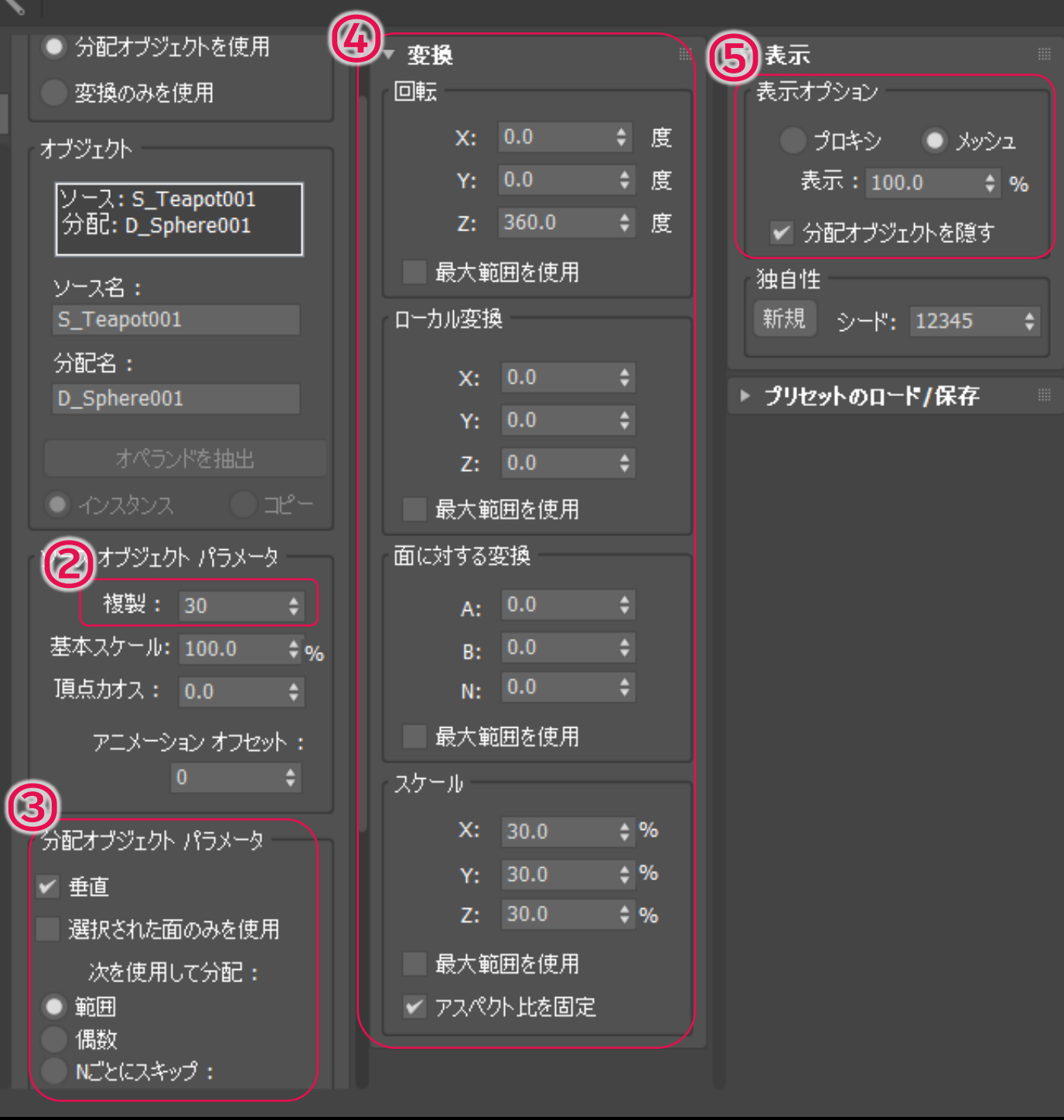

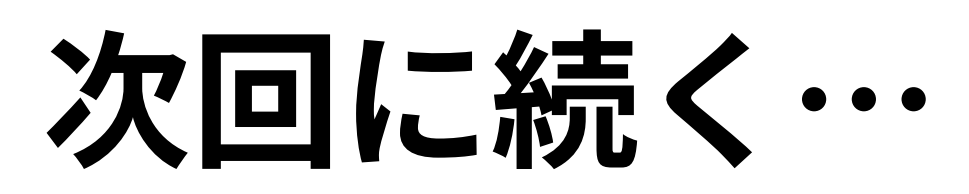

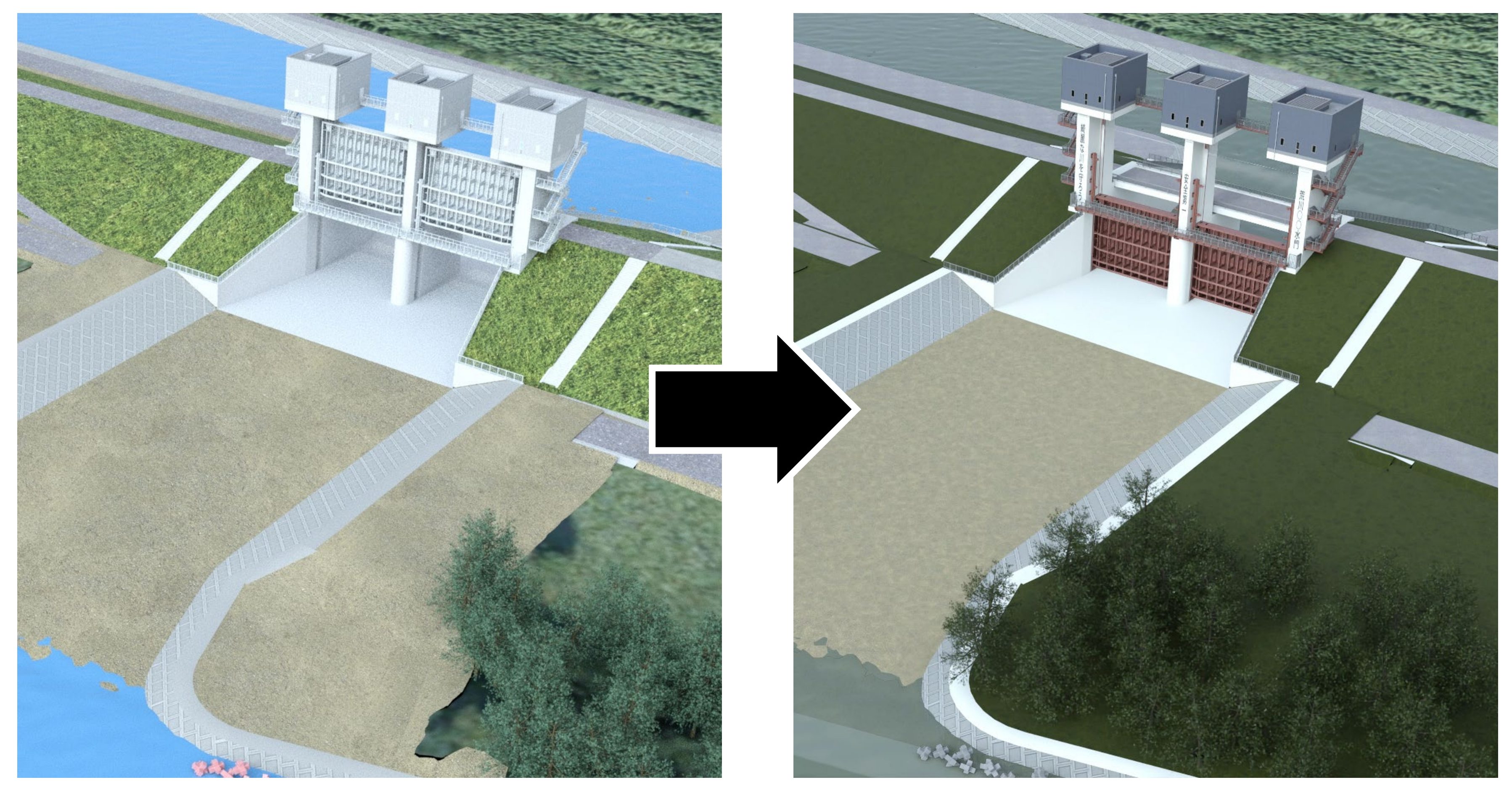

© 2022 Autodesk. All rights reserved.

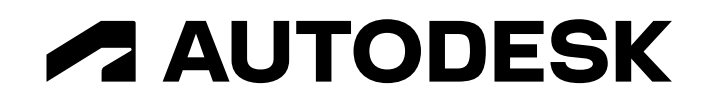

# **基礎トレーニング編③に続く**

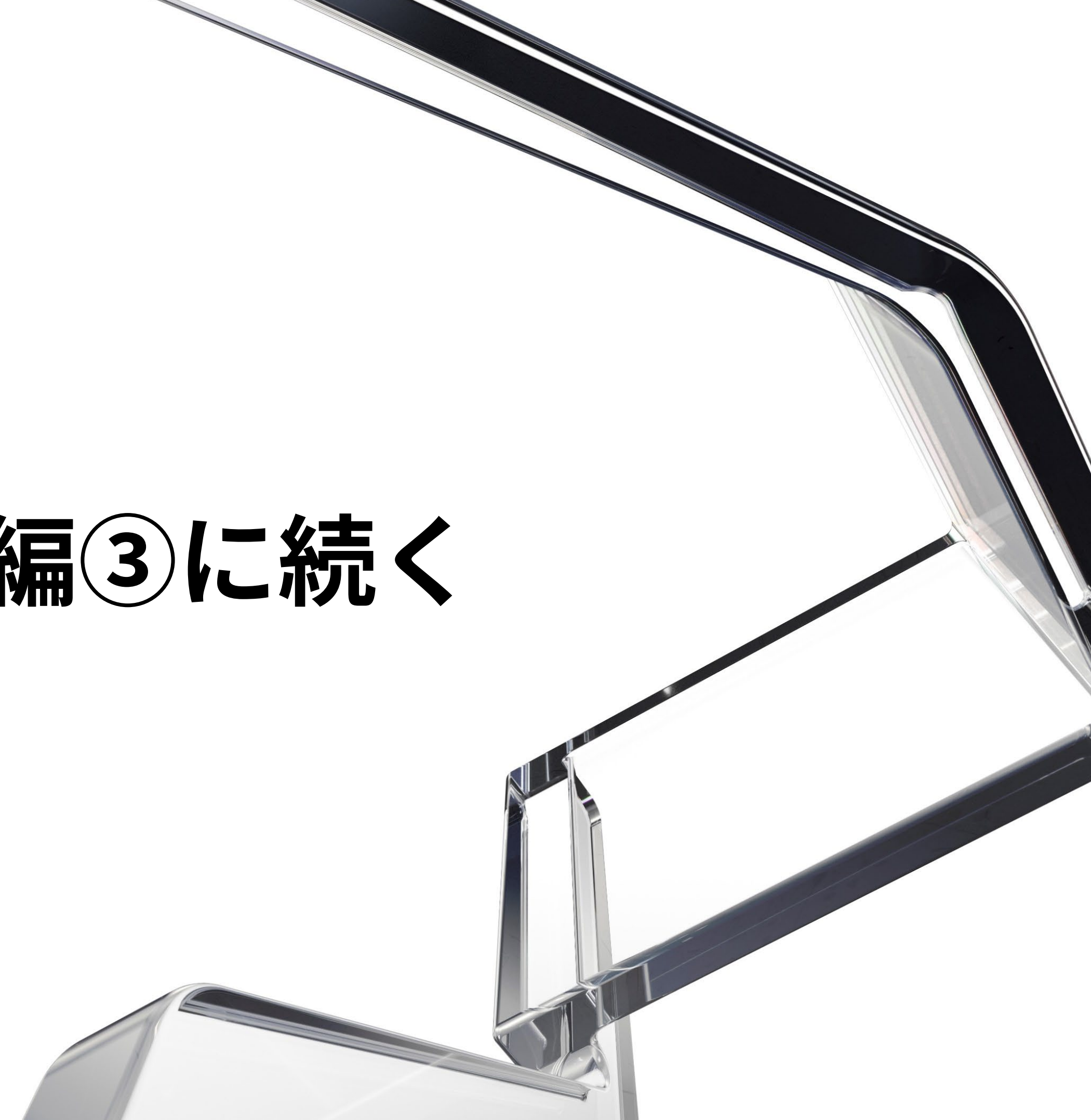

# **ZAUTODESK**

Autodesk and the Autodesk logo are registered trademarks or trademarks of Autodesk, Inc., and/or its subsidiaries and/or affiliates in the USA and/or other countries. All other brand names, product names, or trademarks bel respective holders. Autodesk reserves the right to alter product and services offerings, and specifications and pricing at any time without notice, and is not responsible for typographical or graphical errors that may appe © 2022 Autodesk. All rights reserved.